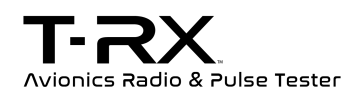

User Guide

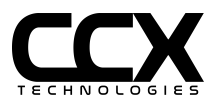

Version 1.6.9

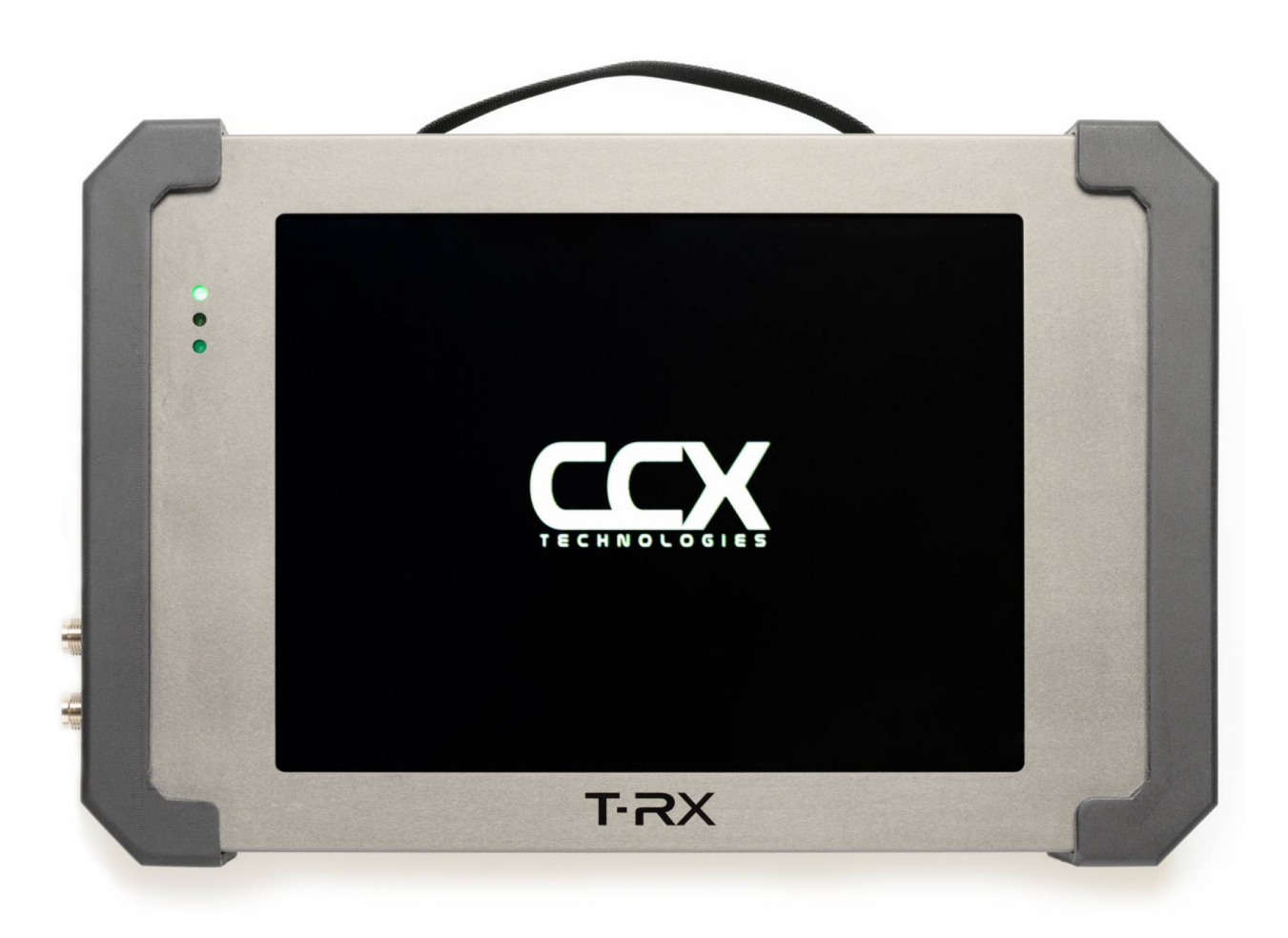

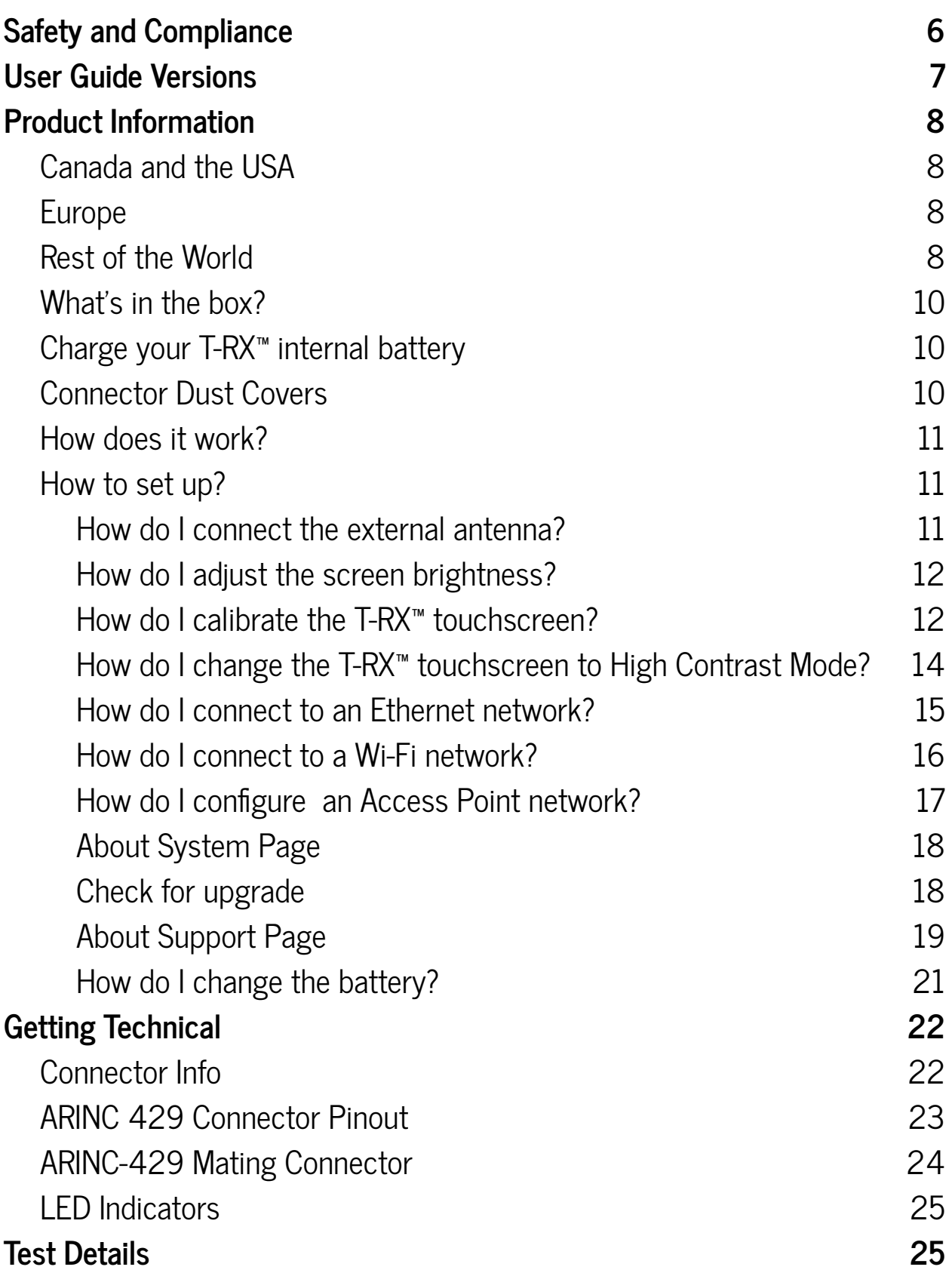

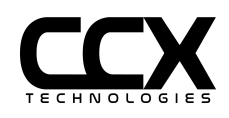

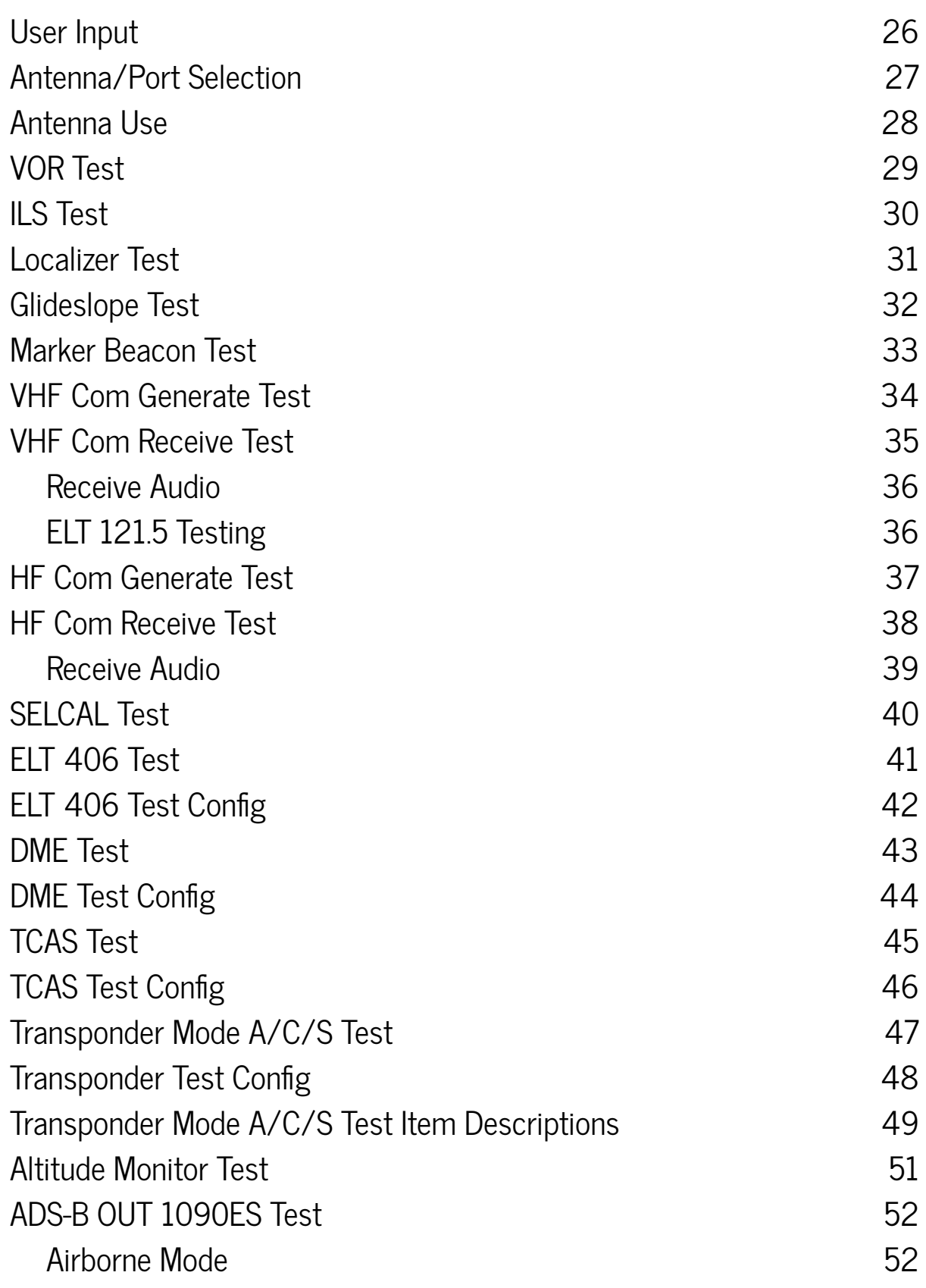

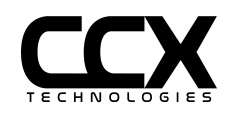

3

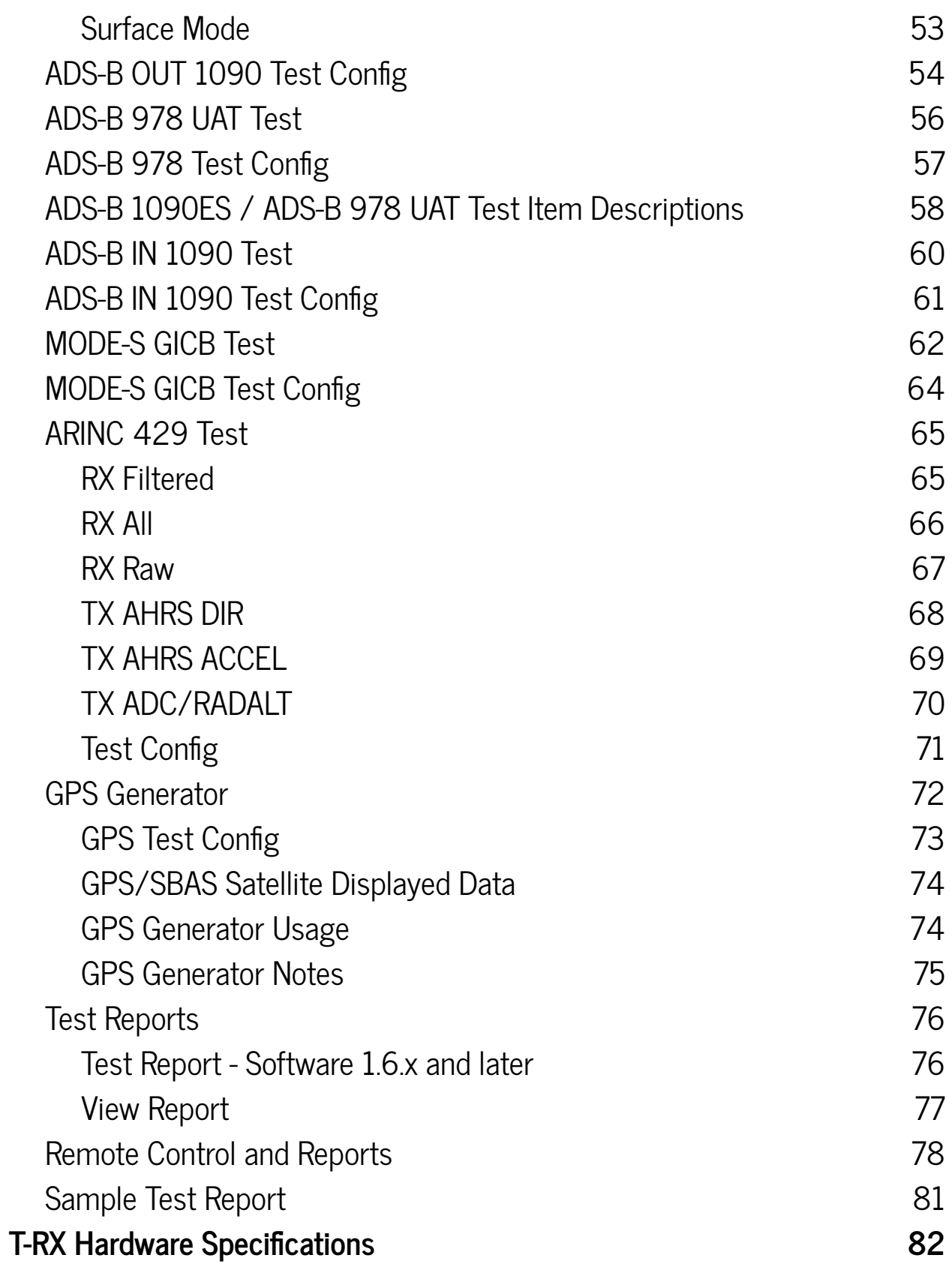

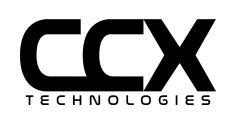

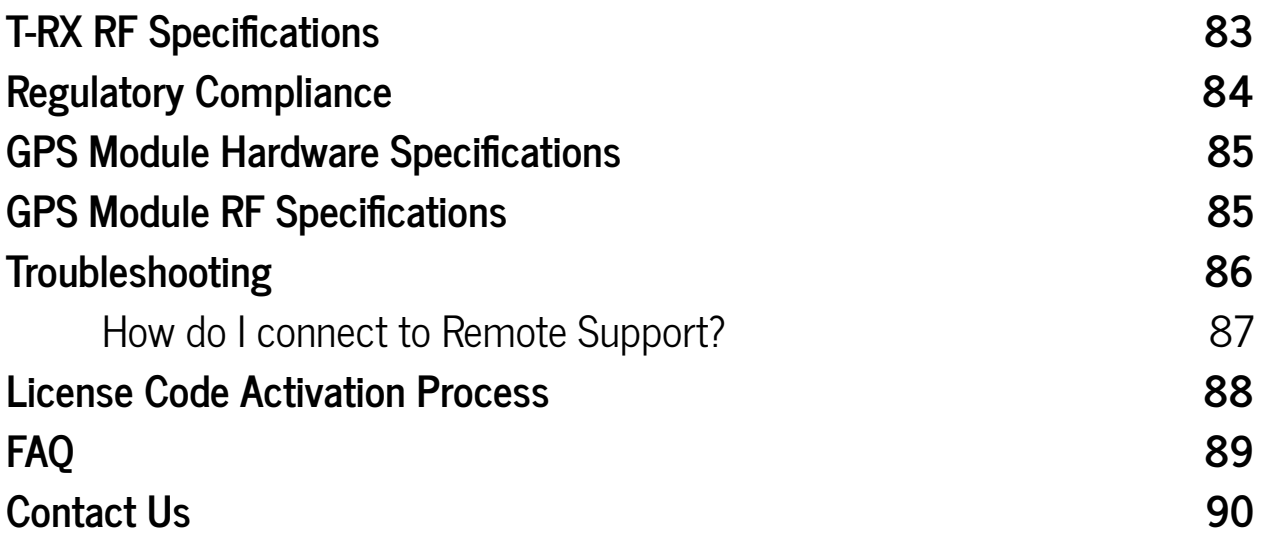

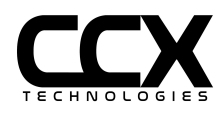

# <span id="page-5-0"></span>**Safety and Compliance**

 $\triangle$  This symbol refers to CAUTION items in the manual.

⎓ This symbol indicates DC Power input requirements.

RF - Maximum T-RX and GPS Module RF output is less than 1 mW (0 dBm).

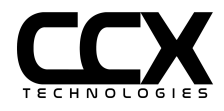

# <span id="page-6-0"></span>**User Guide Versions**

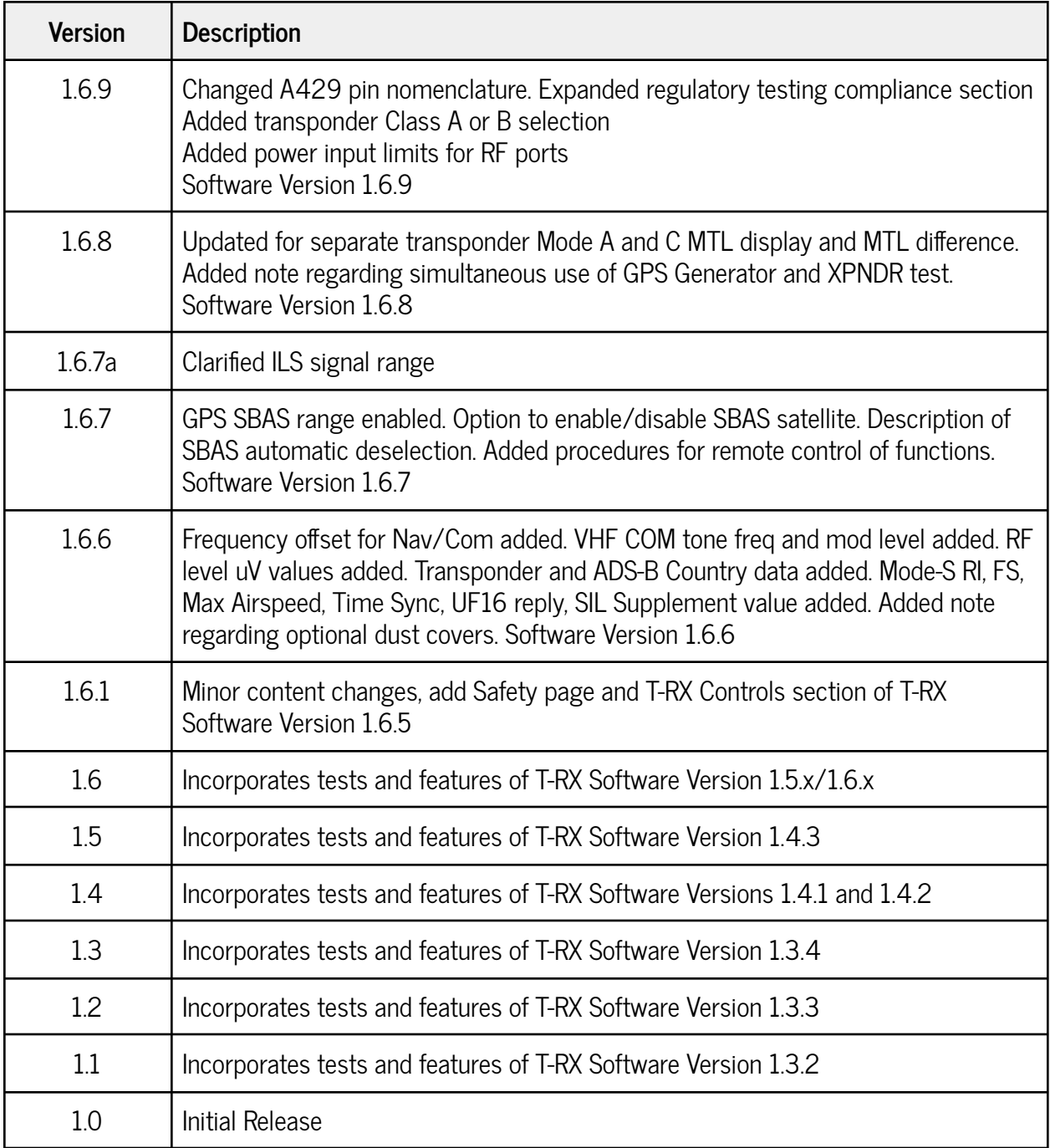

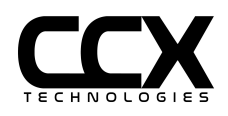

# <span id="page-7-0"></span>**Product Information**

T-RX™ is a rugged portable tablet with a large color sunlight-readable touch-screen display, with an extended life battery, and an internal or external antenna that allows aircraft maintainers to quickly and easily test various aircraft avionics systems with ease.

### <span id="page-7-1"></span>Canada and the USA

T-RX™ is available in three variants for customers based in Canada and the USA. The standard tests for each variant are listed below, however, the T-RX™ Radio and Pulse are capable of adding additional optional tests to suit your needs. Simply contact CCX Technologies Inc. to order your additional optional tests.

### <span id="page-7-2"></span>Europe

The T-RX™ RP+ is the only option for Europe.

<span id="page-7-3"></span>Rest of the World

The T-RX™ RP+ is the only option for customers outside Canada and the USA. Some restrictions may apply.

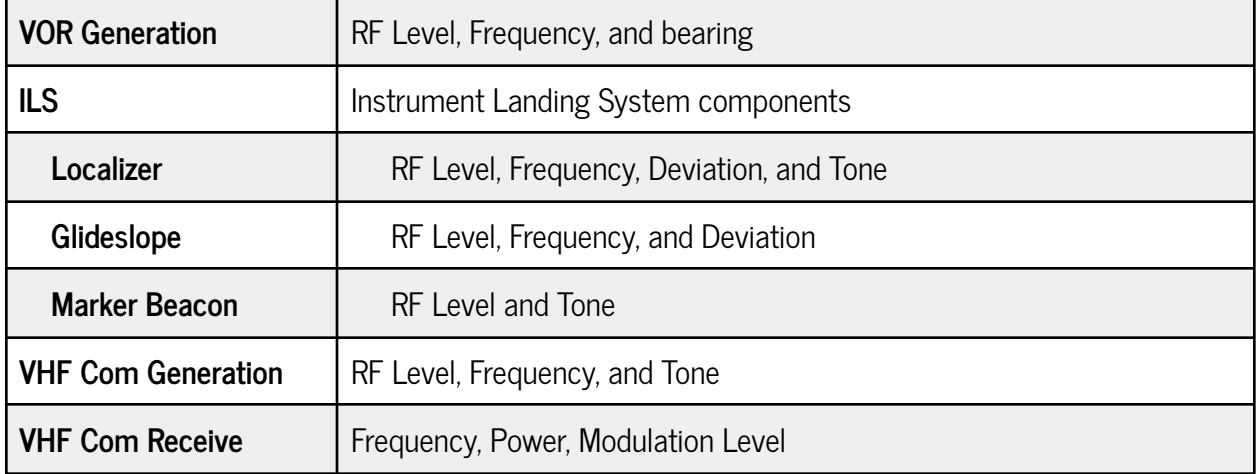

### **T-RX™ Radio**

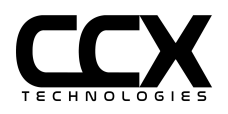

### **T-RX™ Pulse**

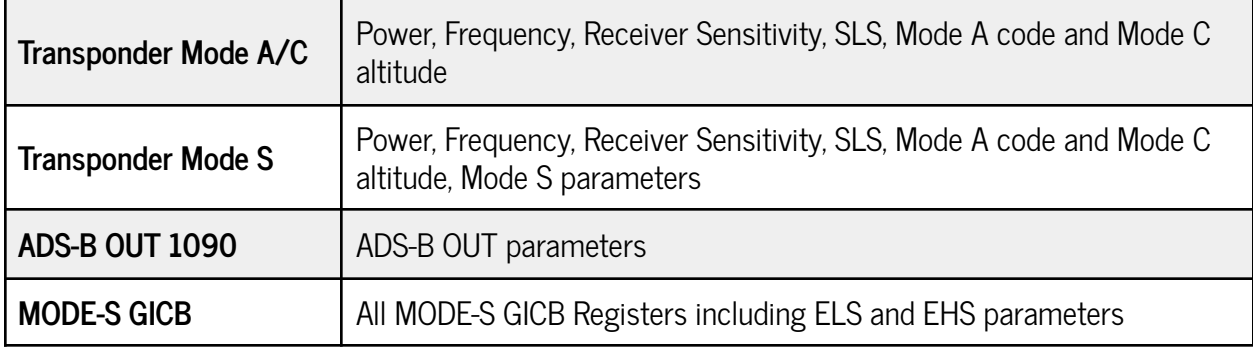

### **T-RX™ RP+**

Includes all of the features of the T-RX™ Radio, T-RX™ Pulse and the tests below.

### **Optional Tests**

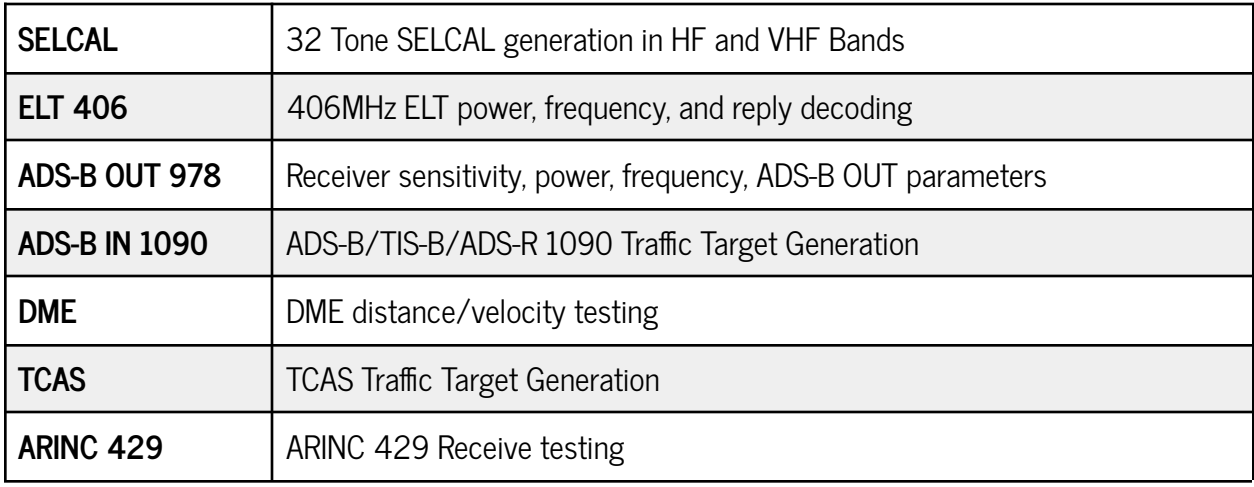

### **Optional Tests not included in T-RX™ RP+**

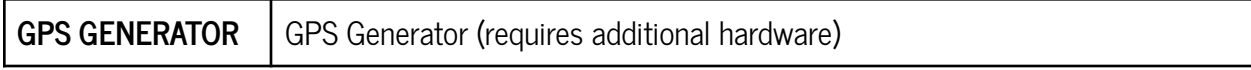

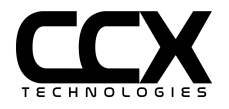

# **Getting Started**

### **What's in the box?**

- T-RX™ w/Li-ion smart battery installed (Figure 1)
- Charging Cable

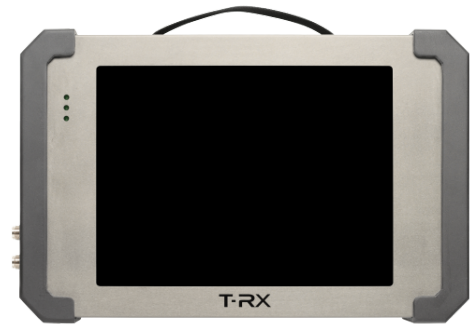

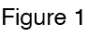

cs Radio & **Ise Tester** 

NANUK |

Figure 3

Figure 4

Figure 5

### **Optional Accessory Kit includes:**

- Nanuk case (Figure 2)
- External Antenna (Figure 5)
- Extra battery (Figure 4)
- Battery charging dock (Figure 3)

**Charge your T-RX™ internal battery**

<span id="page-9-0"></span>Figure 2 Your T-RX™ will arrive with the battery installed. Connect your charging cable to the charging port (Item 8, Figure 6). Your battery will be fully charged when the middle LED stops blinking and is solid

green.

### <span id="page-9-1"></span>**Connector Dust Covers**

Your T-RX™ will arrive with dust covers on all connections except for the charging port. These covers are recommended for shipping but are optional during use. For environments where FOD is a concern, these covers can be left off during use and during storage in the shipping case.

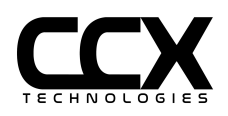

### <span id="page-10-1"></span>**How does it work?**

Press the power button (Item 1, Figure 6) to turn on your T-RX™. The first menu option at the top left section of the screen defaults to TESTS. Select the dropdown menu next to the TESTS menu and select the desired test function. Various configurable options for the selected test will now be available.

### <span id="page-10-0"></span>**How to set up?**

<span id="page-10-2"></span>**How do I connect the external antenna?**

The T-RX™ has two internal antennas (automatically selected by frequency), but you may need to use the external antenna on certain occasions. Connect the provided external antenna to the TNC connector (item 6, Figure 6).

**NOTE:** For Com/VOR/ILS/ELT an external antenna will have higher gain than the internal antenna.

**NOTE**: The supplied external antenna is not appropriate nor is it calibrated for L-Band tests (Transponder, ADS-B, DME).

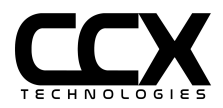

<span id="page-11-0"></span>**How do I adjust the screen brightness?**

Select the TESTS menu at the top left section of the screen. Select CONFIGURE/SETTINGS/DISPLAY. Slide the Backlight Brightness to the desired level.

<span id="page-11-1"></span>**How do I calibrate the T-RX™ touchscreen?**

Software versions 1.5.x and earlier: Select the TESTS menu at the top left section of the screen. Select CONFIGURE/SETTINGS/DISPLAY. Select TOUCHSCREEN CALIBRATE. Follow the on-screen instructions to calibrate.

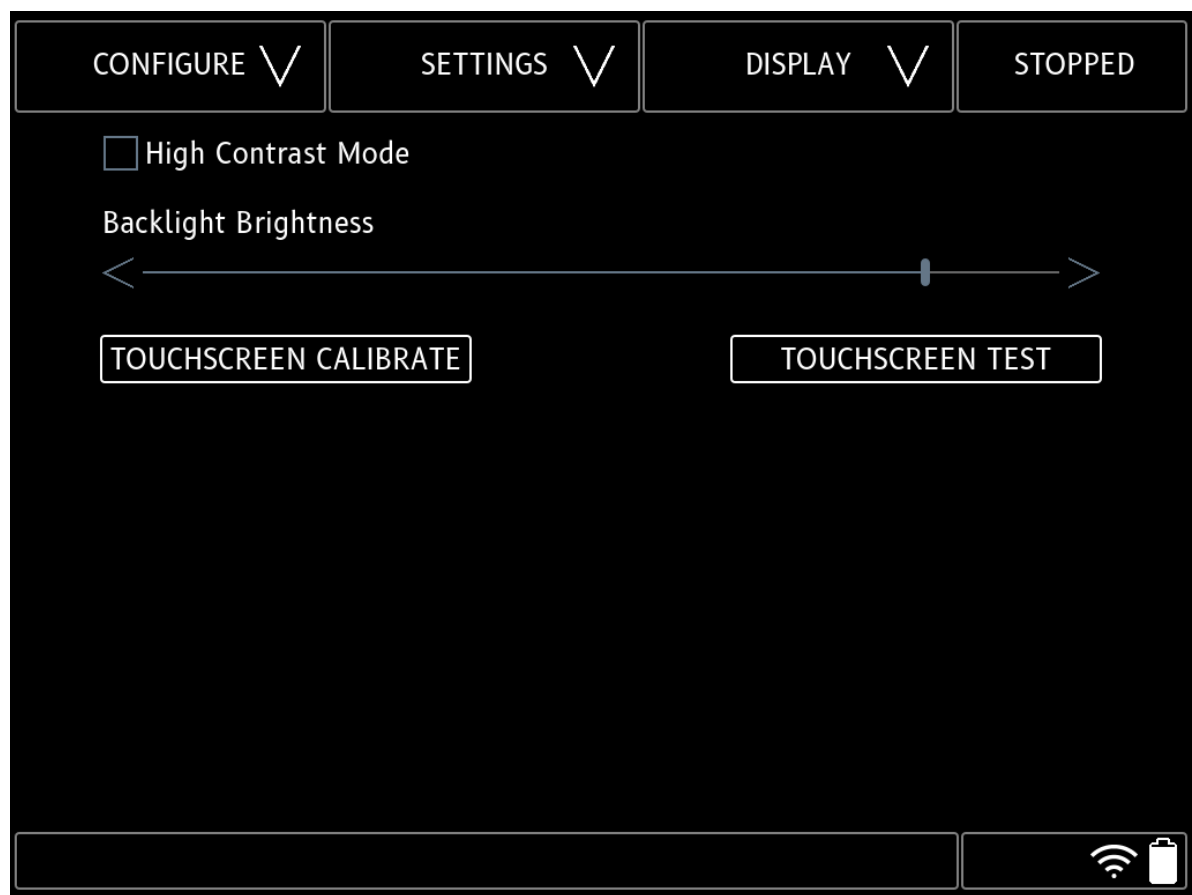

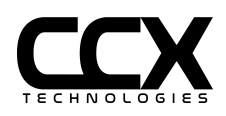

In software versions 1.6.x and higher, screen calibration is performed using a web browser. Connect Ethernet 1 (Figure 6, Item 3) of the T-RX™ to a network, or connect via WiFi, an IP address will then be assigned.

Navigate to the CONFIGURE/SETTINGS/ETHERNET or CONFIGURE/SETTINGS/WIFI page (top left pull-down menu) and retrieve the T-RX™ IP address.

For automatic assignment of IP address, DHCP can be selected or manual IP address/length (in CIDR format) can be assigned.

From a device:

- 1. Launch a web browser
- 2. Enter the IP address assigned to the T-RX™ in the CONFIGURE -> WIFI or CONFIGURE -> ETHERNET page
- 3. Login to the portal with Username **admin** and Password **admin**
- 4. Select SERVICES -> T-RX CALIBRATION and select TOUCHSCREEN CALIBRATE or TOUCHSCREEN TEST
- 5. Follow instructions on T-RX™ screen to calibrate

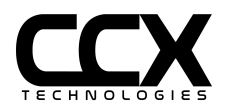

<span id="page-13-0"></span>**How do I change the T-RX™ touchscreen to High Contrast Mode?**

Select CONFIGURE/SETTINGS/DISPLAY. Select the "High Contrast Mode" box.

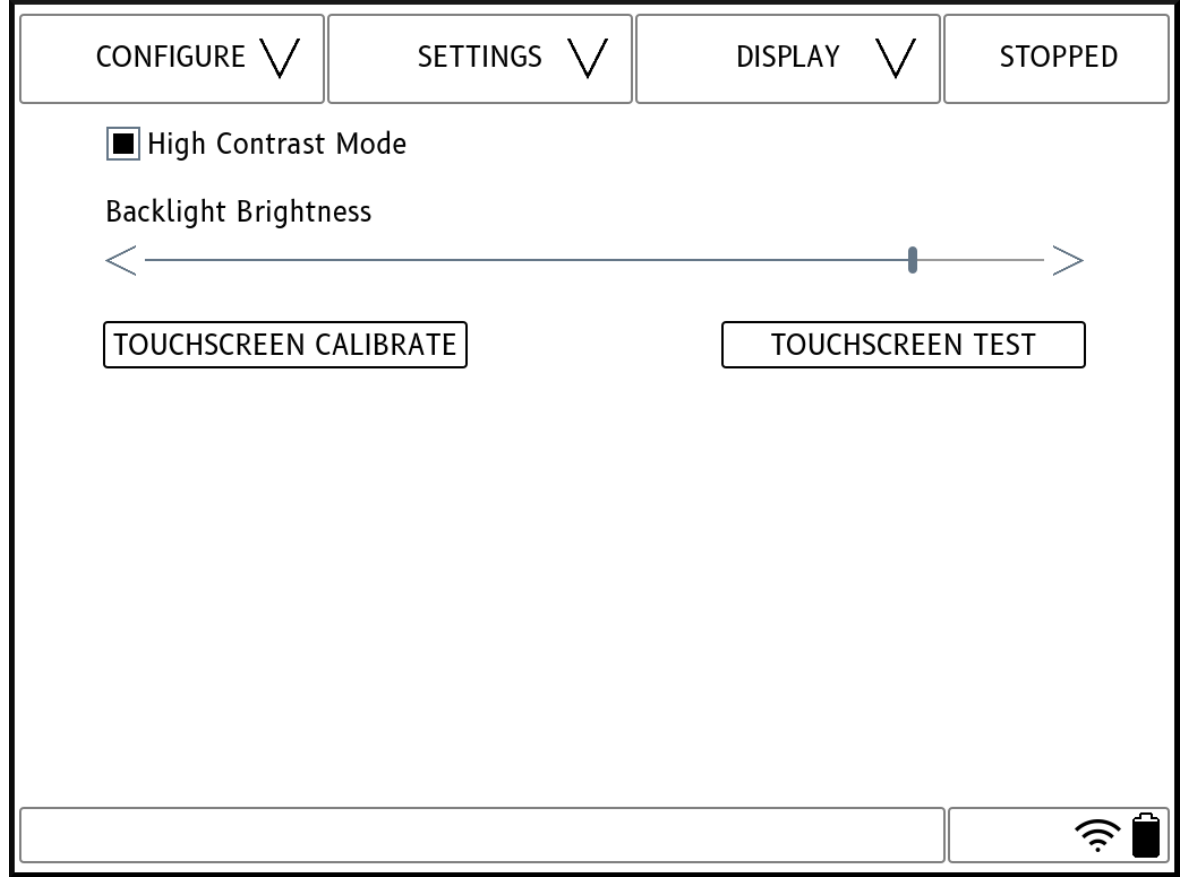

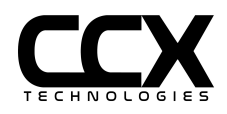

<span id="page-14-0"></span>**How do I connect to an Ethernet network?**

Connect an Ethernet cable to the top Ethernet port. Select CONFIGURE/SETTINGS/ETHERNET. An IP address will be automatically assigned if DHCP is selected, or if DHCP is deselected enter an address and subnet in CIDR format (x.x.x.x/xx).

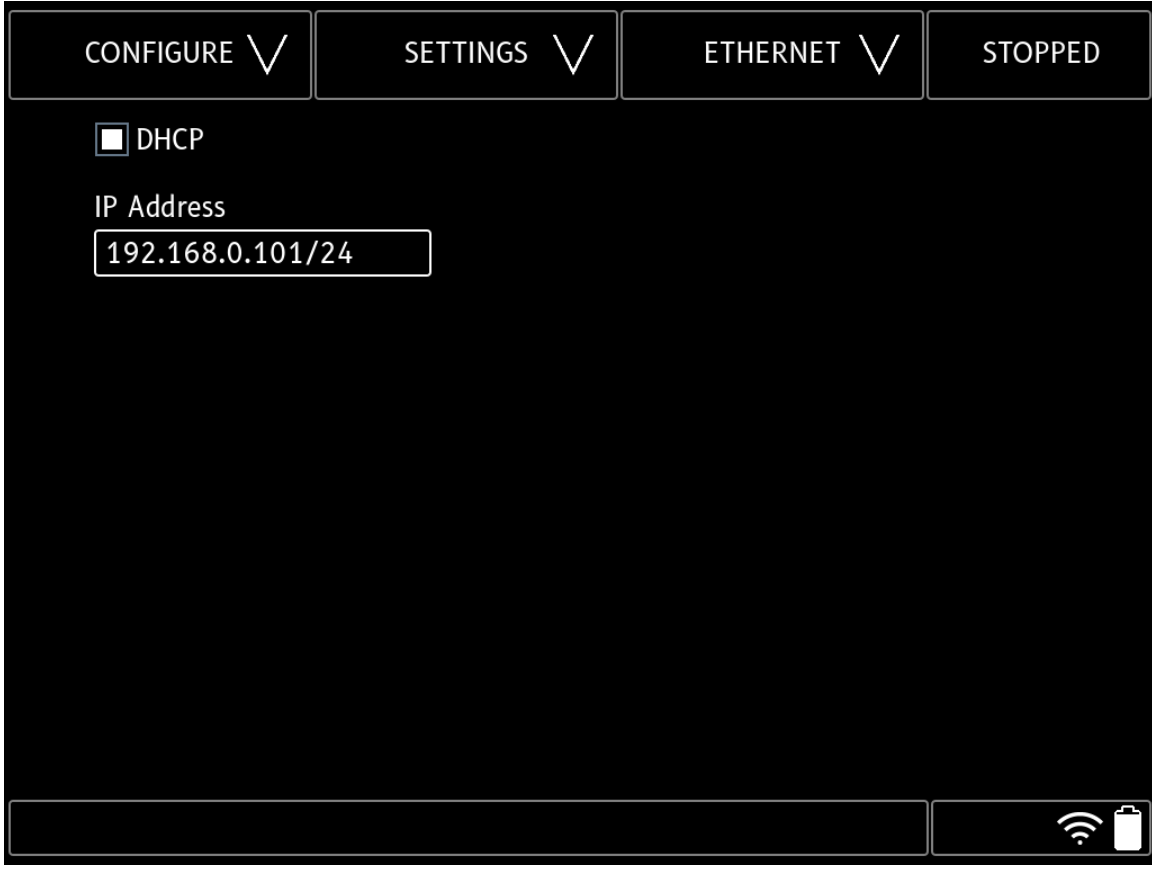

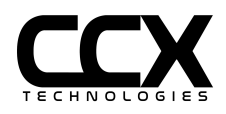

<span id="page-15-0"></span>**How do I connect to a Wi-Fi network?**

Select CONFIGURE/SETTINGS/WIFI. Select Enable Client and DHCP. Enter up to 2 SSID and WPA/WPA2 passwords (password may be left blank for open networks). An IP address will be automatically assigned if DHCP is selected, or if DHCP is deselected enter an address and subnet in CIDR format (x.x.x.x/xx).

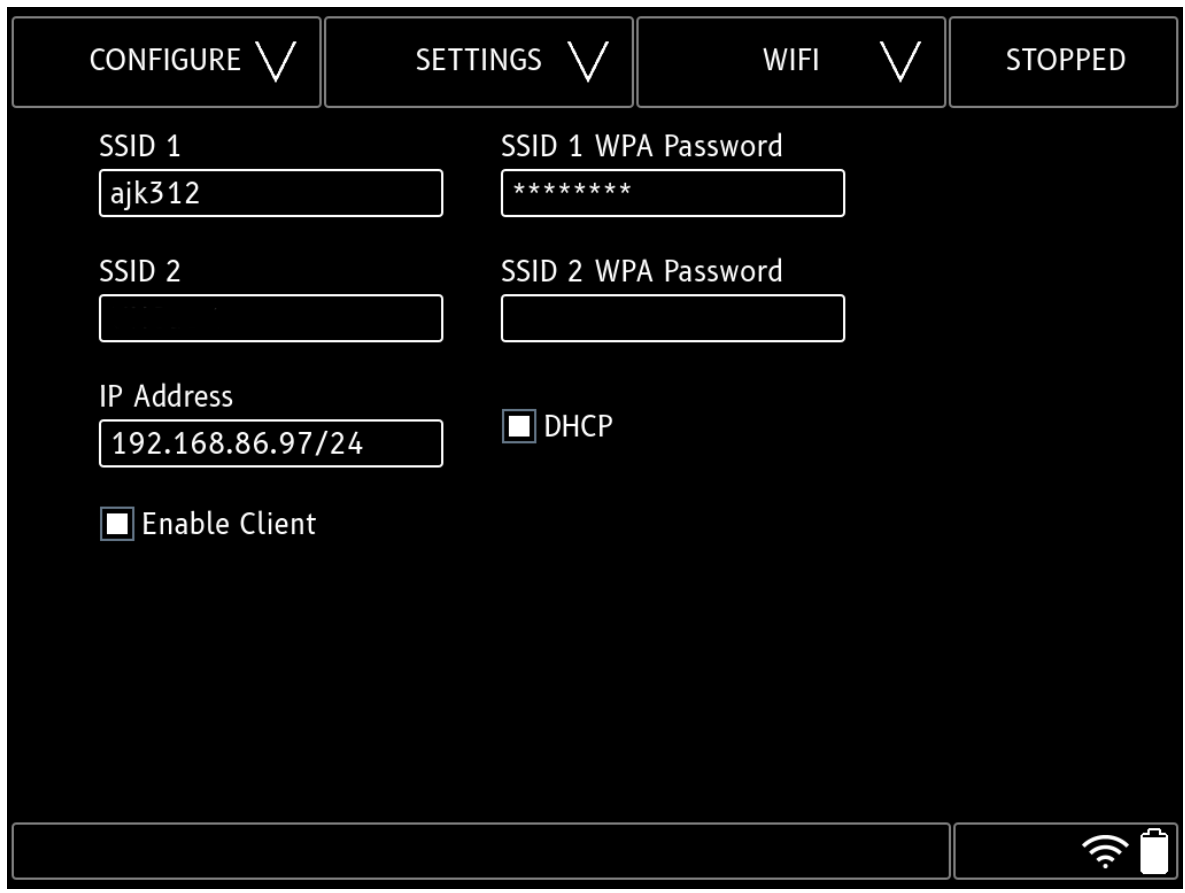

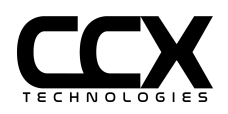

<span id="page-16-0"></span>**How do I configure an Access Point network?**

Select CONFIGURE/SETTINGS/ACCESS POINT. Enter the SSID and WPA passwords, select the Operating Mode and Channel. Put the desired IP Address in the IP Address box. Select Enable Access Point, if the Access Point activates successfully then the indication circle turns green.

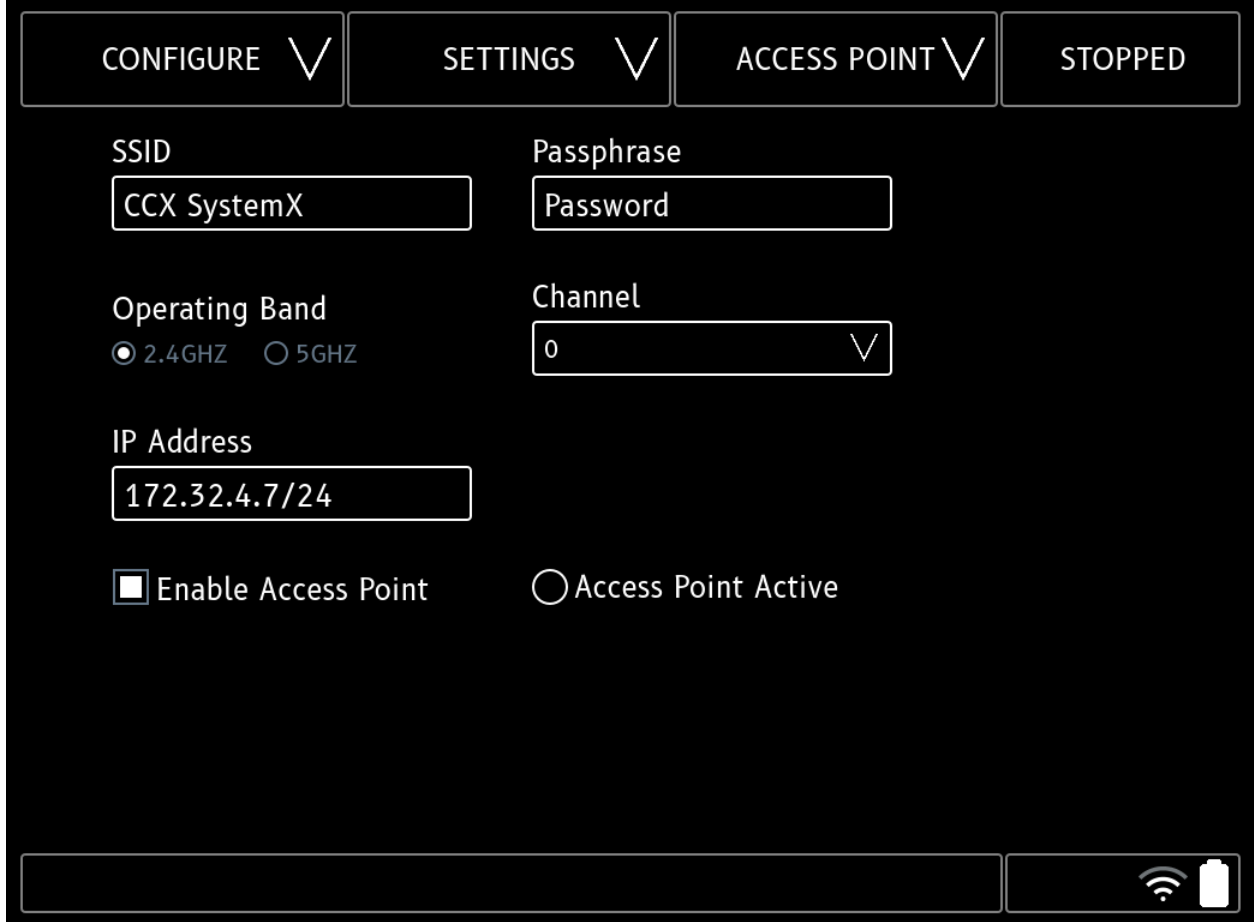

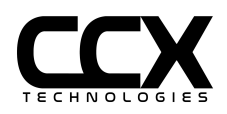

<span id="page-17-0"></span>**About System Page**

Select CONFIGURE/ABOUT/SYSTEM. T-RX Software Version , FPGA Version , Serial Number , Calibration Date and License Group are shown.

Note: Calibration Date not shown if calibration performed prior to 17 July 2020.

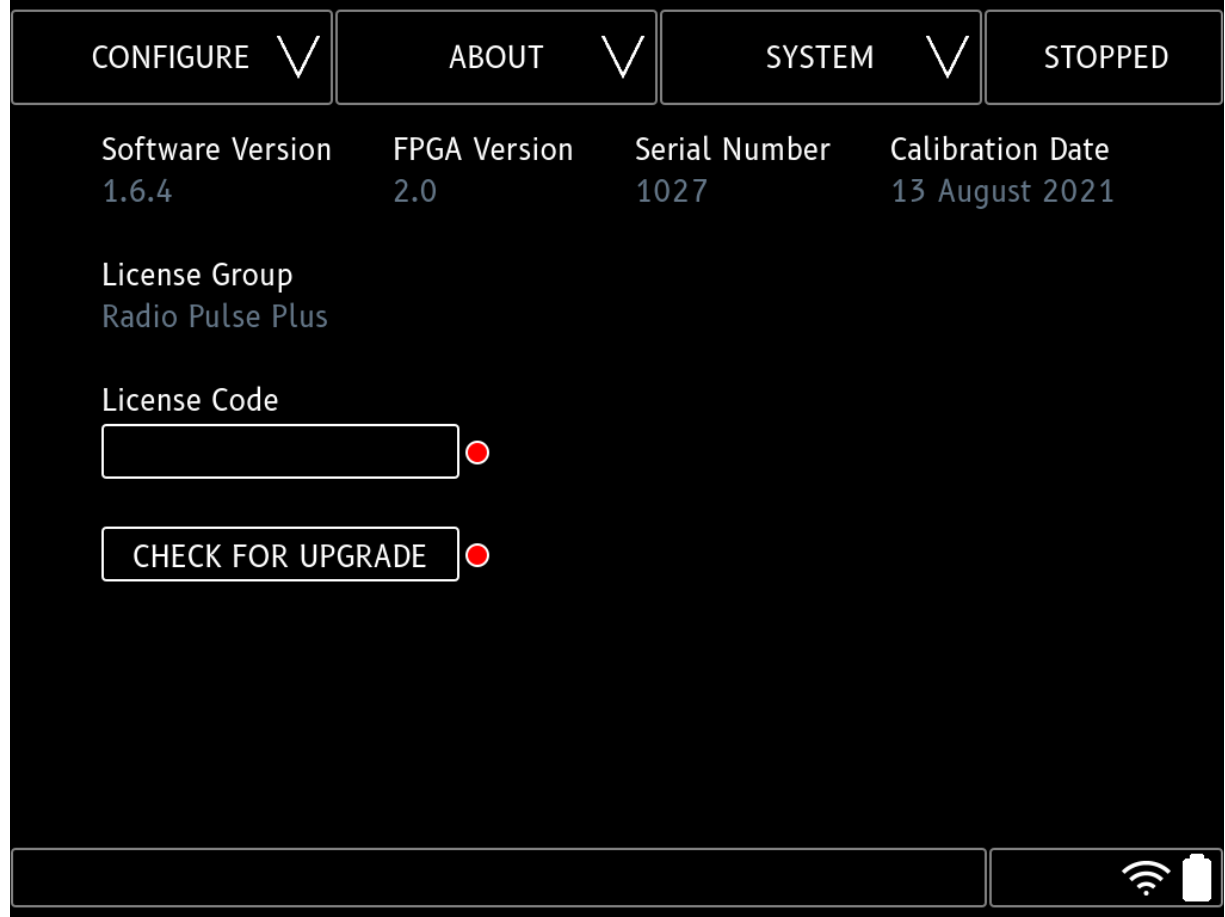

<span id="page-17-1"></span>**Check for upgrade**

Software can be upgraded from the public CCX upgrade server with software 1.5.x and higher. Select **CONFIGURE/ABOUT.** Select **CHECK FOR UPGRADE**. If there is an upgrade available, there will be a green indicator. A new option **UPGRADE FROM SERVER** will pop up to download and upgrade. Select **UPGRADE FROM SERVER,** it will start downloading. After completing the upgrade, it will show the Upgrade Complete message. The system will automatically reboot. Note: The T-RX must have Internet access from WiFi or Ethernet in order to use this feature.

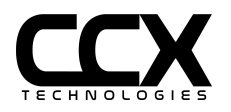

<span id="page-18-0"></span>**About Support Page**

Select CONFIGURE/ABOUT/SUPPORT. T-RX CONTROLS will show an image with labels of the connections/controls and LEDs on the front of the T-RX.

USER MANUAL will show the complete T-RX User Manual.

Enable Remote Support will allow CCX Tech Support to remotely connect to the T-RX for troubleshooting. See Troubleshooting section for more details.

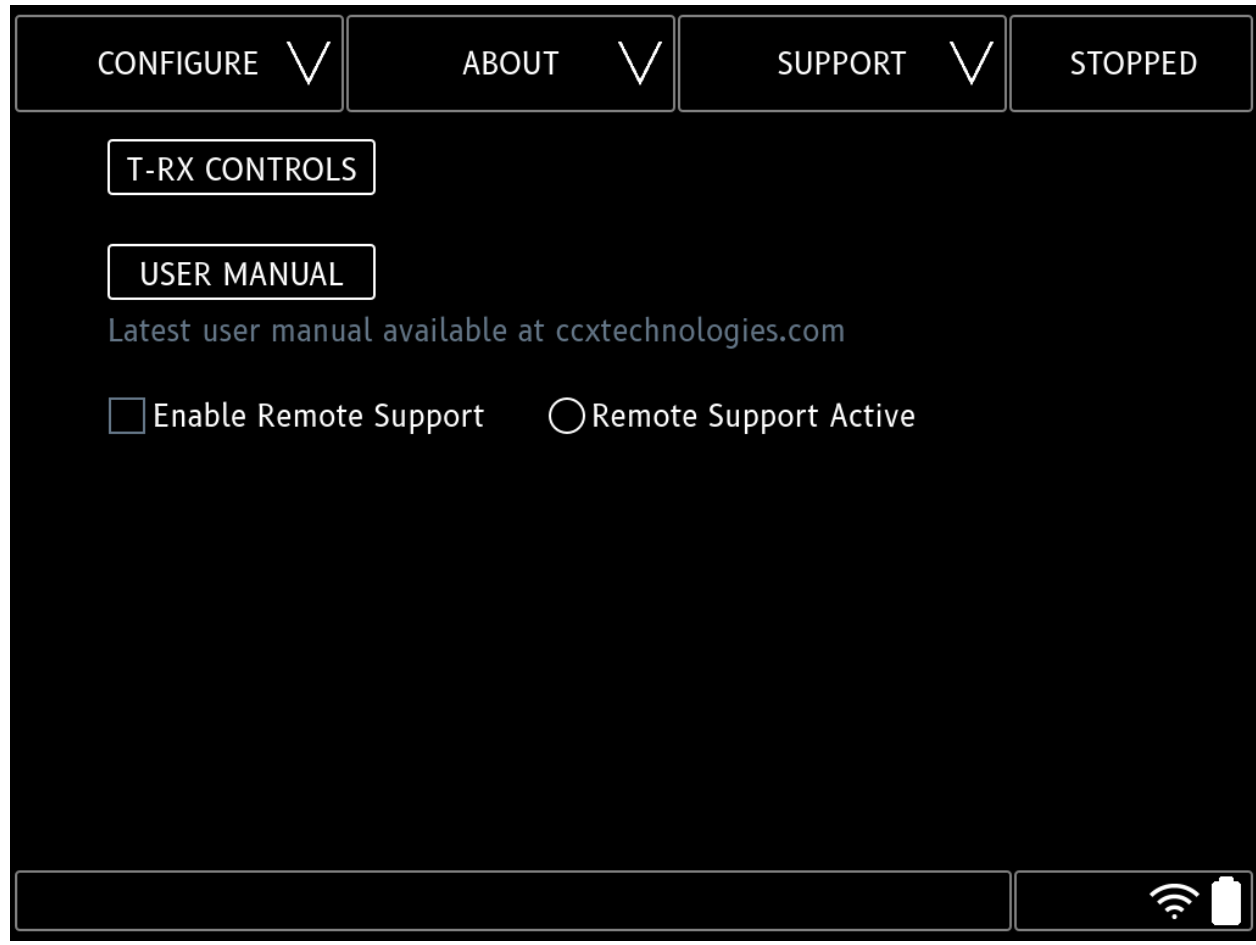

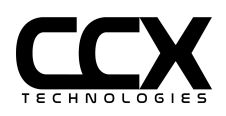

#### T-RX Controls

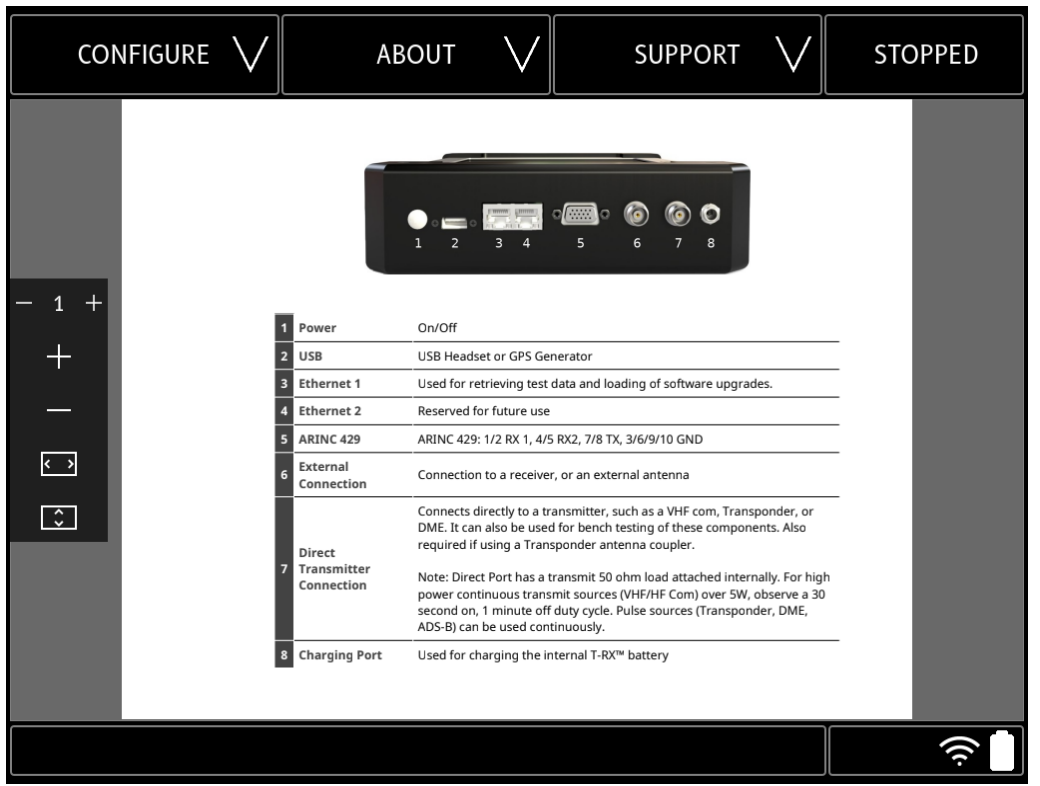

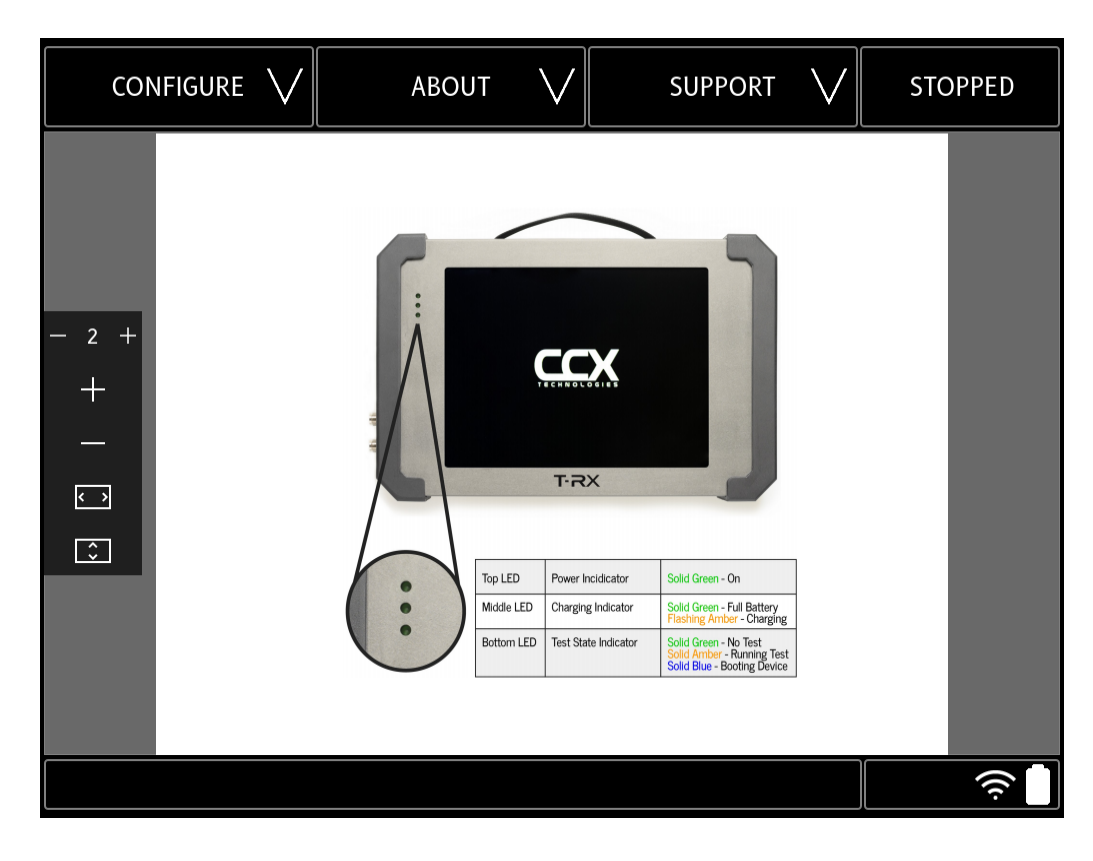

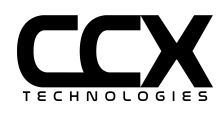

<span id="page-20-0"></span>**How do I change the battery?**

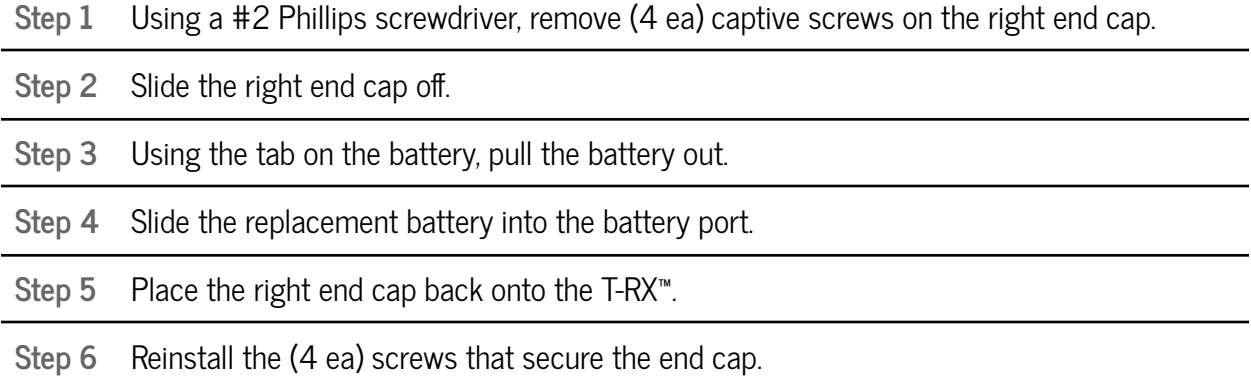

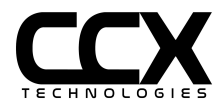

# <span id="page-21-0"></span>**Getting Technical**

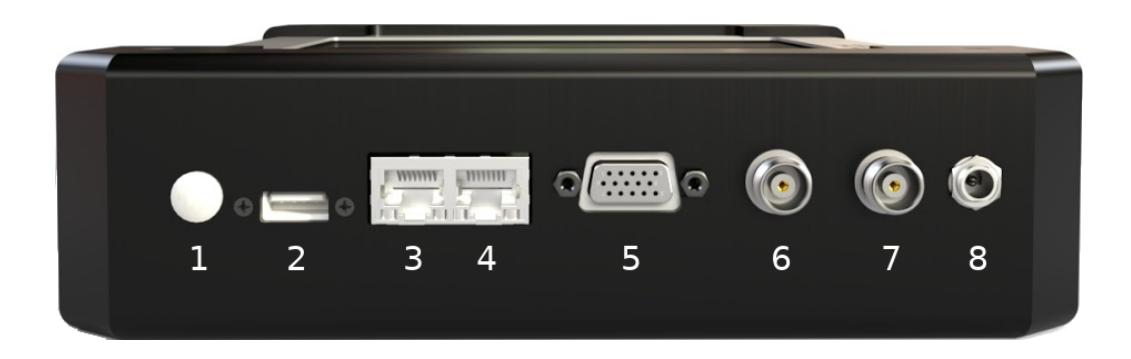

Figure 6 - T-RX™ Connectors

## <span id="page-21-1"></span>**Connector Info**

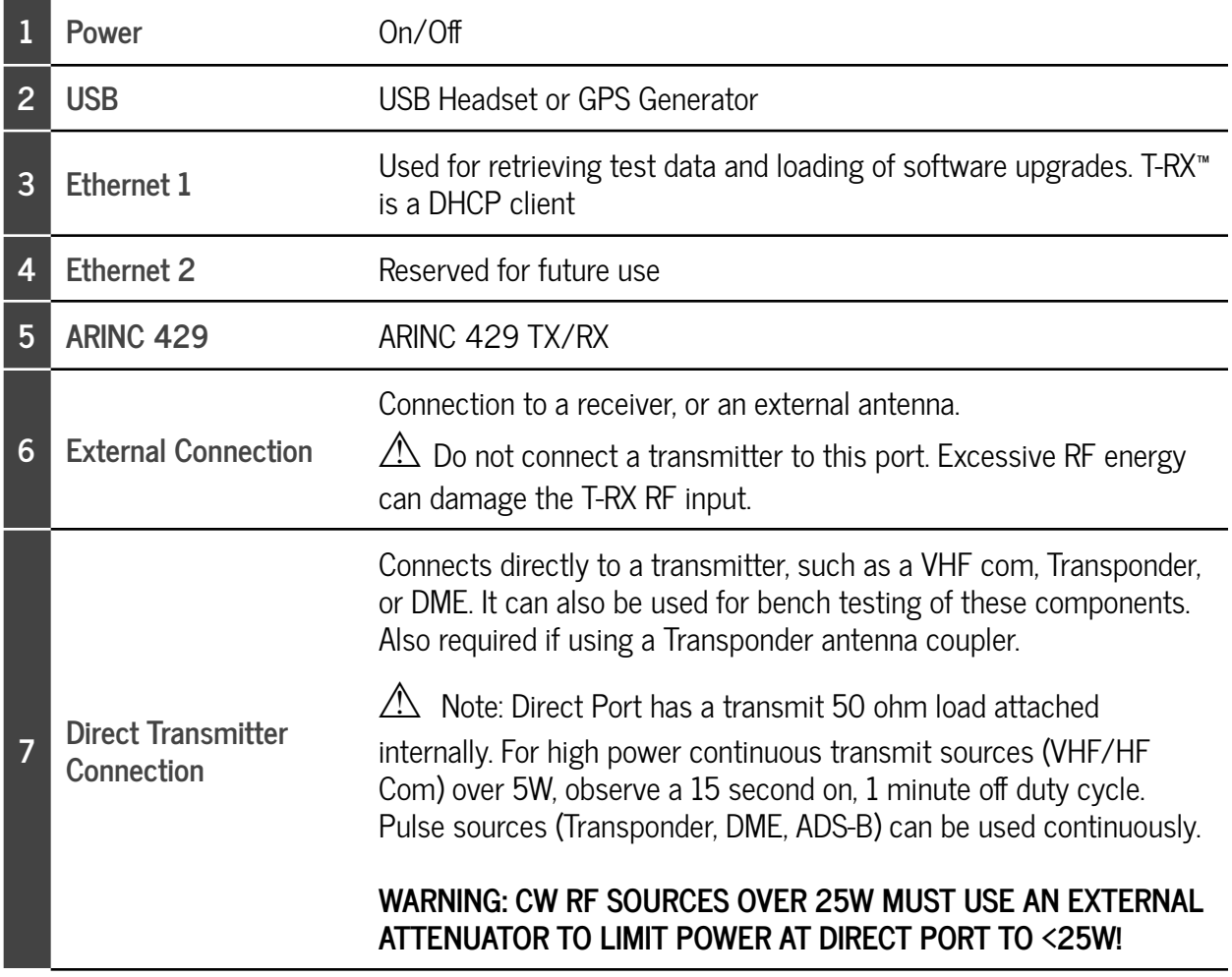

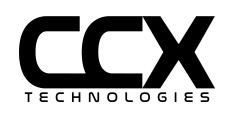

**8 External Charging Port** Used for charging the internal T-RX™ battery

<span id="page-22-0"></span>**ARINC 429 Connector Pinout**

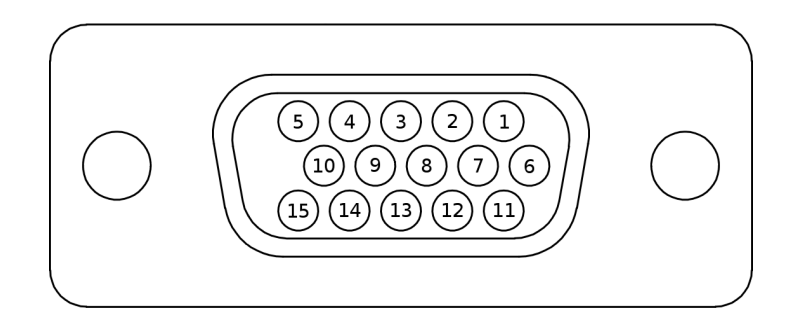

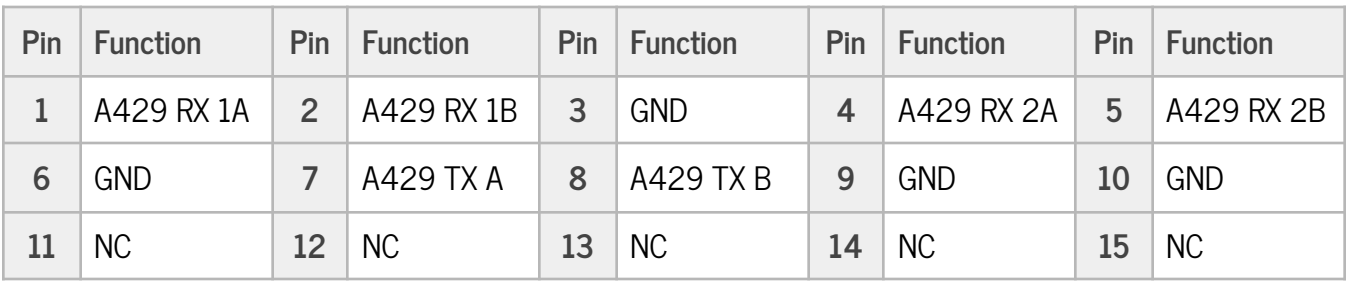

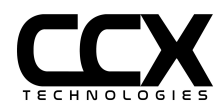

## <span id="page-23-0"></span>**ARINC-429 Mating Connector**

ARINC-429 signals in your installation can be broken out to an HD D-Sub connector and connected to the T-RX. The following parts are recommended for use in your breakout cable. Consult the part datasheets for assembly instructions and your wiring diagrams for equipment-specific ARINC-429 pinouts.

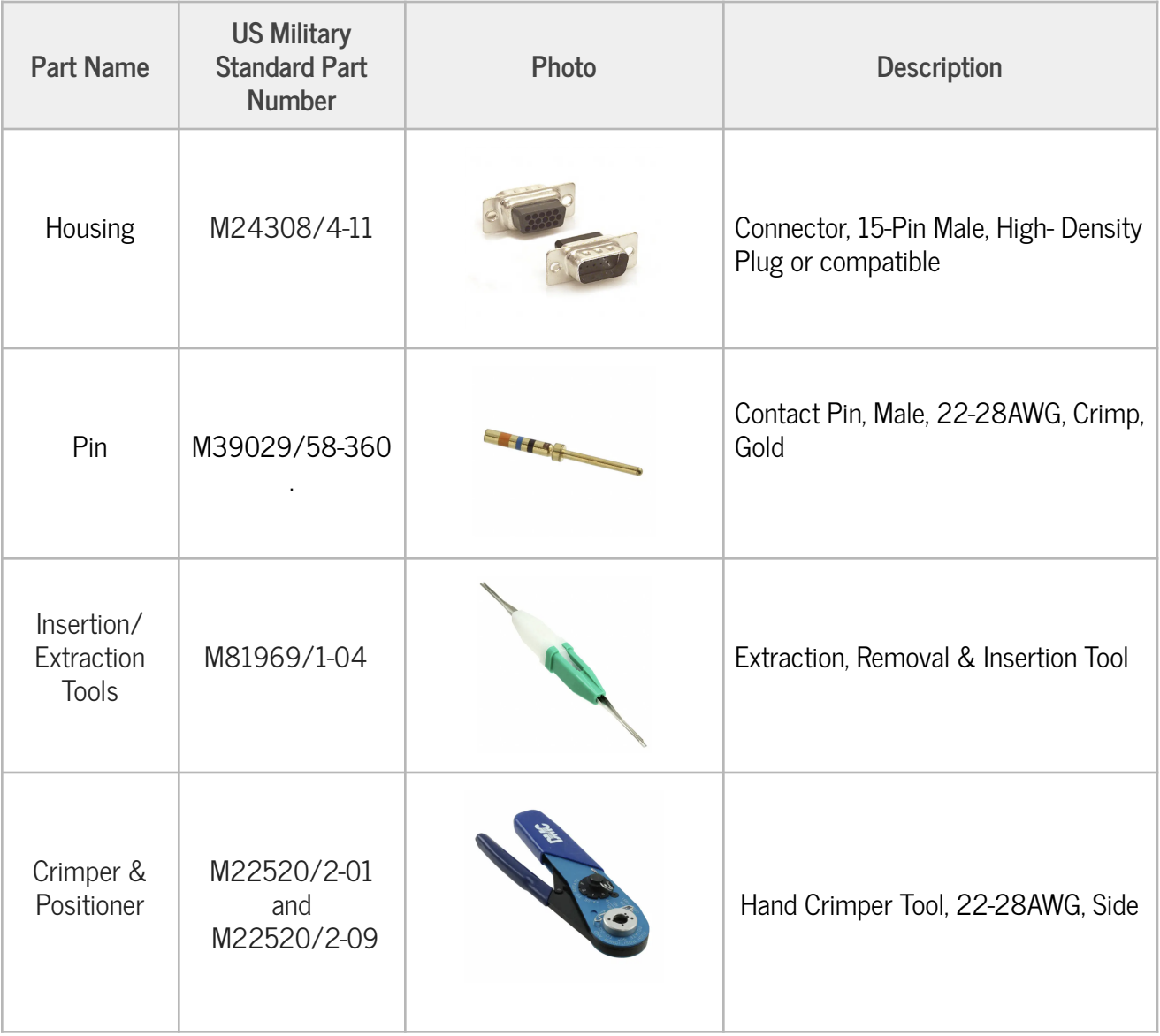

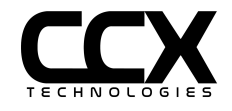

## <span id="page-24-0"></span>**LED Indicators**

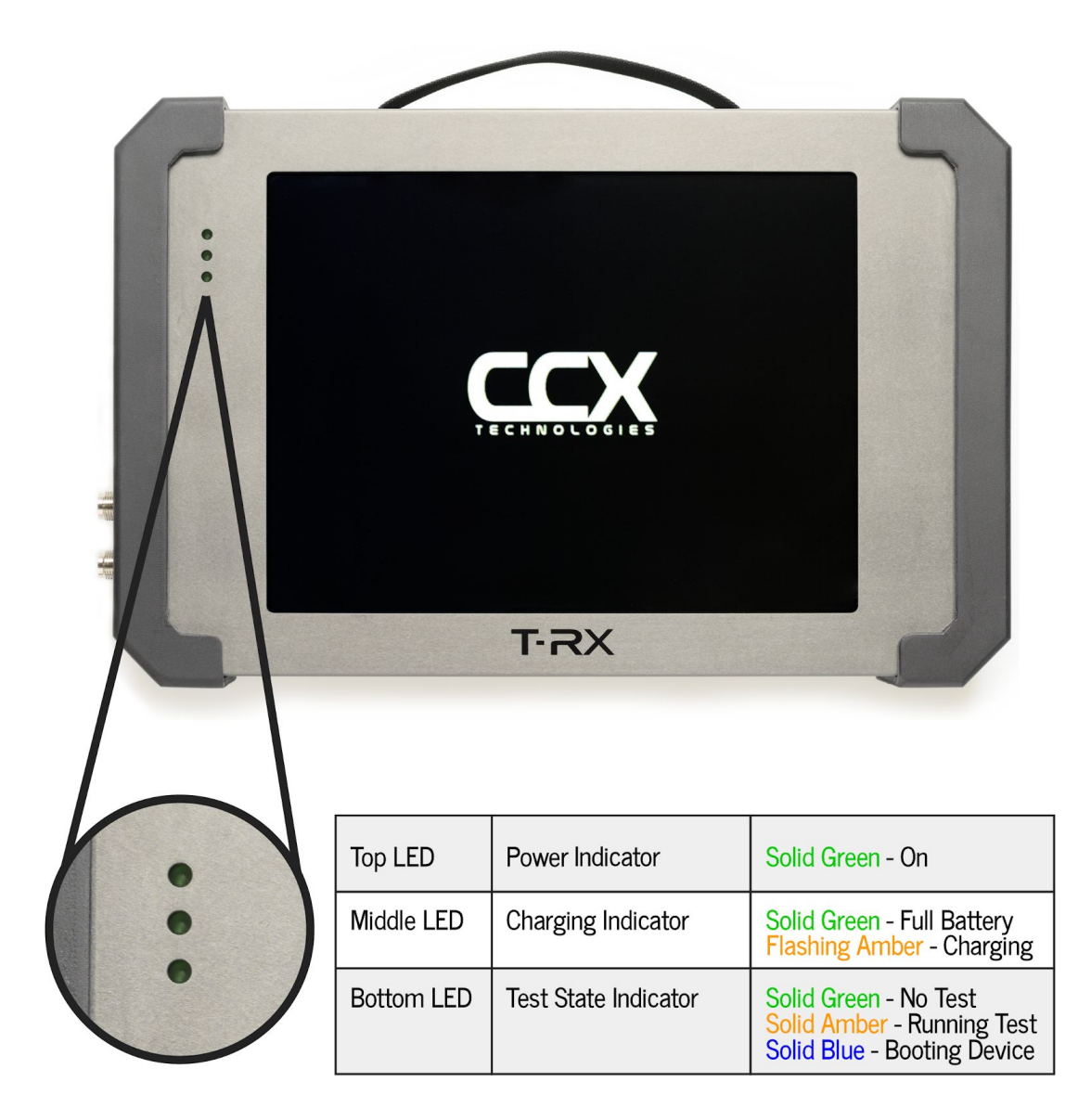

# <span id="page-24-1"></span>**Test Details**

T-RX™ has an easy to use intuitive graphical user interface. To begin testing, start by ensuring the top left menu is set to "TESTS". Next press the menu to the right of "TESTS" to display all available test options for your T-RX™. Select the test you wish to perform, and adjust the options for that test as needed. When the options for your test are correctly set press "RUN" to begin the test.

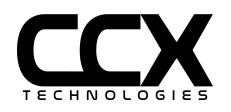

### <span id="page-25-0"></span>**User Input**

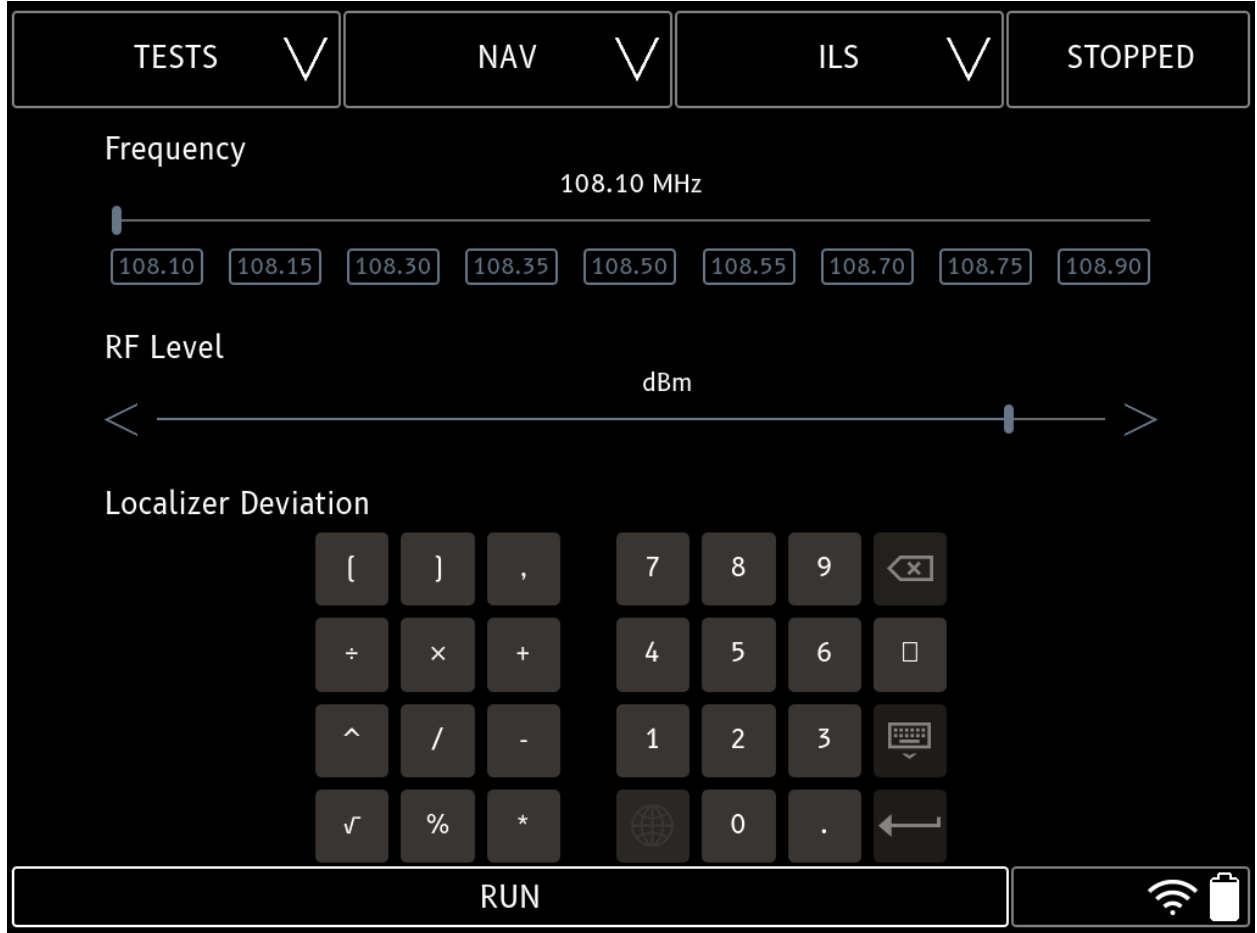

All sliders can be moved directly using the touchscreen, or by entering via an on screen numeric keyboard by touching the control value. For RF levels, enter as negative values (for example -15). Text fields will raise an alphanumeric keyboard.

Keyboard can be hidden by pressing the Keyboard Hide or Enter icons.

Some sliders have decrement/increment arrow keys, others may have presets.

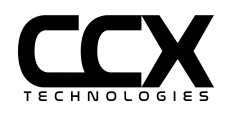

## <span id="page-26-0"></span>**Antenna/Port Selection**

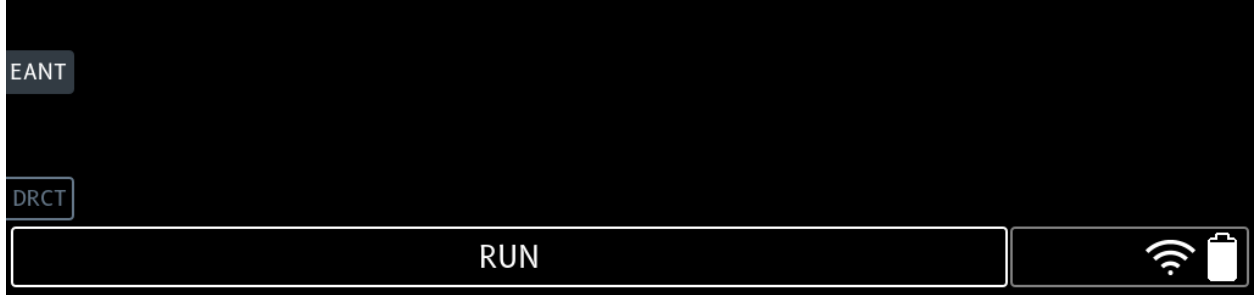

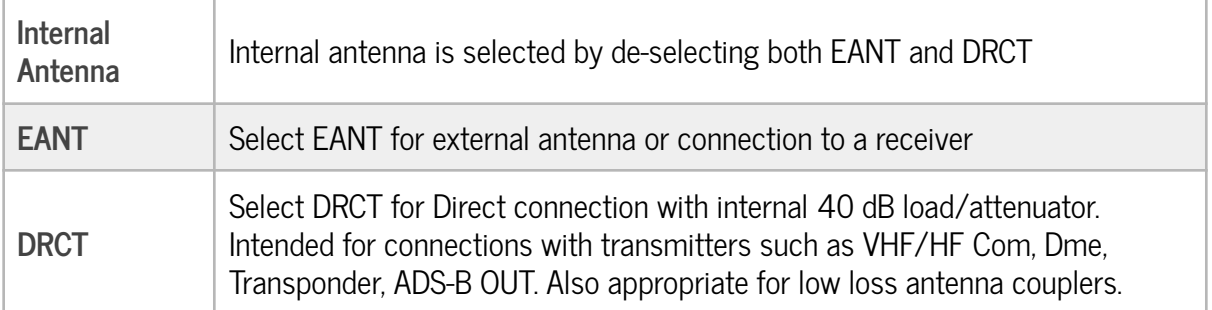

Note: Software 1.5.x and earlier antenna/port selections were independent settings for each test and DRCT could not be selected for any NAV tests.

Starting with 1.6.x software, antenna settings are persistent between tests. If DRCT port is selected in a NAV, COM, or SELCAL test, the generator output range is restricted to no more than -40 dBm due to the internal attenuator/load on the DRCT port.

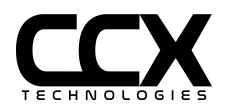

## <span id="page-27-0"></span>**Antenna Use**

Internal Antenna - Can be used for all tests, although gain will be low for HF frequencies. For HF COM, VHF COM, and NAV tests, a whip antenna connected to the EANT port will provide greater range. For L-Band/Pulse tests, the internal antenna is directional and the back of the T-RX™ should be pointed at the aircraft antenna.

Whip Antenna - Appropriate for HF, COM, and NAV tests. Connect to External Port (EANT). The whip antenna is **not suitable for Pulse applications**.

L-Band (Pulse) Antenna Couplers - A coupler which clamps onto the L-Band/Pulse antenna may be used, and is recommended for altitude correspondence testing to prevent interference with ATC or TCAS systems. See FAA SAFO 17002 for further information about proper test procedures when altimeter systems are exercised during testing. The combined Coupler and coax loss must be programmed in the application TEST CONFIG section as External Loss. Most couplers are very low loss (less than 1 dB), and the **Direct port connection must be used**.

L-Band Directional Antenna - CCX does not supply an L-Band directional antenna, but the T-RX™ is compatible with any directional antenna with calibrated loss at the frequency of use.

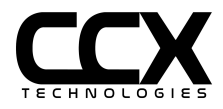

## <span id="page-28-0"></span>**VOR Test**

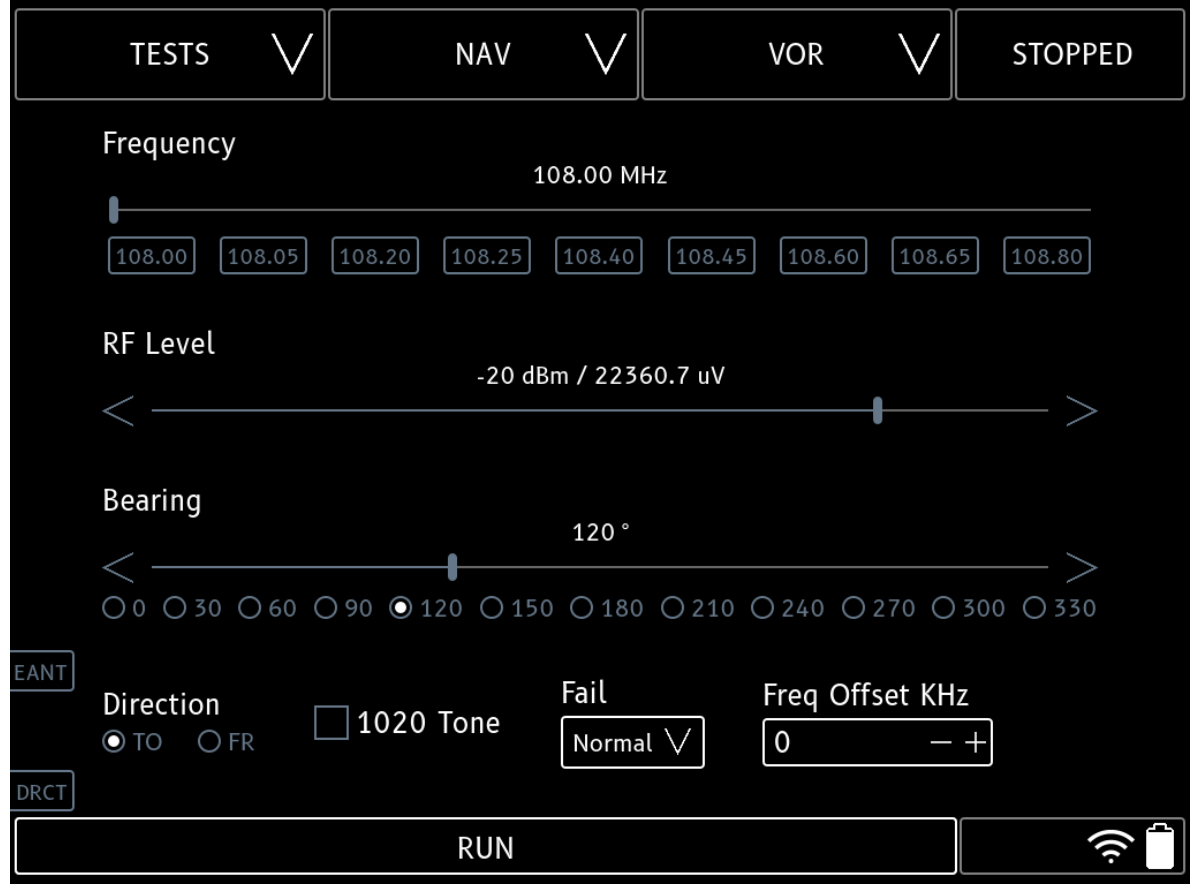

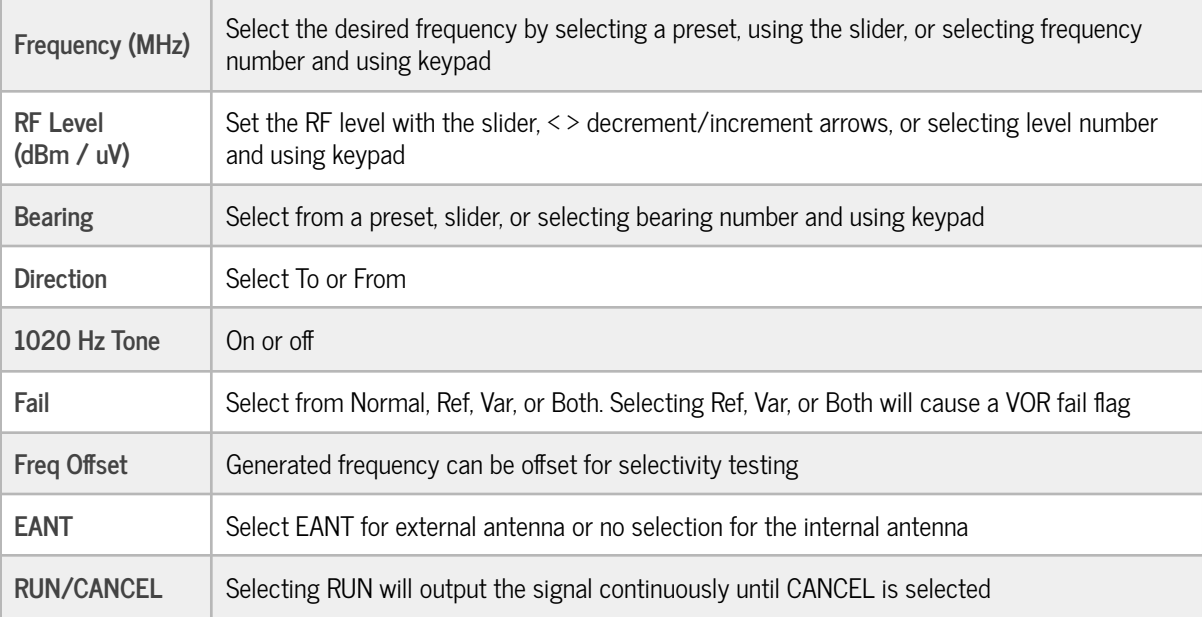

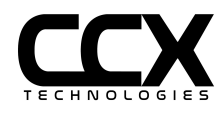

# <span id="page-29-0"></span>**ILS Test**

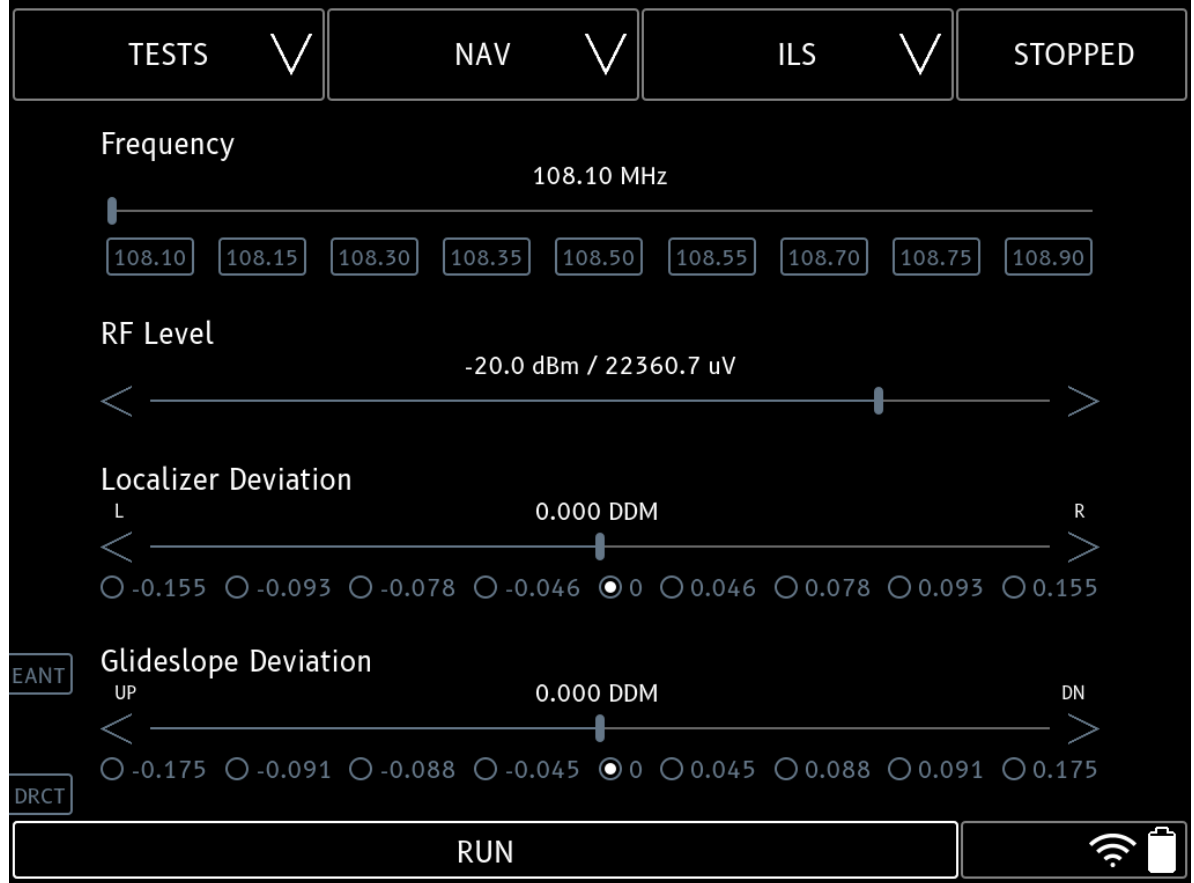

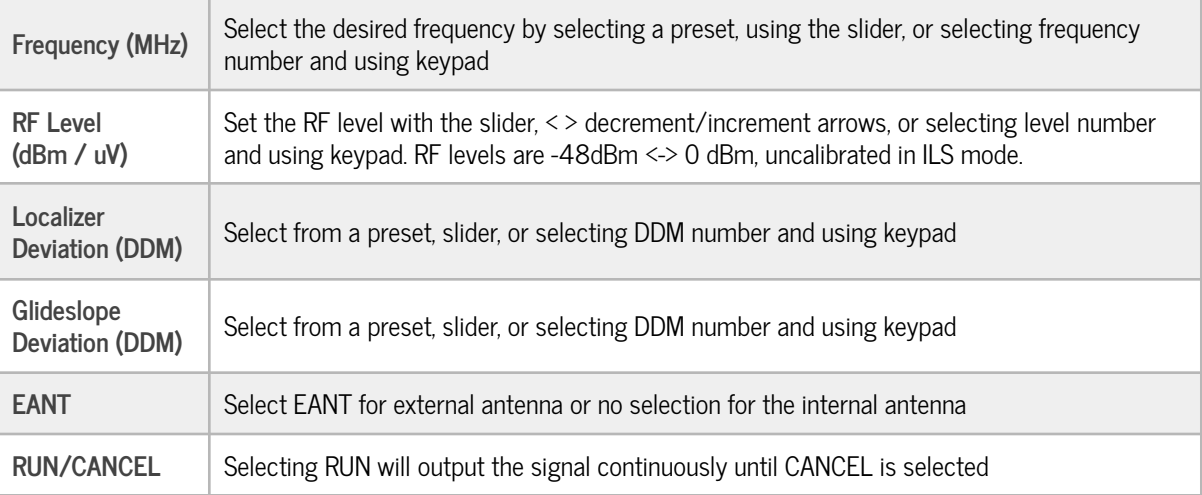

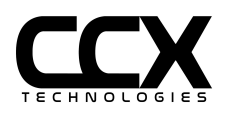

# <span id="page-30-0"></span>**Localizer Test**

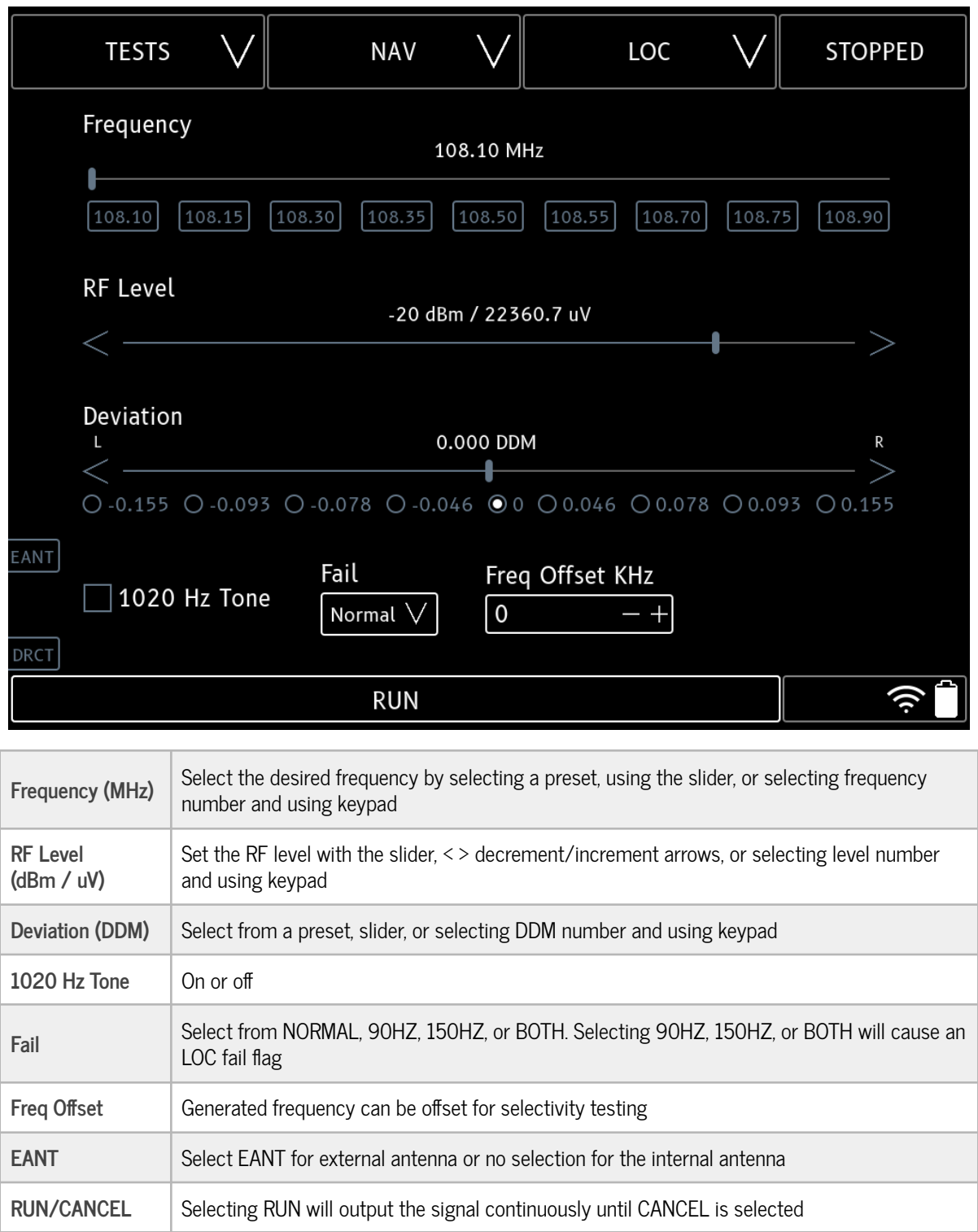

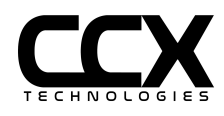

# <span id="page-31-0"></span>**Glideslope Test**

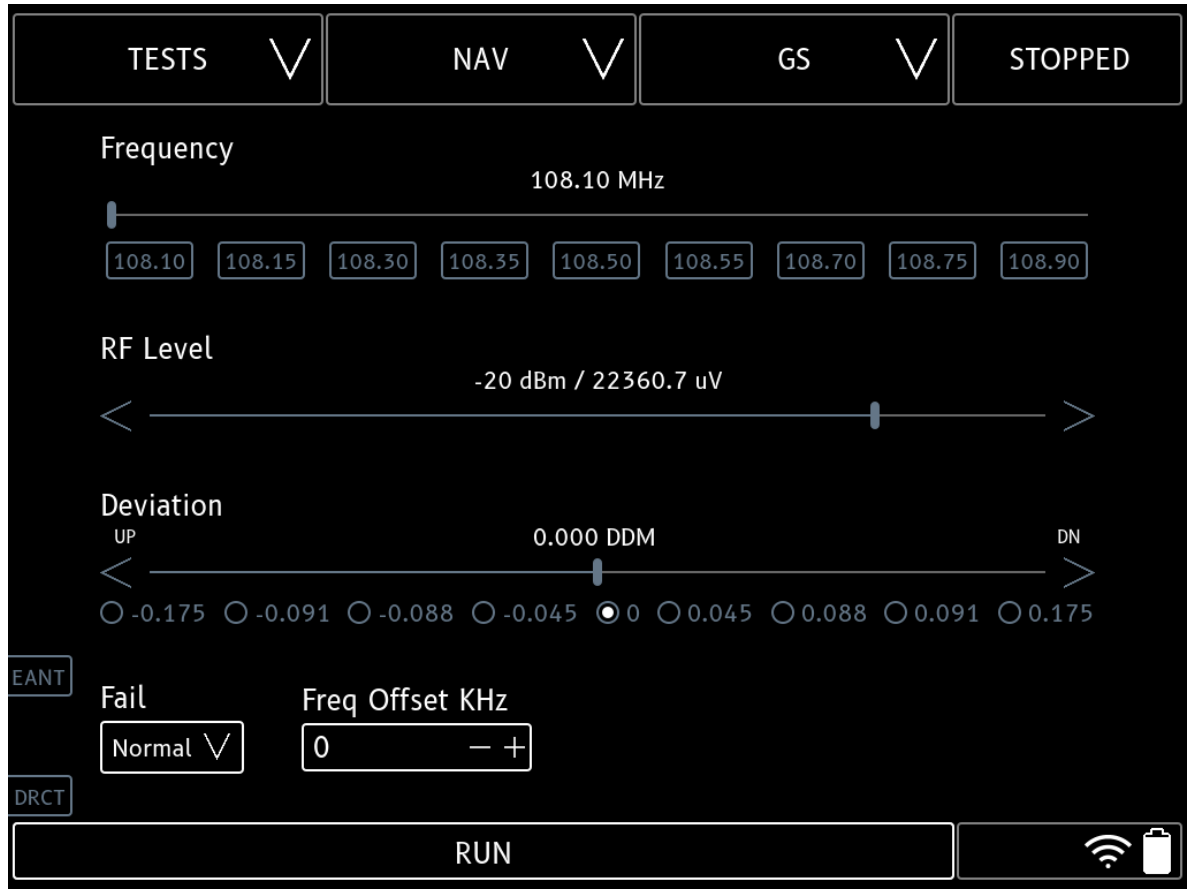

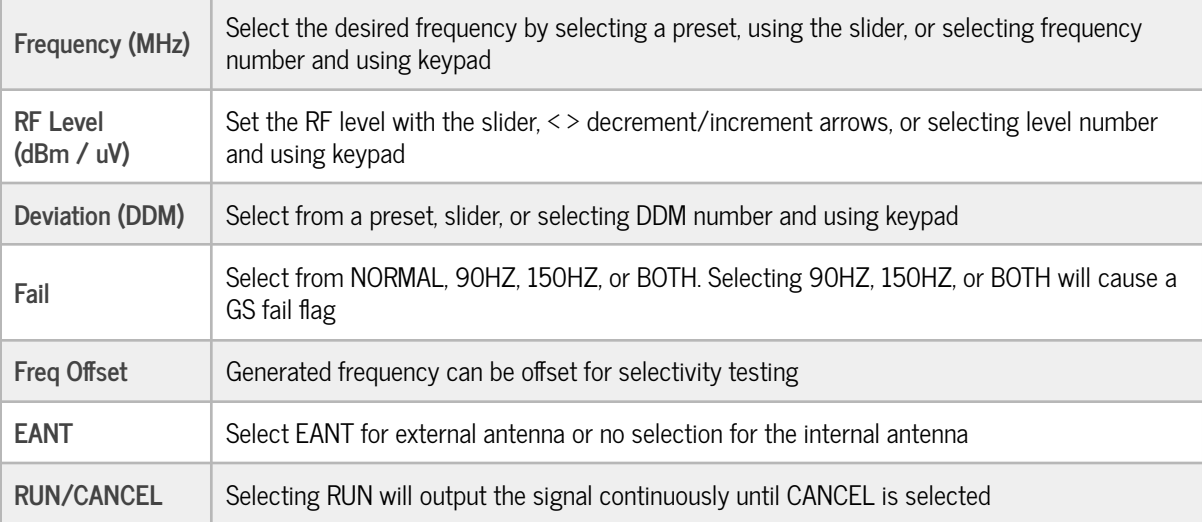

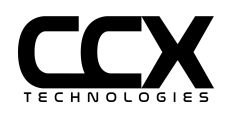

## <span id="page-32-0"></span>**Marker Beacon Test**

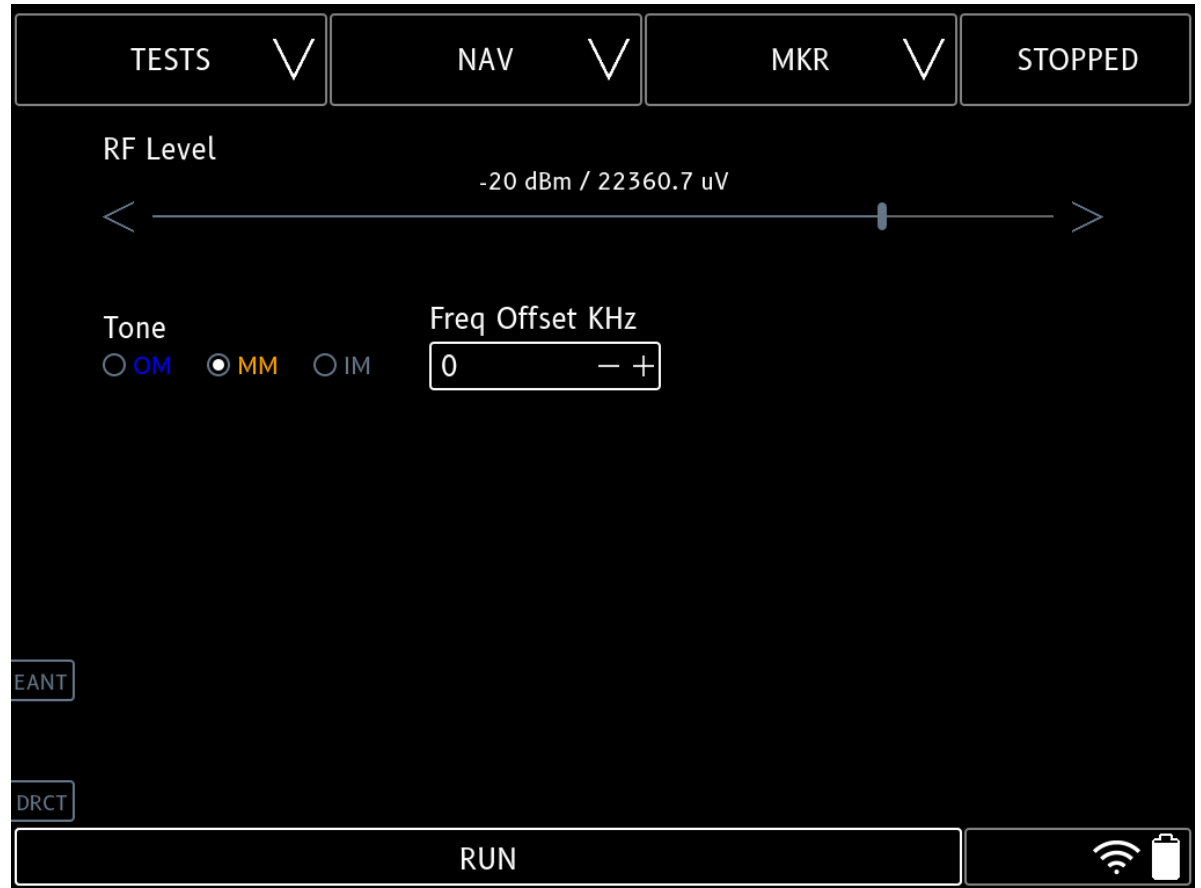

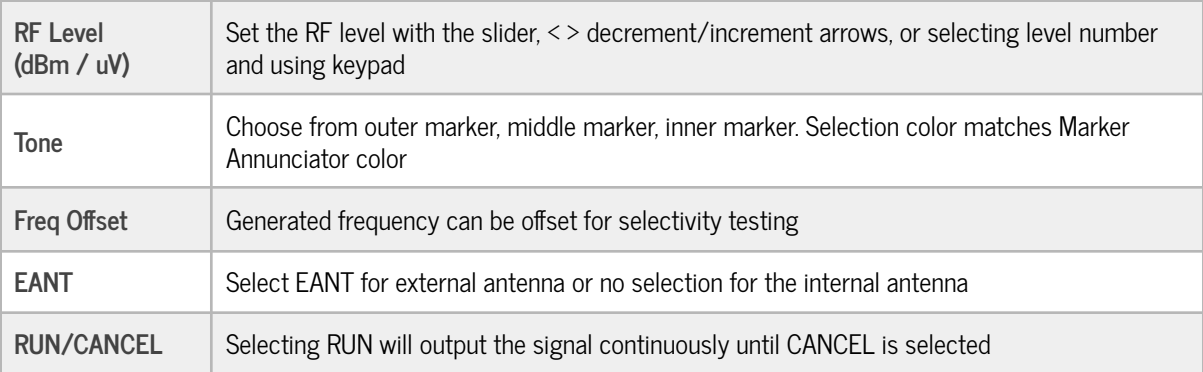

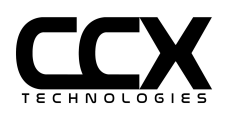

## <span id="page-33-0"></span>**VHF Com Generate Test**

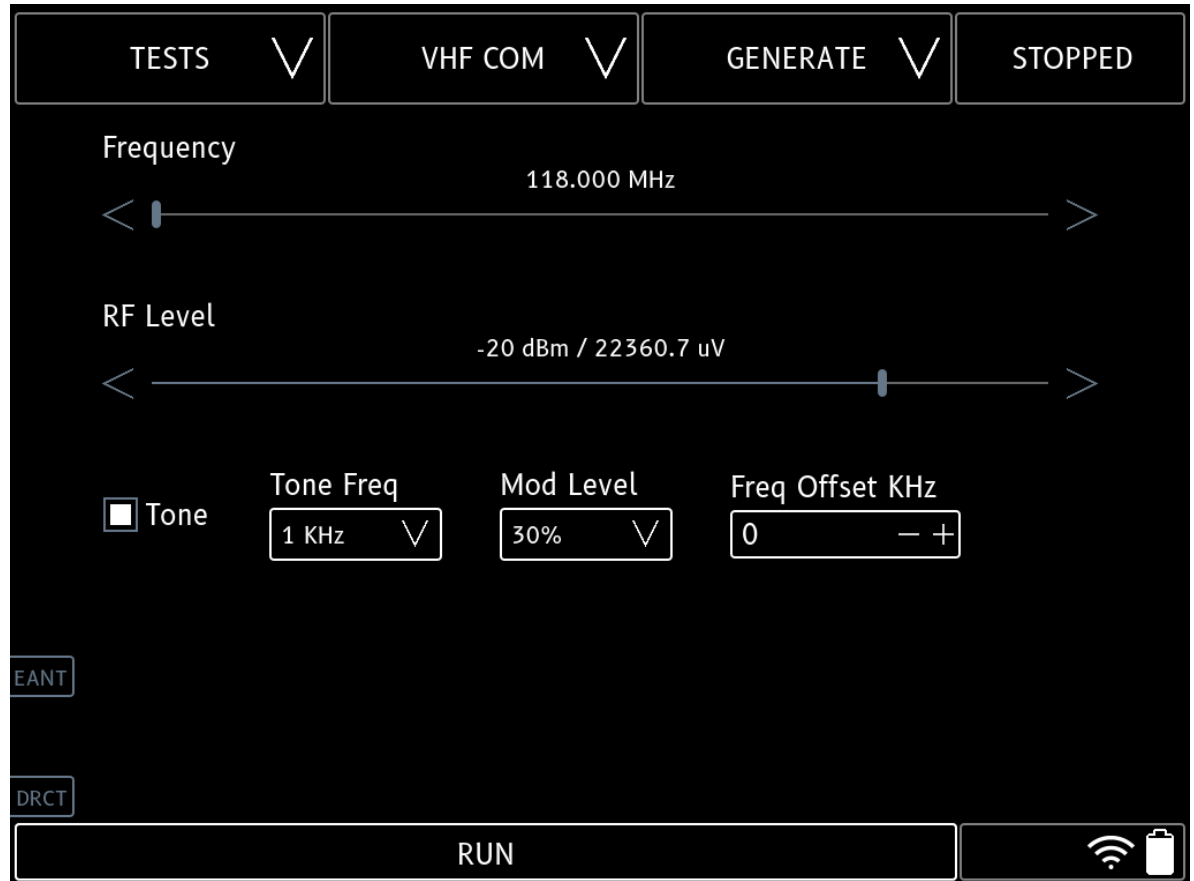

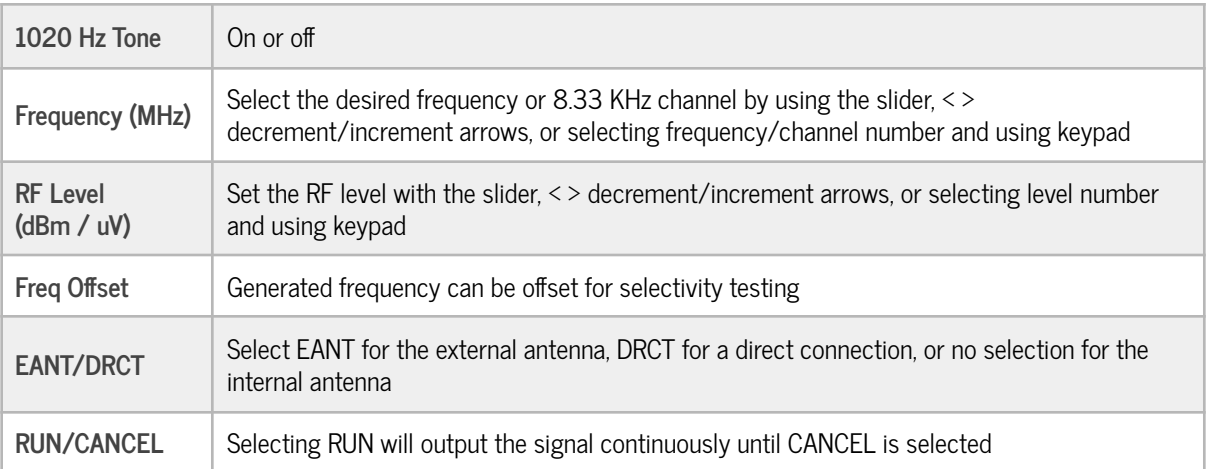

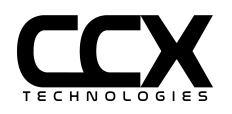

### <span id="page-34-0"></span>**VHF Com Receive Test**

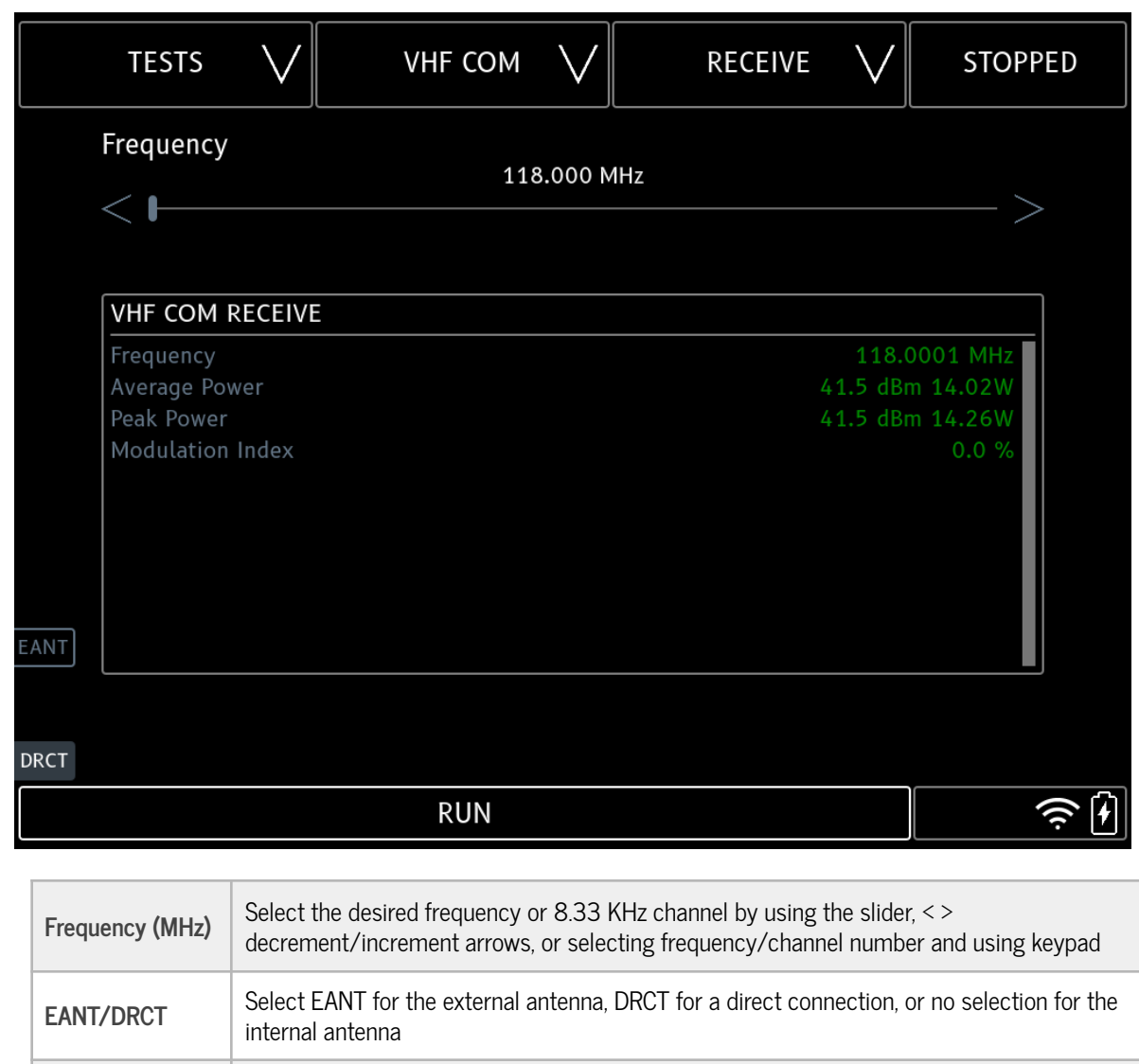

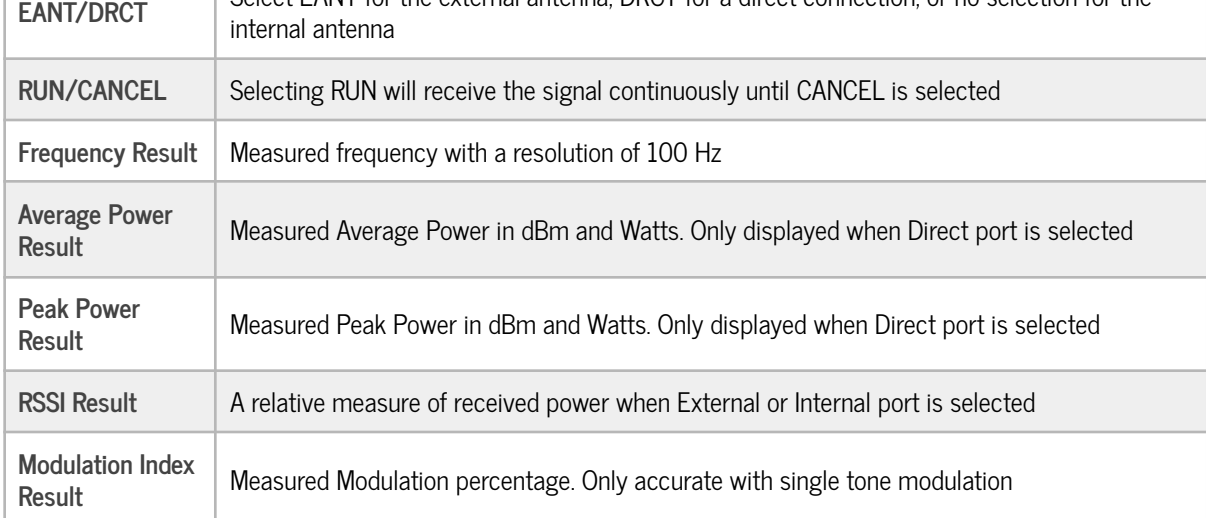

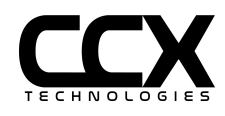

<span id="page-35-0"></span>**Receive Audio**

A USB headset can be used to listen to transmitter modulation. Insert USB plug in T-RX USB receptacle before starting test.

<span id="page-35-1"></span>**ELT 121.5 Testing**

An ELT with 121.5 MHz output can be tested with the VHF Com Receive Test.

Test Setup:

Select 121.5 MHz.

Use Direct port

Use Peak Power for ELT power

Use USB headset for ELT modulation

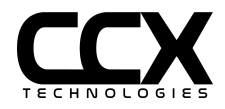
### **HF Com Generate Test**

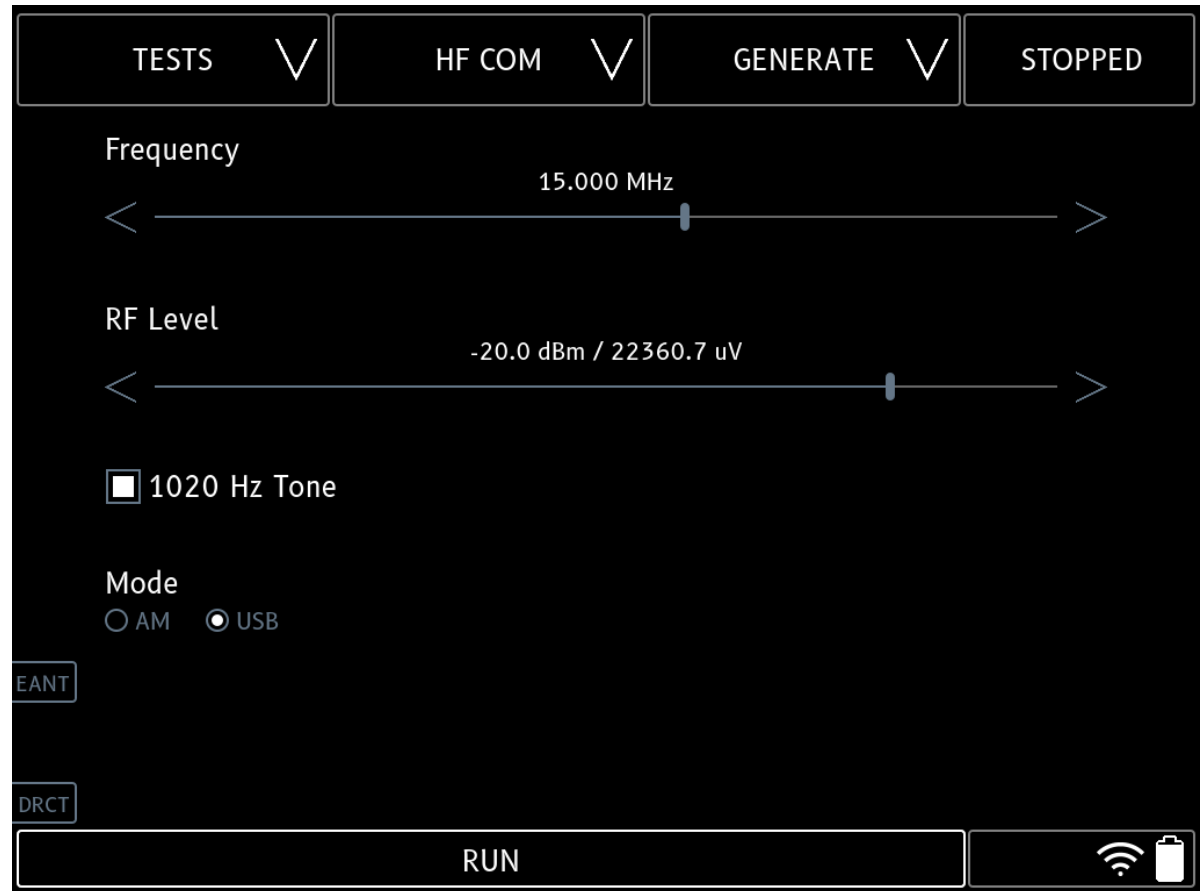

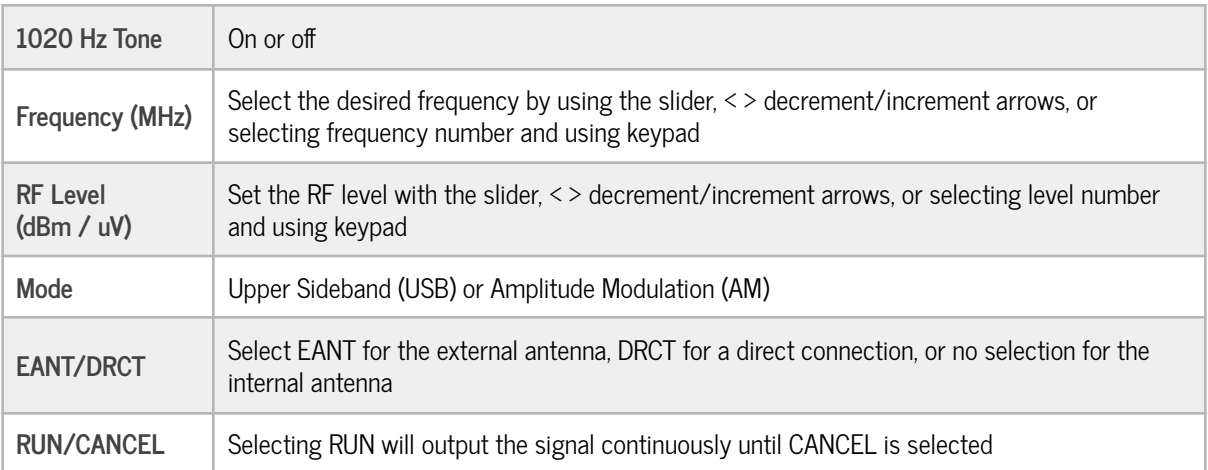

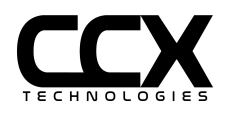

### **HF Com Receive Test**

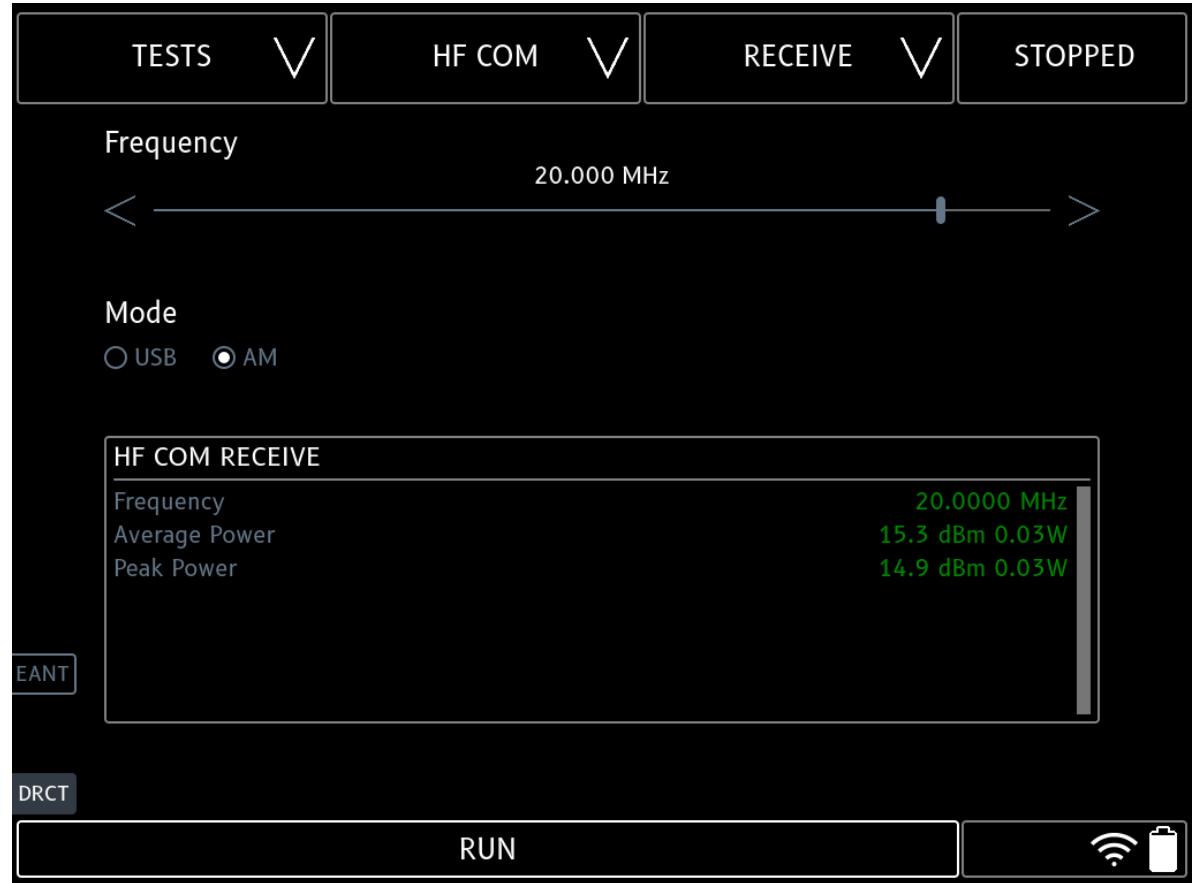

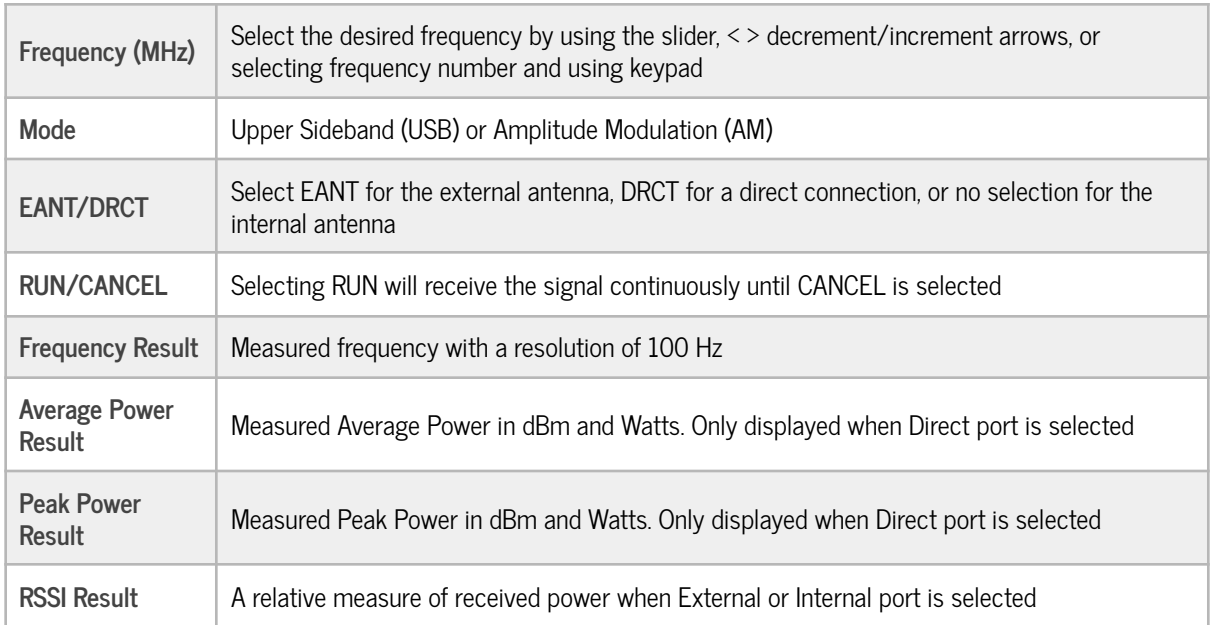

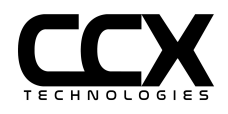

**Receive Audio**

A USB headset can be used to listen to transmitter modulation. Insert USB plug in T-RX USB receptacle before starting test.

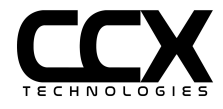

### **SELCAL Test**

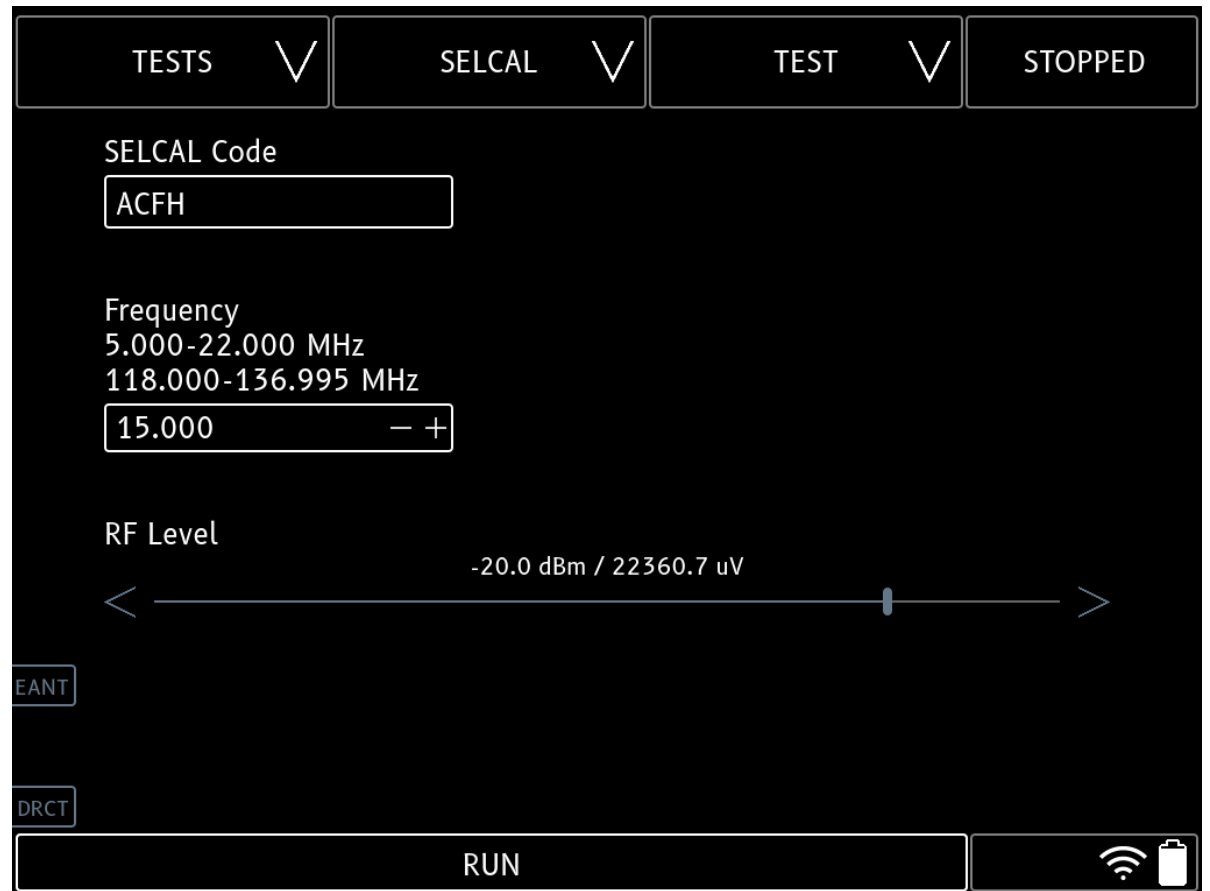

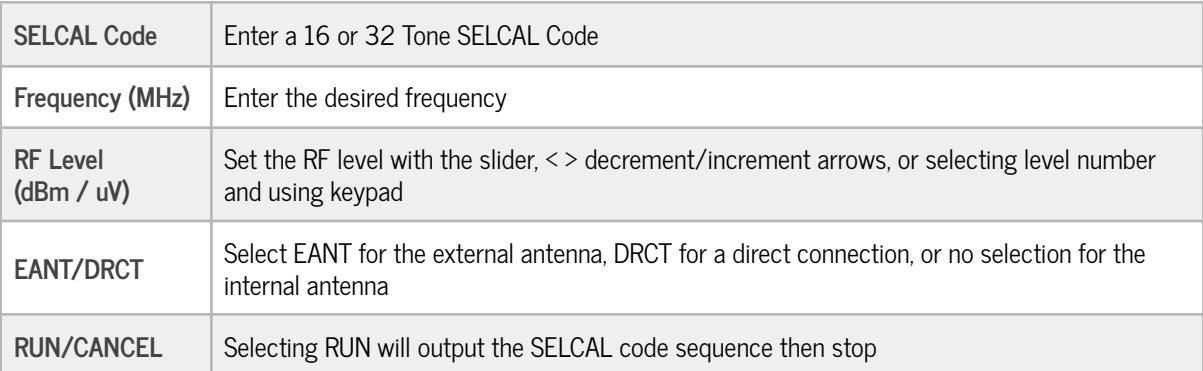

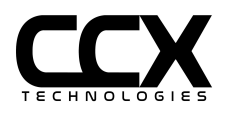

### **ELT 406 Test**

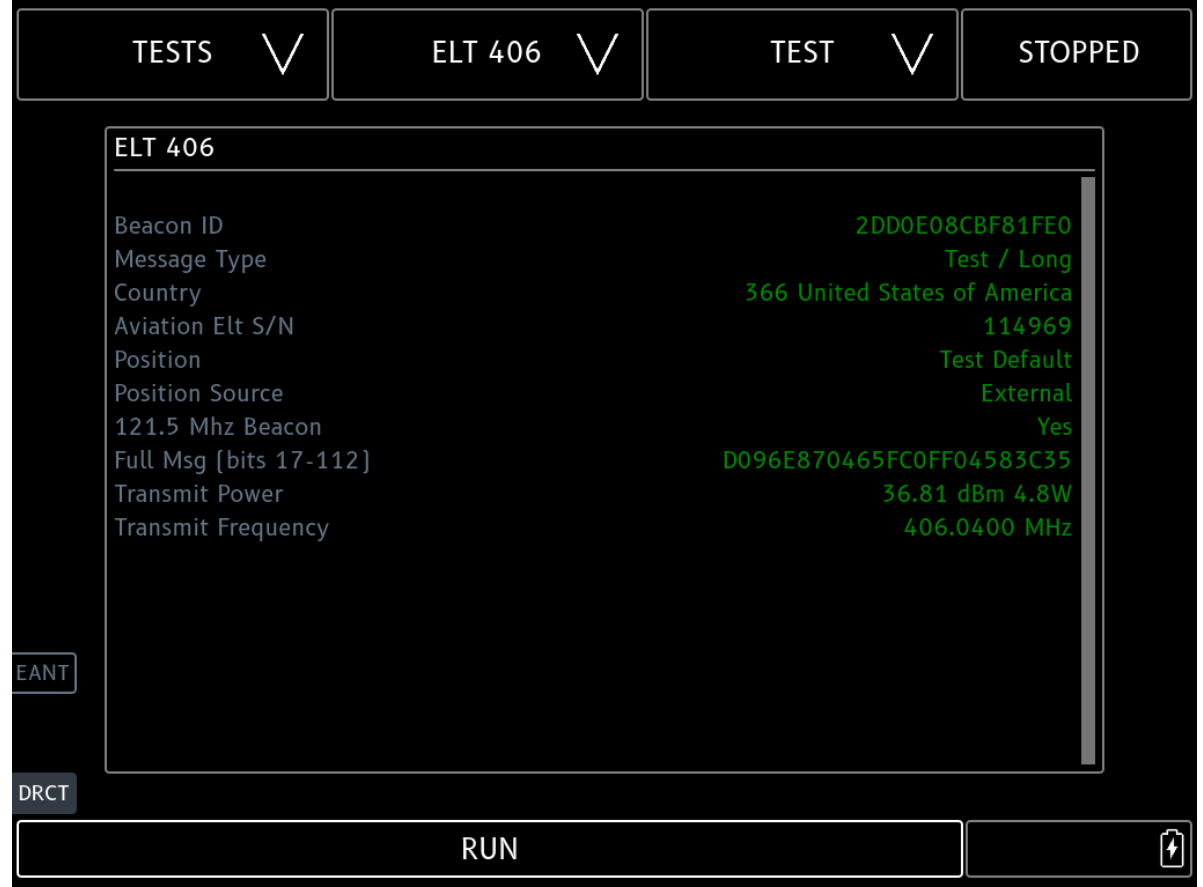

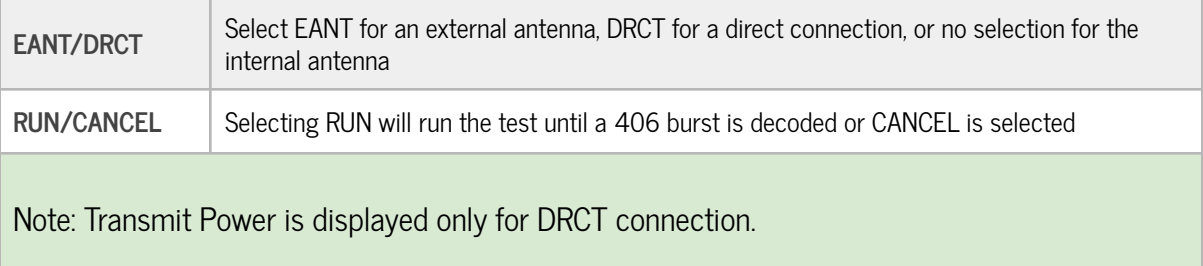

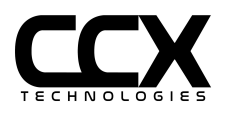

# **ELT 406 Test Config**

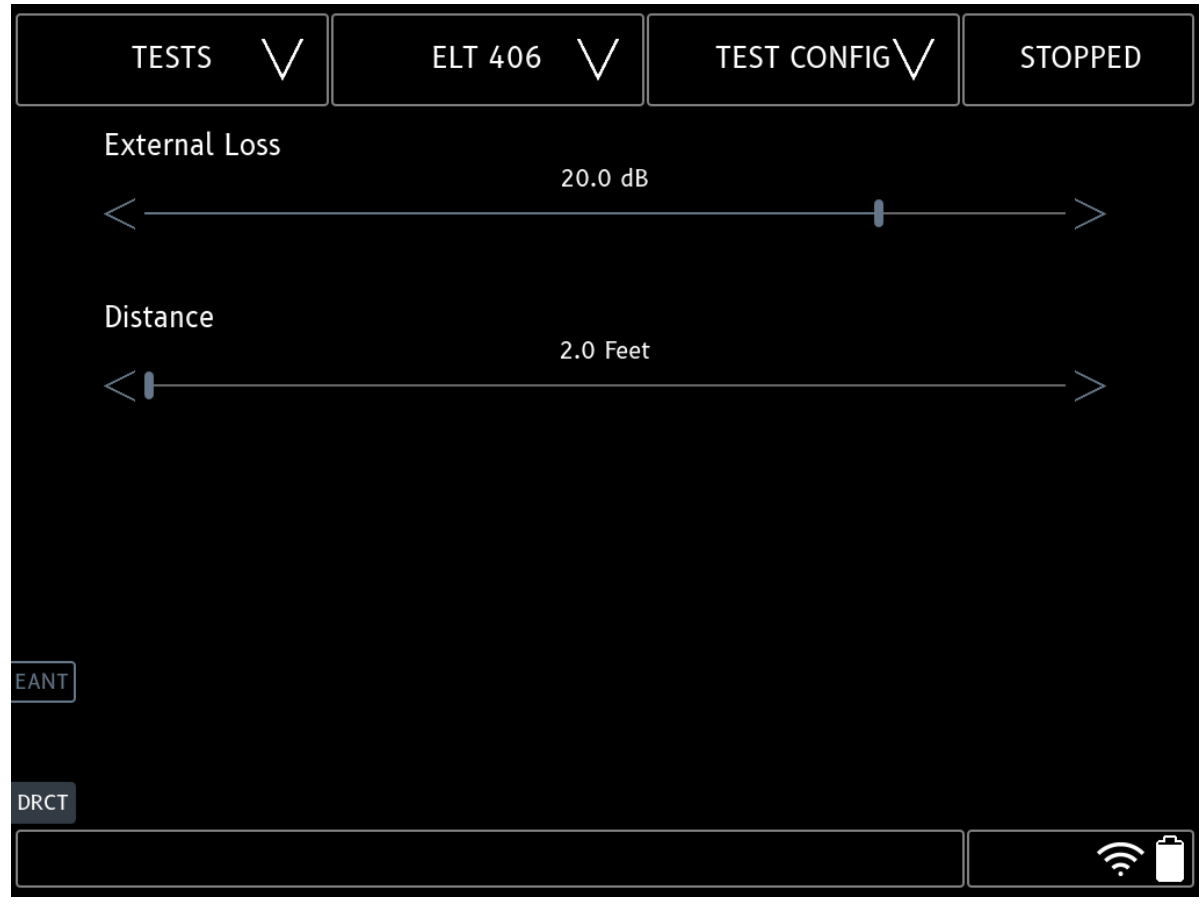

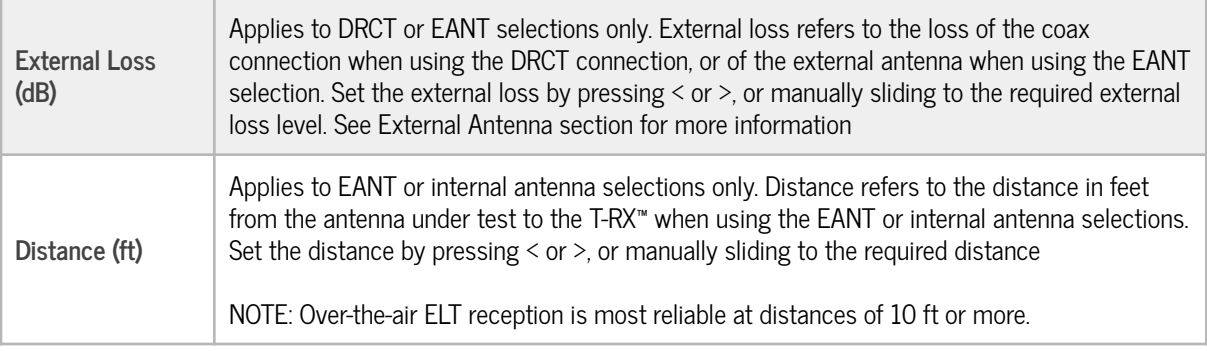

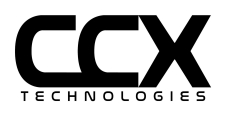

### **DME Test**

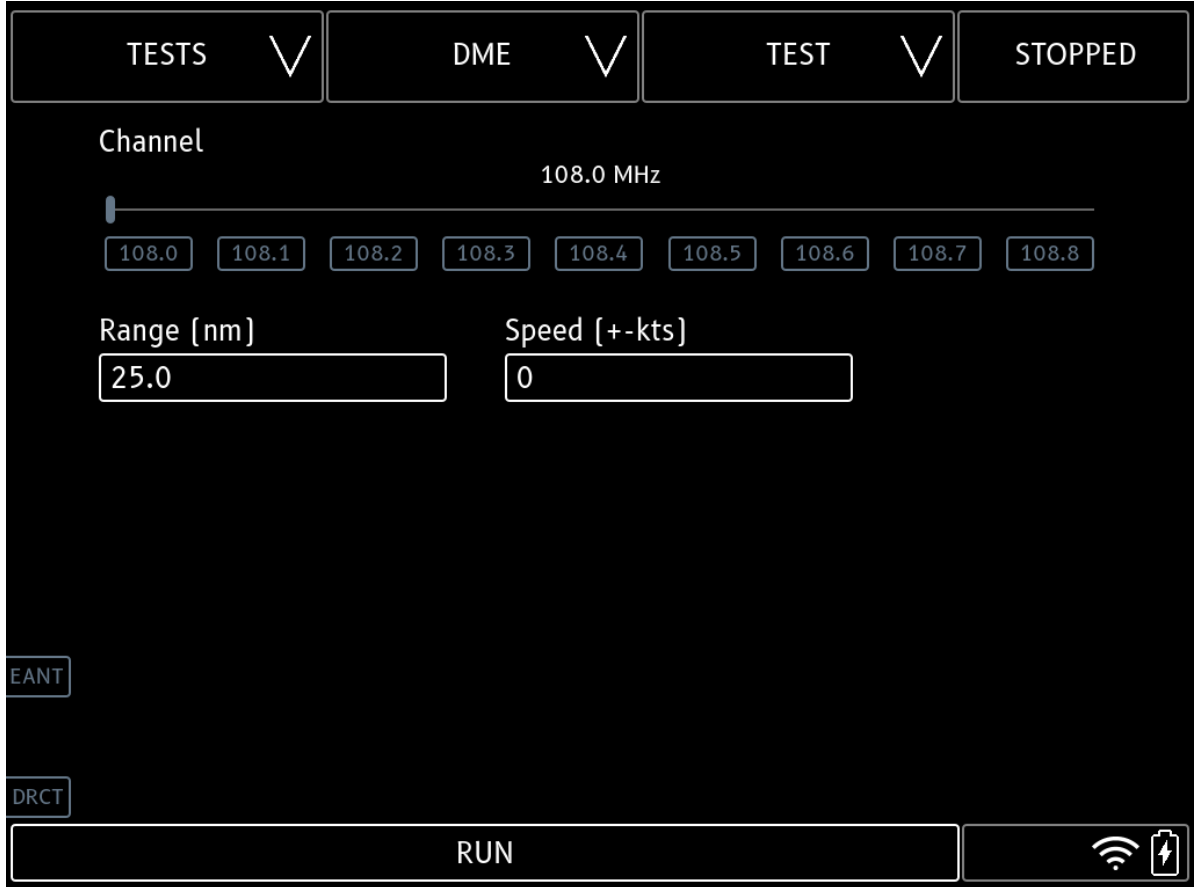

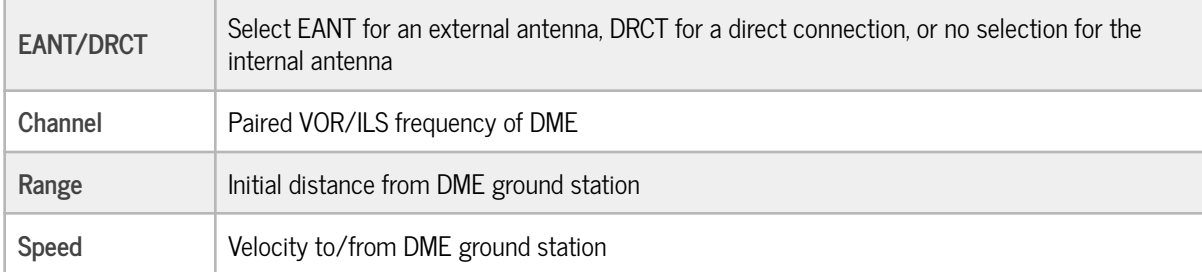

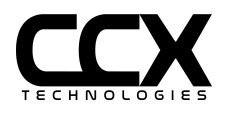

# **DME Test Config**

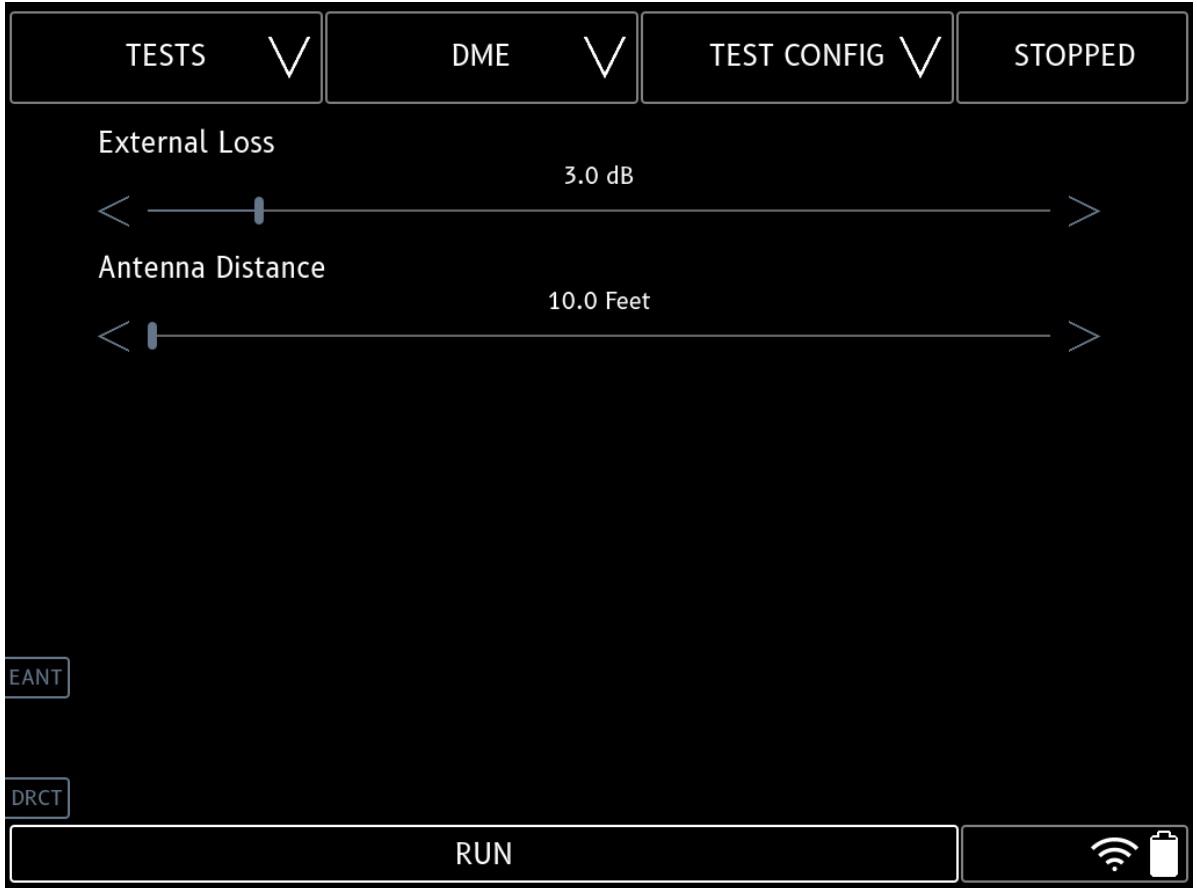

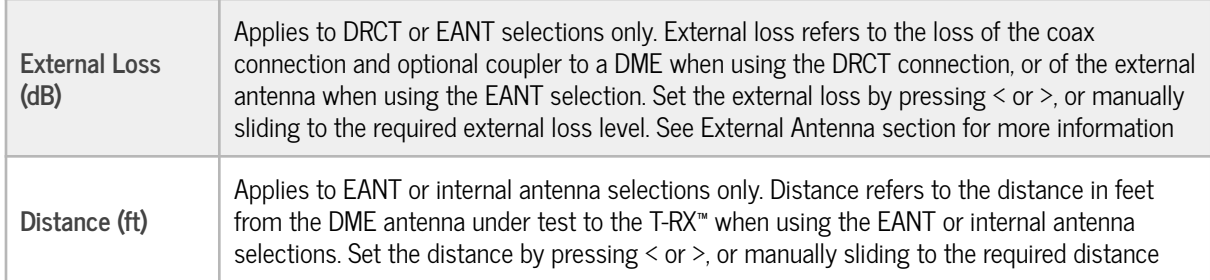

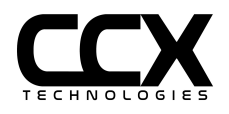

### **TCAS Test**

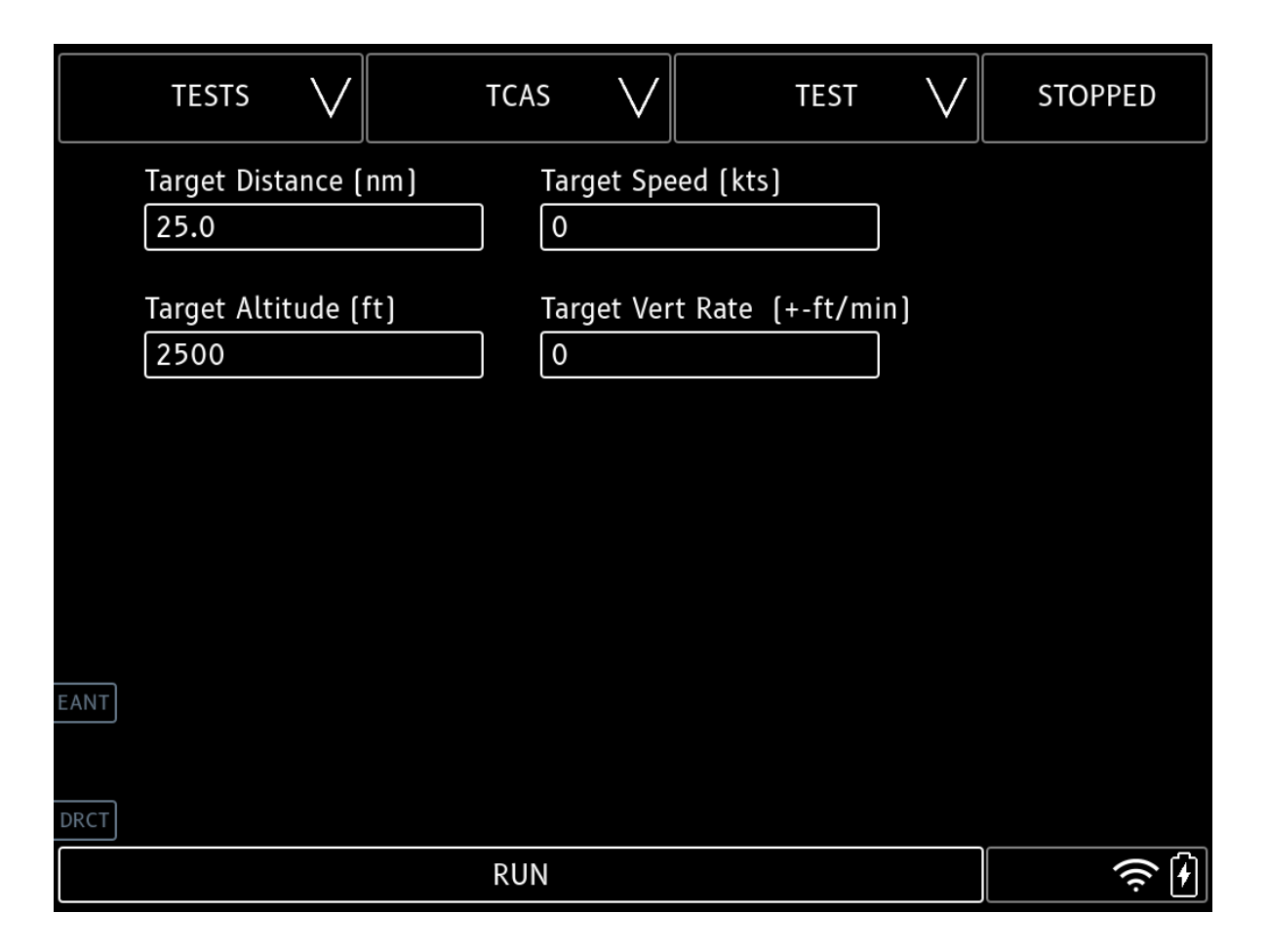

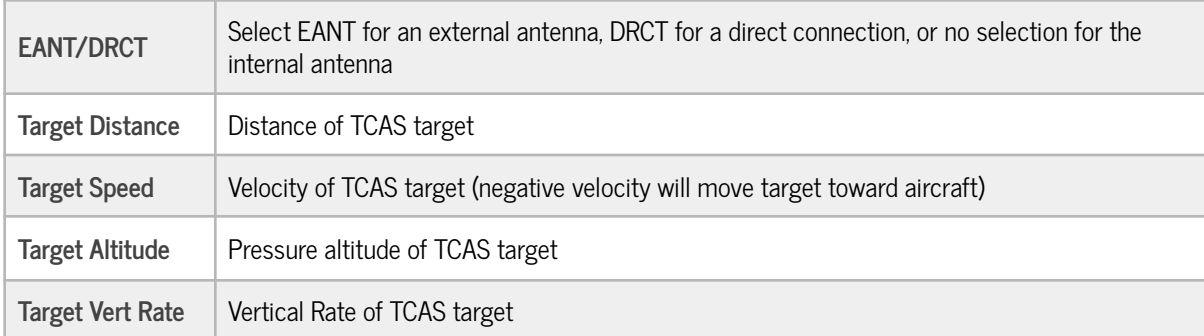

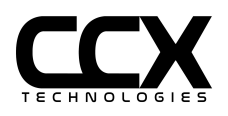

# **TCAS Test Config**

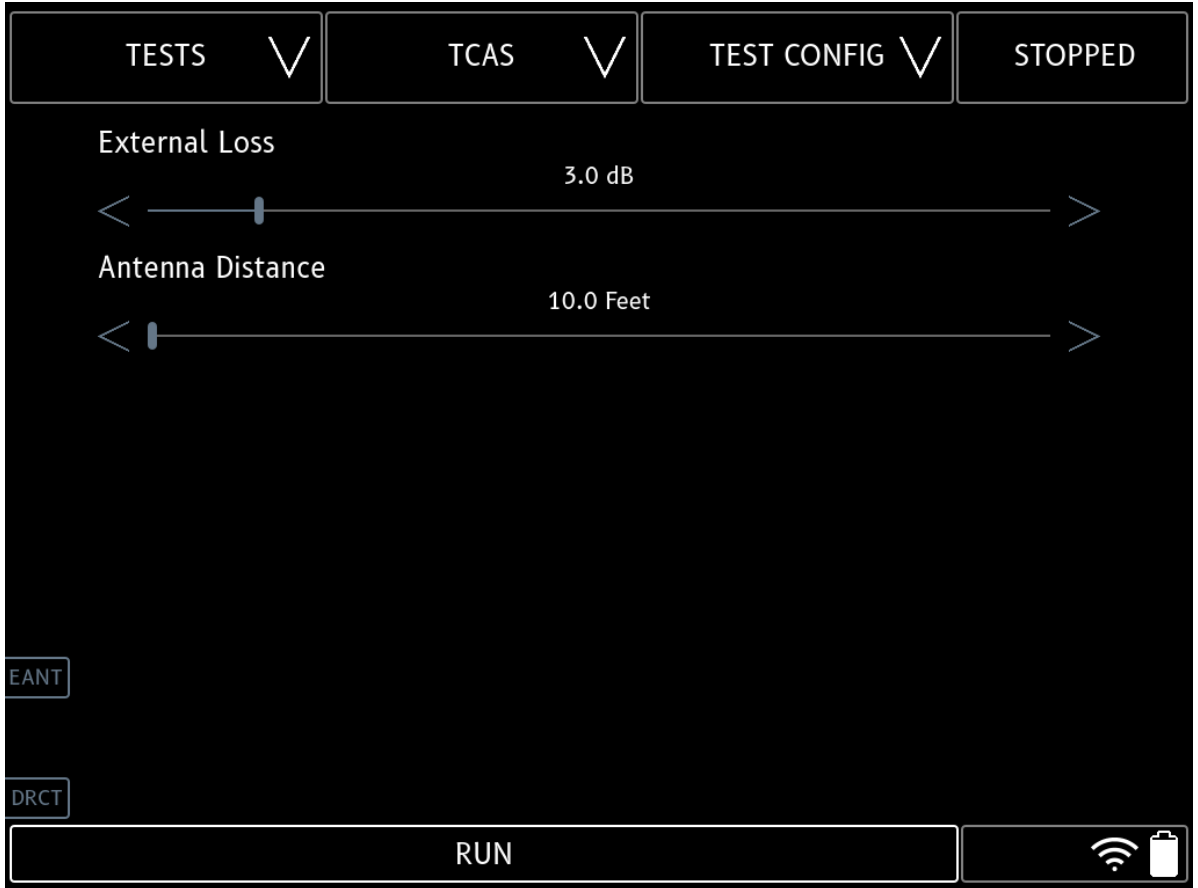

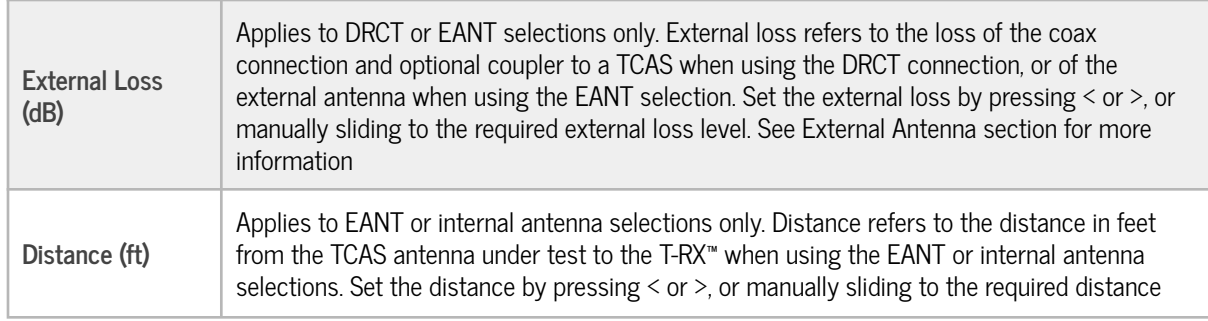

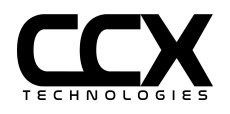

# **Transponder Mode A/C/S Test**

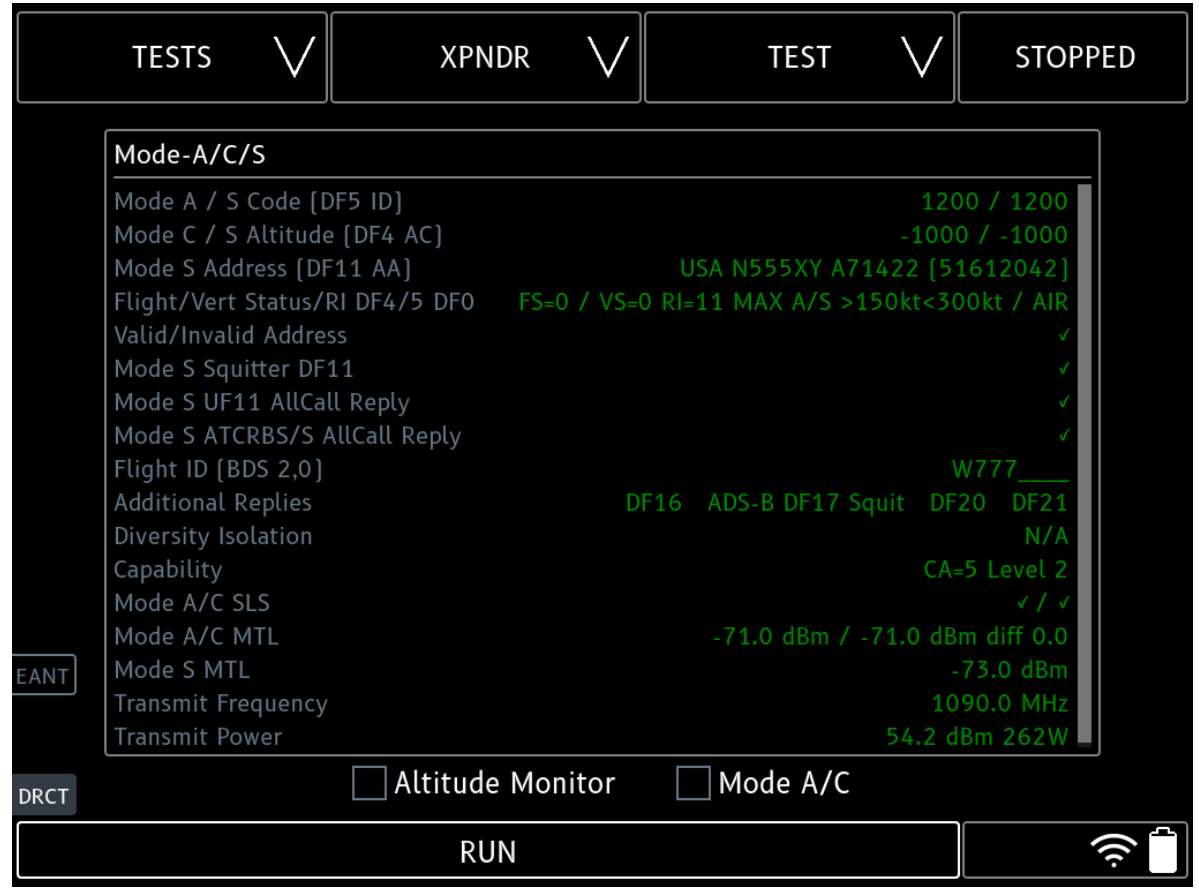

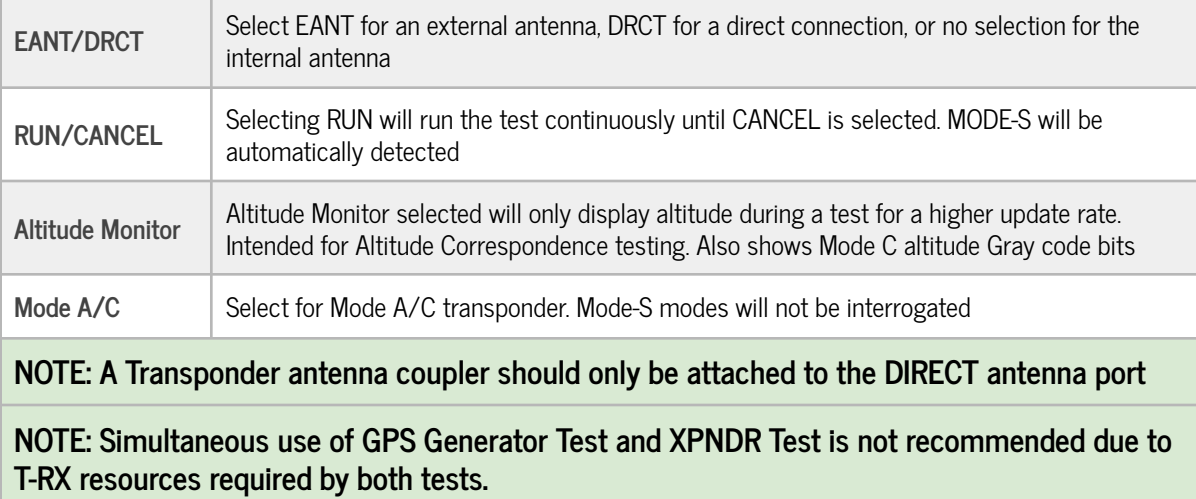

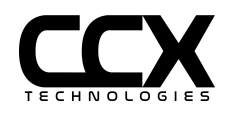

# **Transponder Test Config**

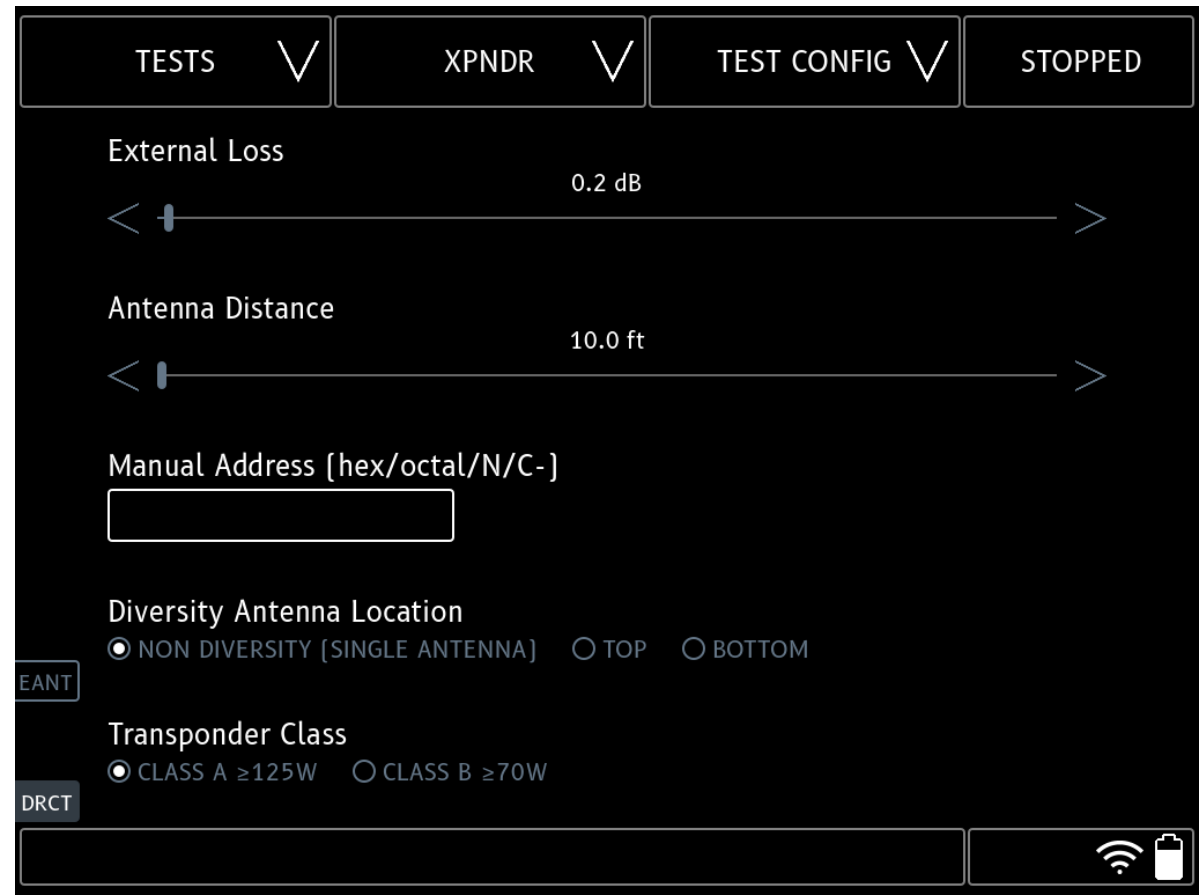

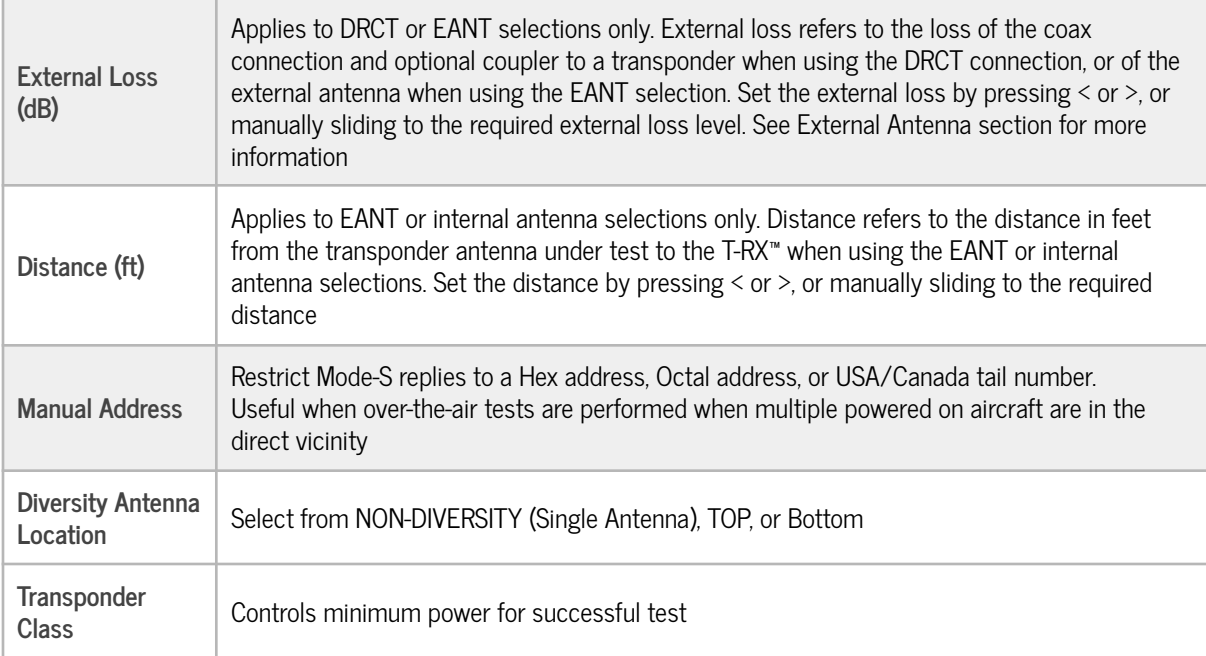

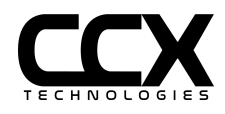

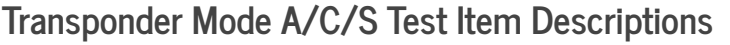

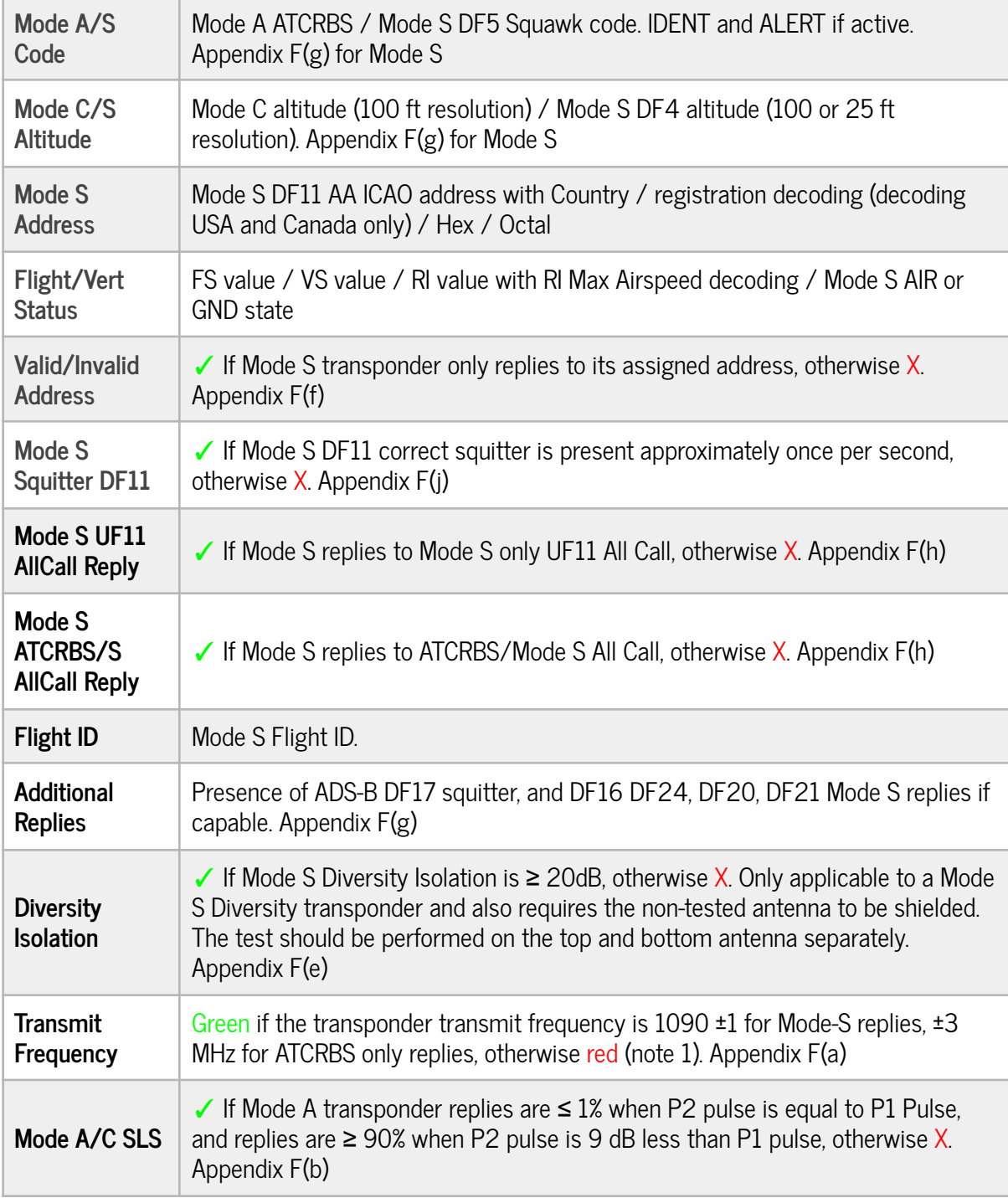

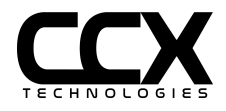

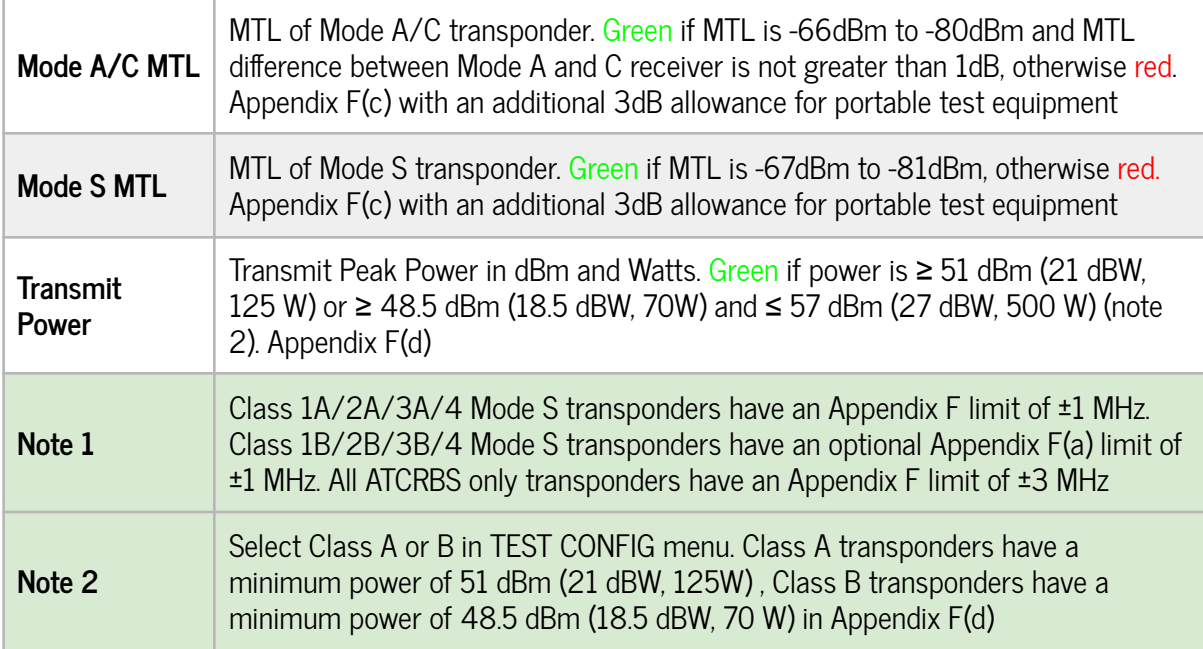

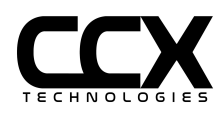

#### **Altitude Monitor Test**

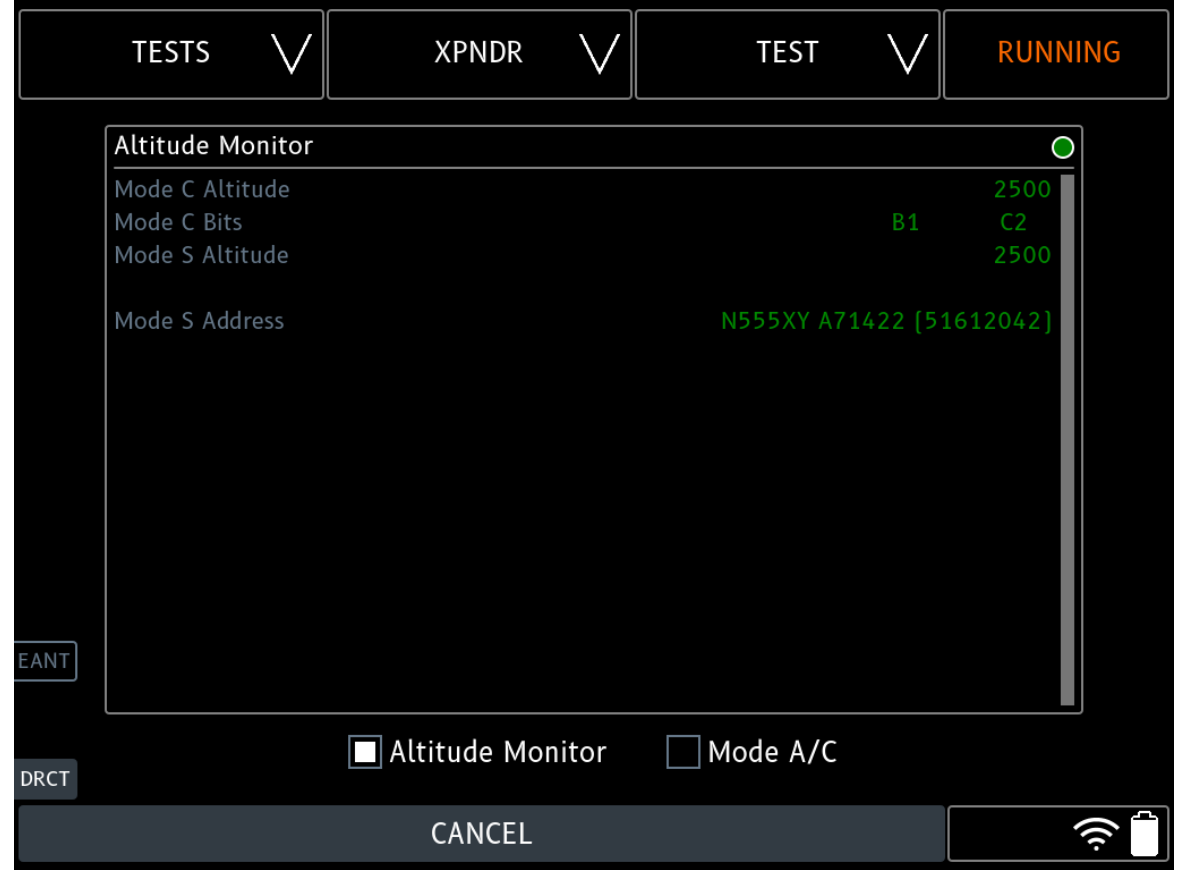

**NOTE: Altitude Monitor will only display altitude during a test for a higher update rate. Intended for Altitude Correspondence testing. To enable select the Altitude Monitor box on the XPNDR Test Config page.**

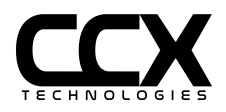

### **ADS-B OUT 1090ES Test**

#### **Airborne Mode**

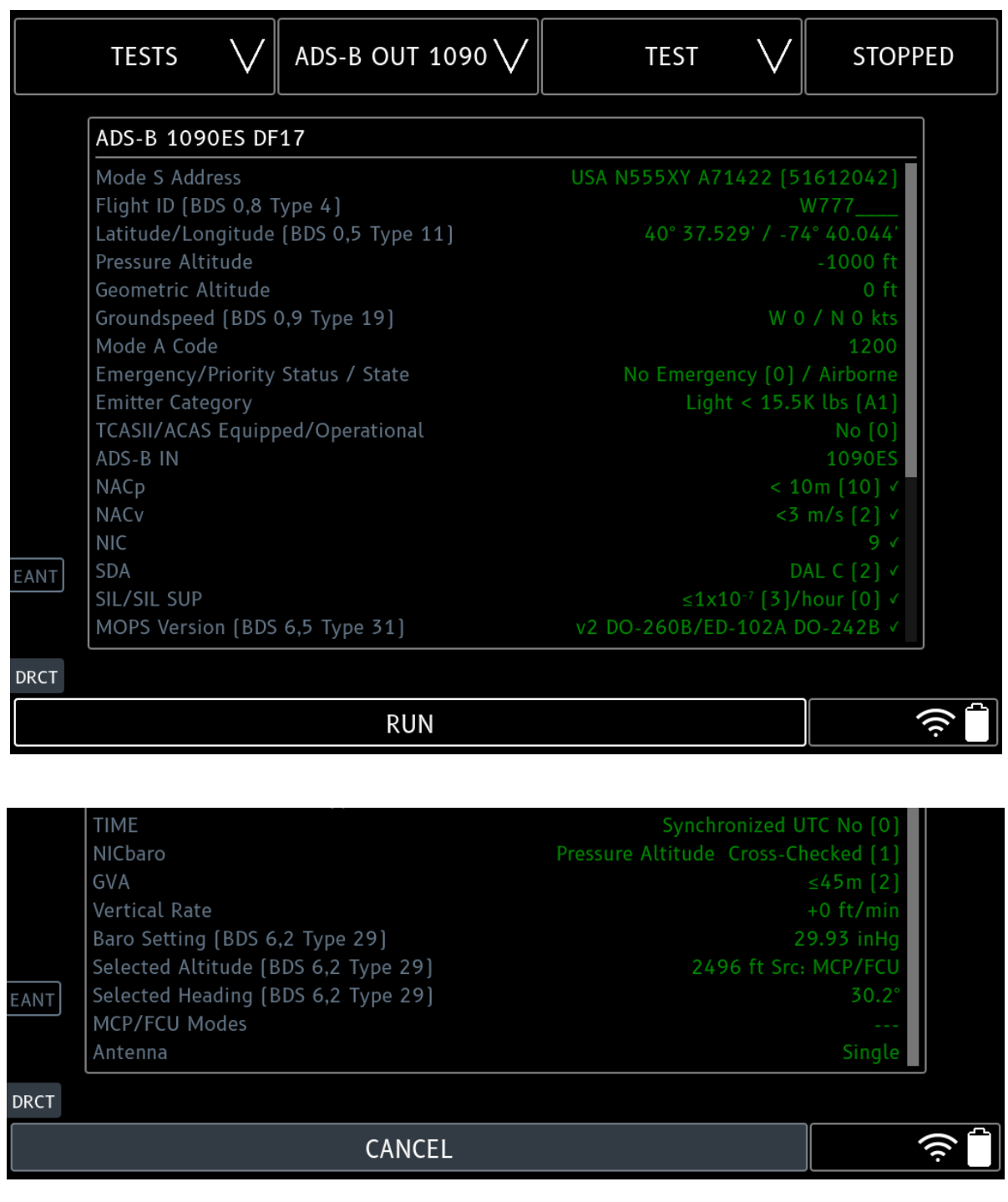

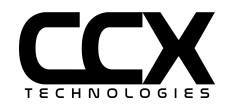

**Surface Mode**

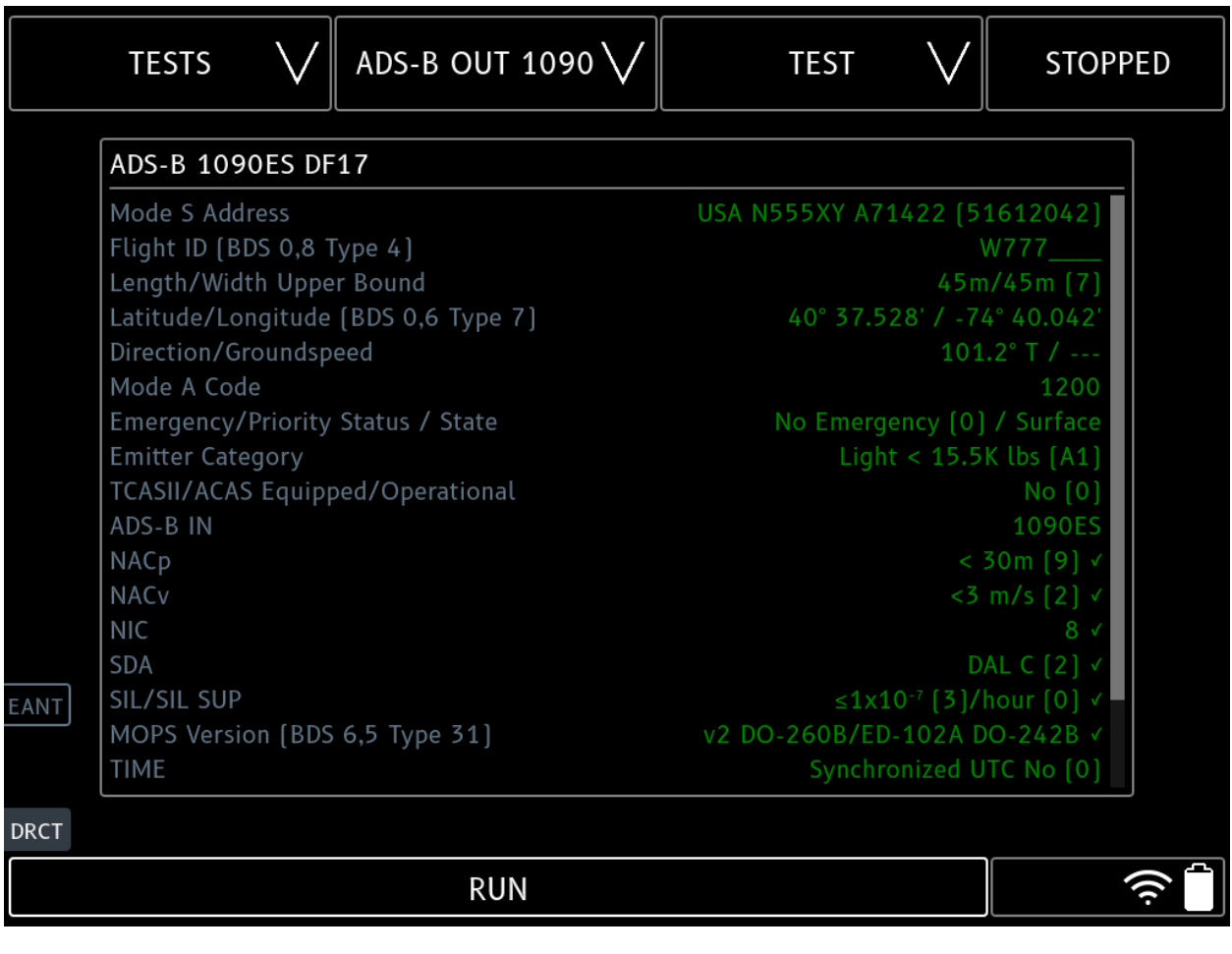

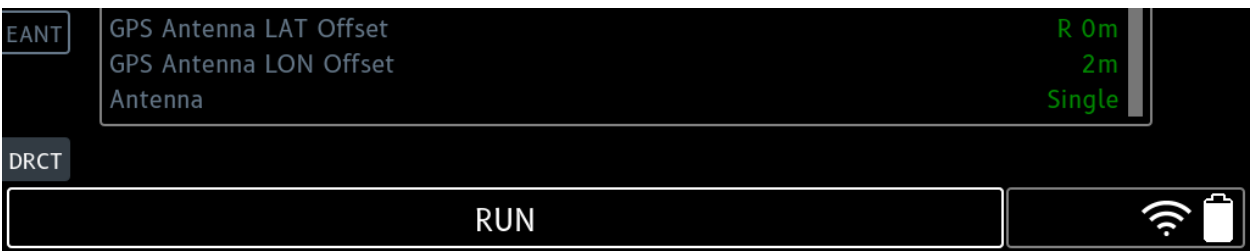

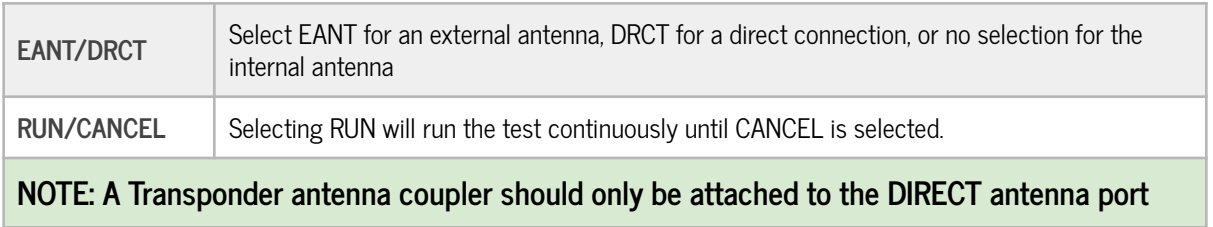

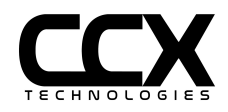

# **ADS-B OUT 1090 Test Config**

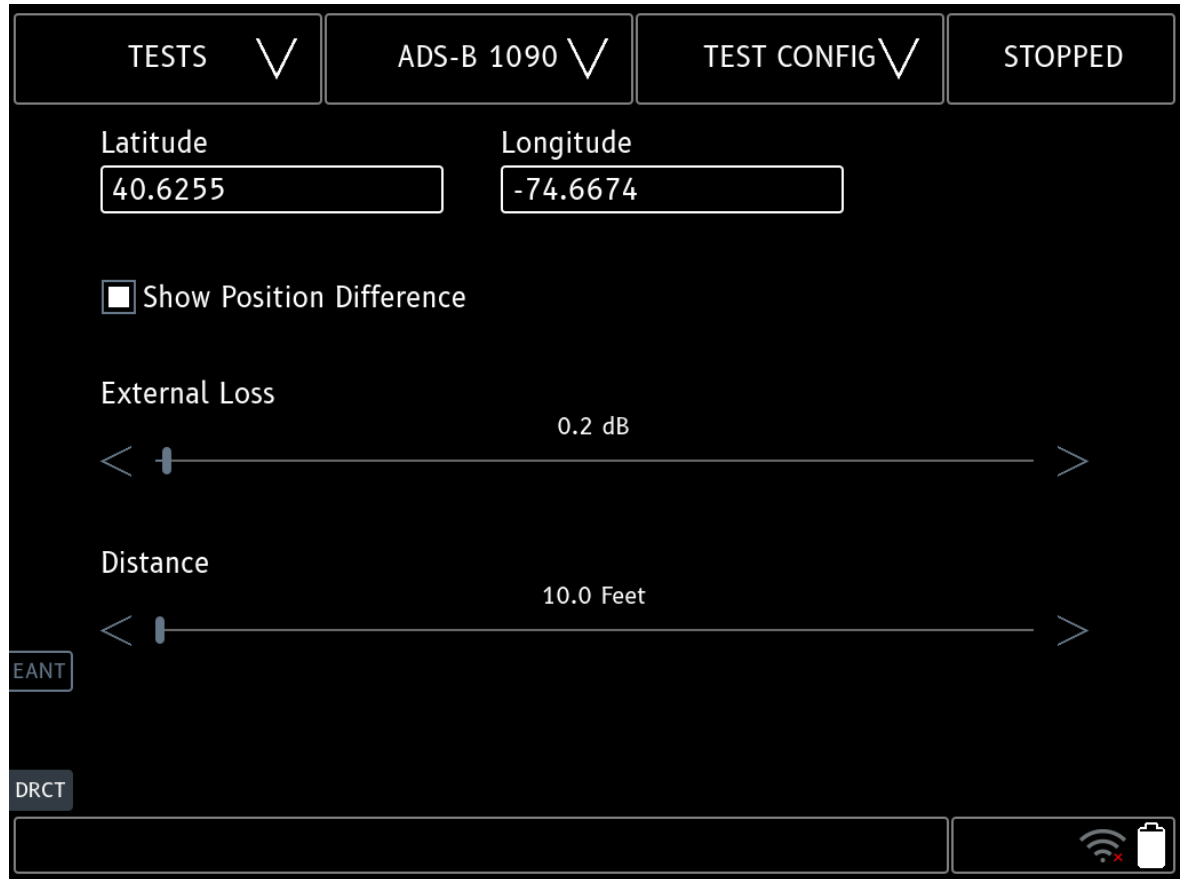

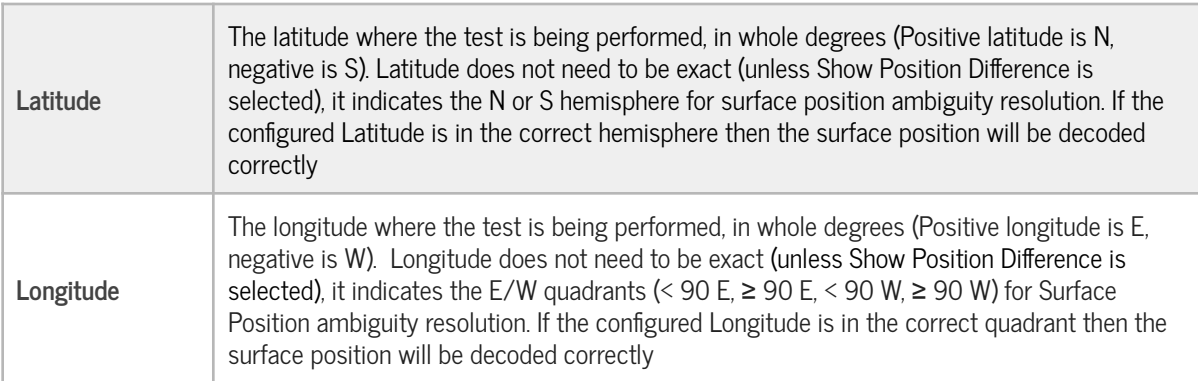

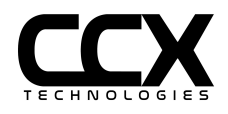

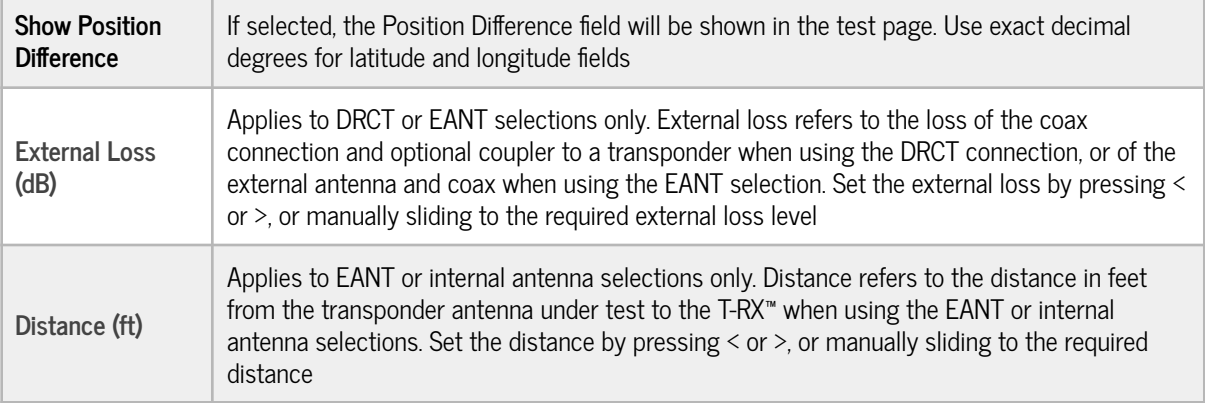

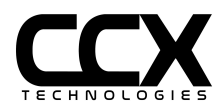

### **ADS-B 978 UAT Test**

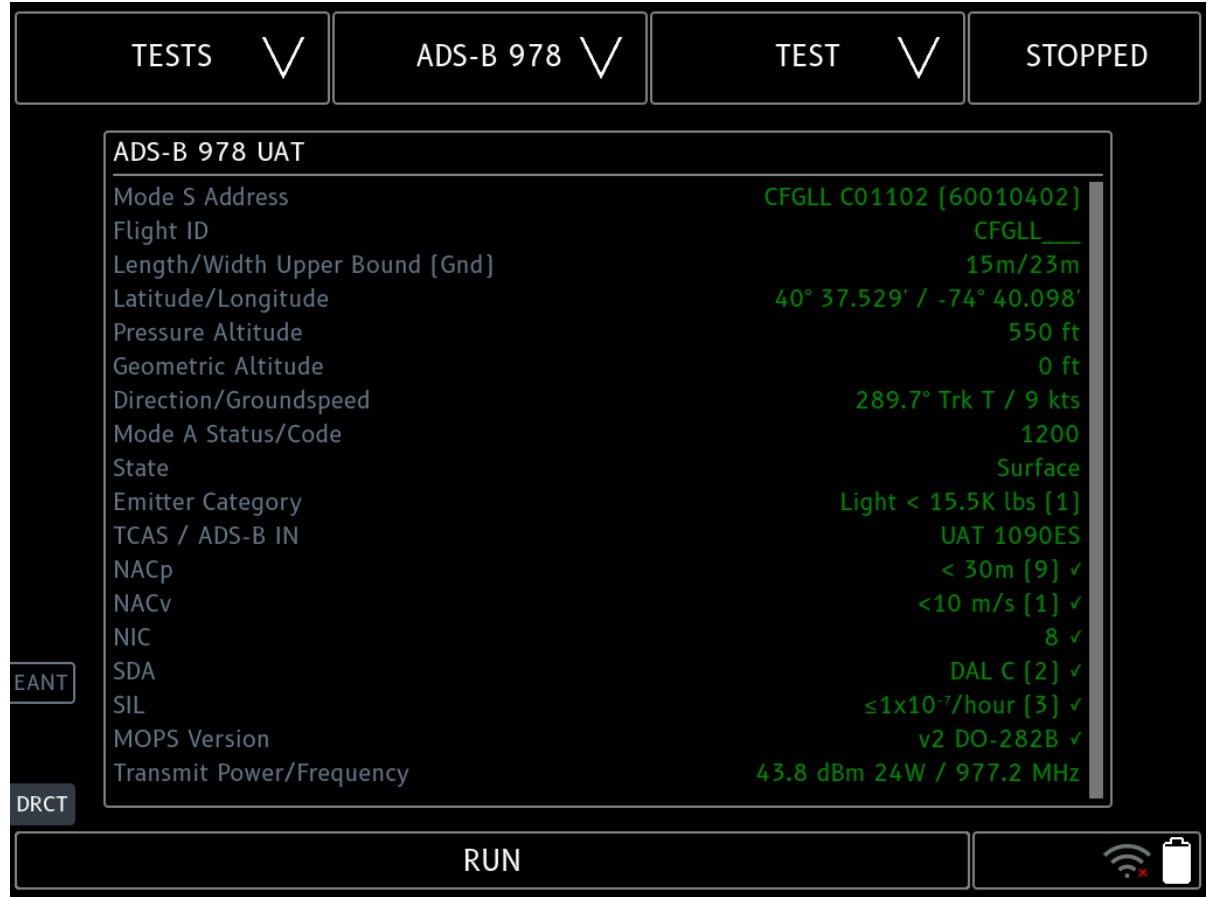

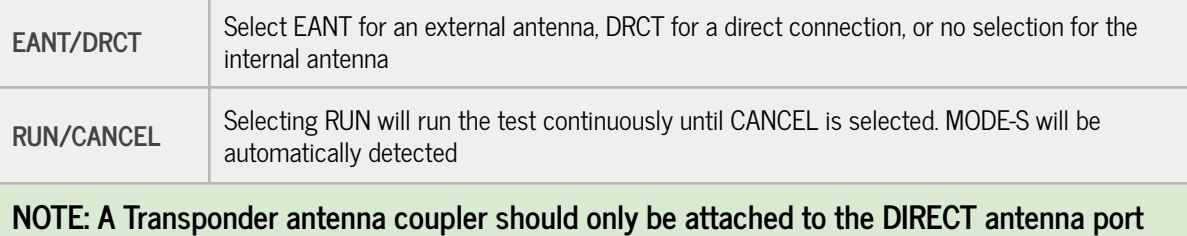

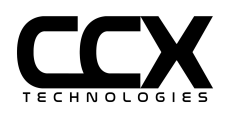

# **ADS-B 978 Test Config**

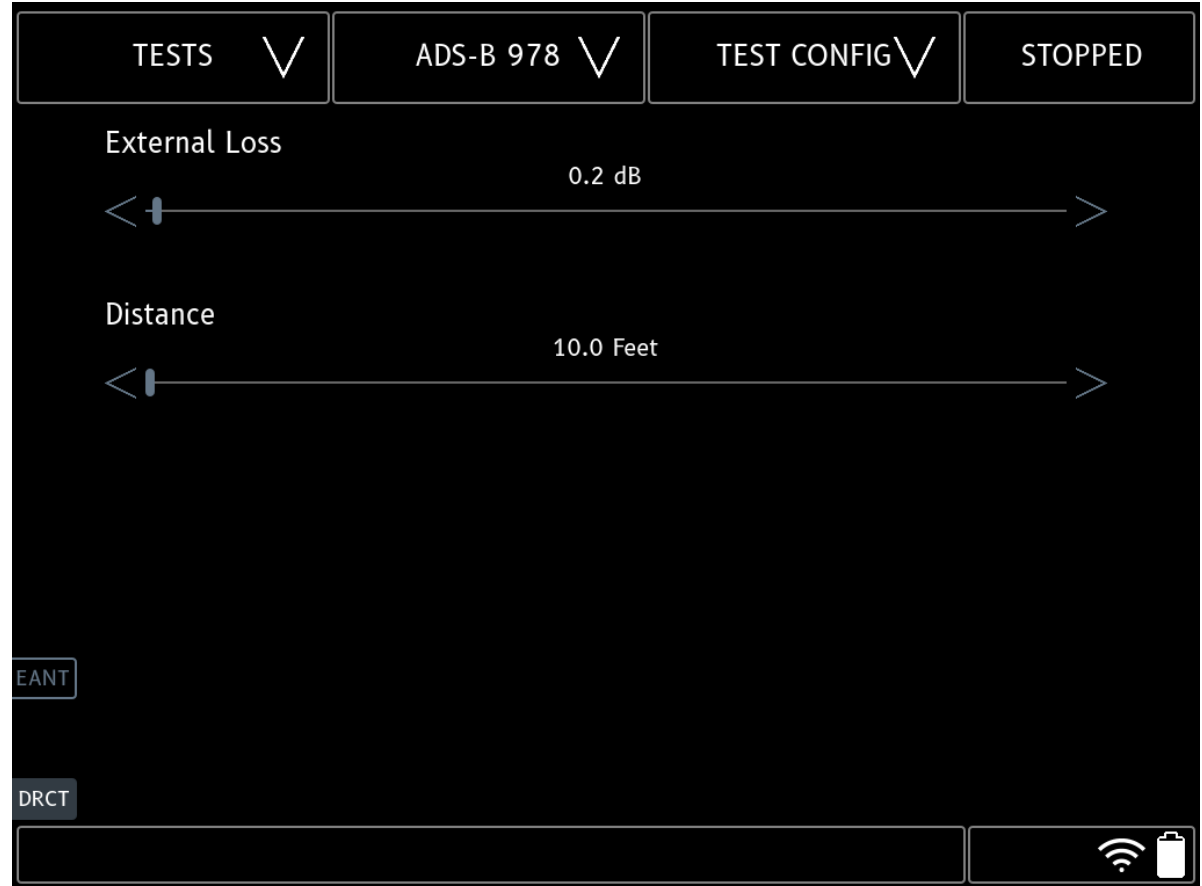

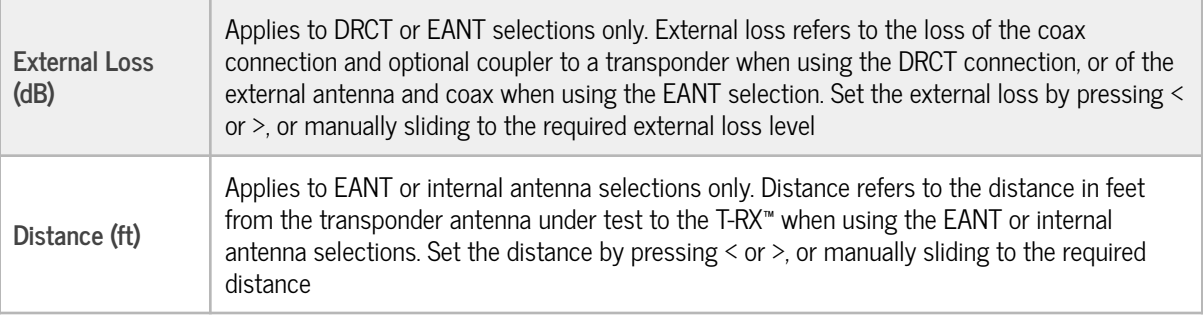

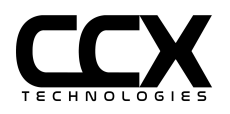

# **ADS-B 1090ES / ADS-B 978 UAT Test Item Descriptions**

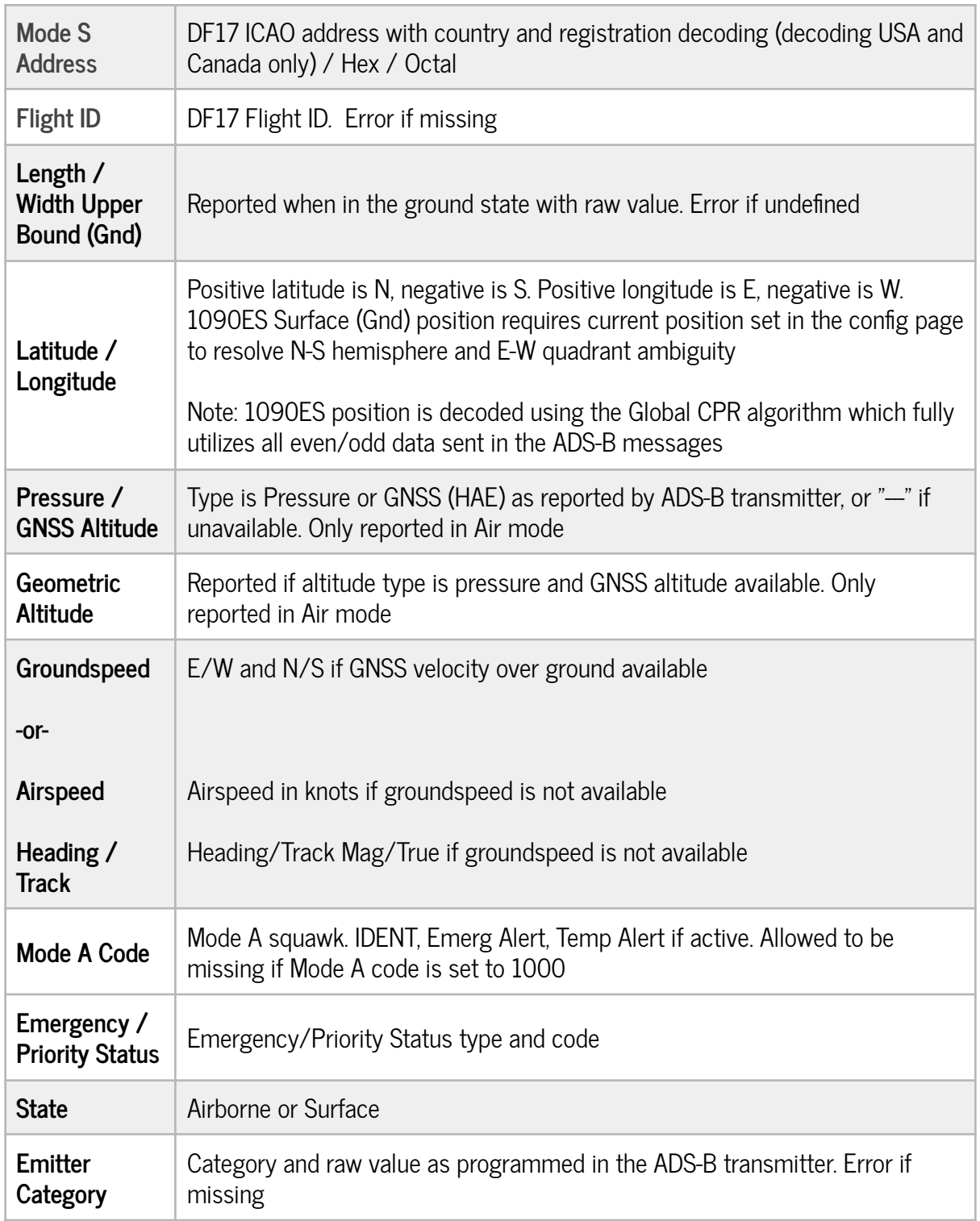

AC 20-165B required elements shown as error if missing or below requirements

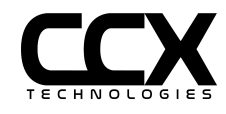

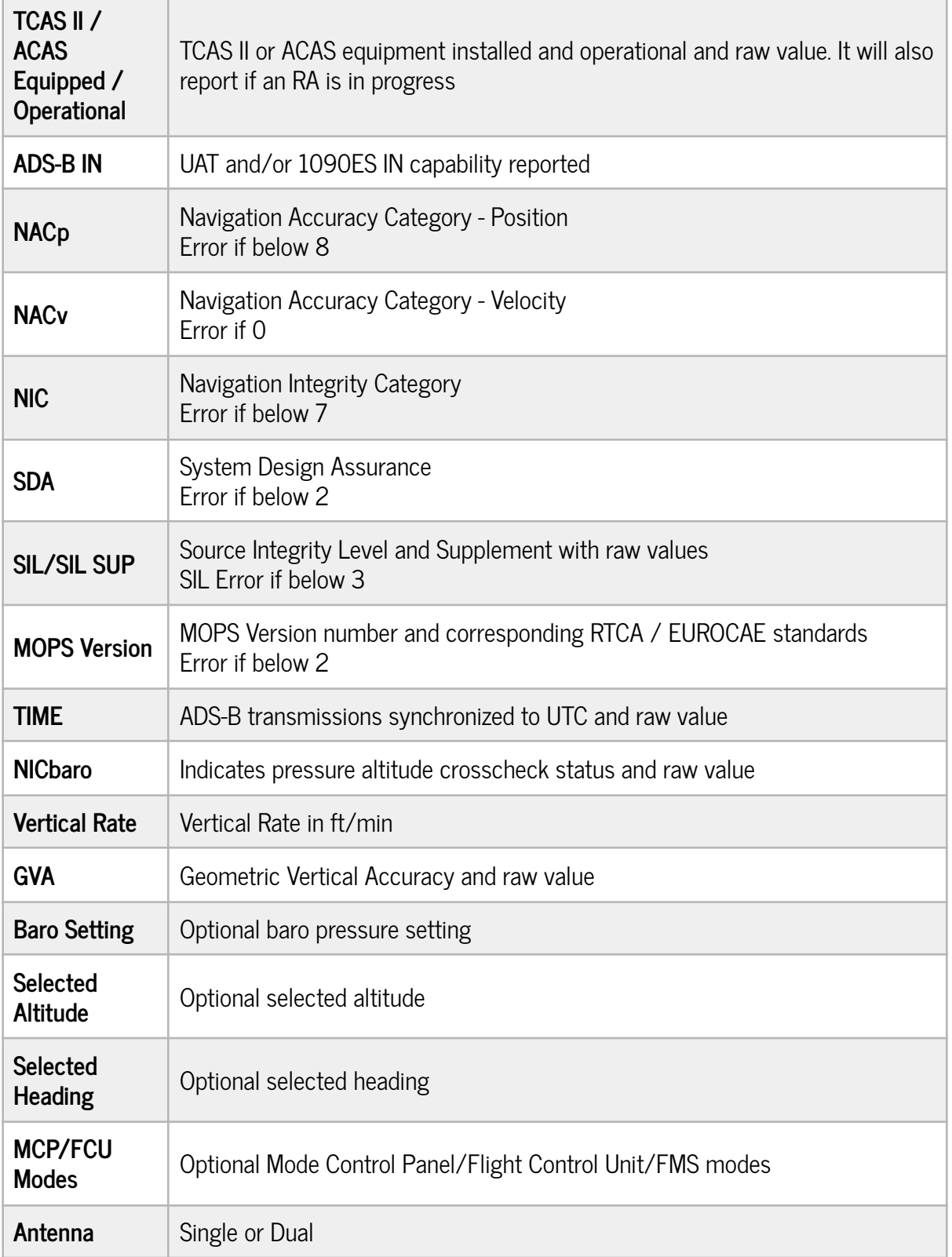

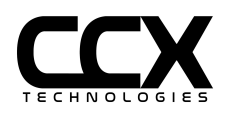

#### **ADS-B IN 1090 Test**

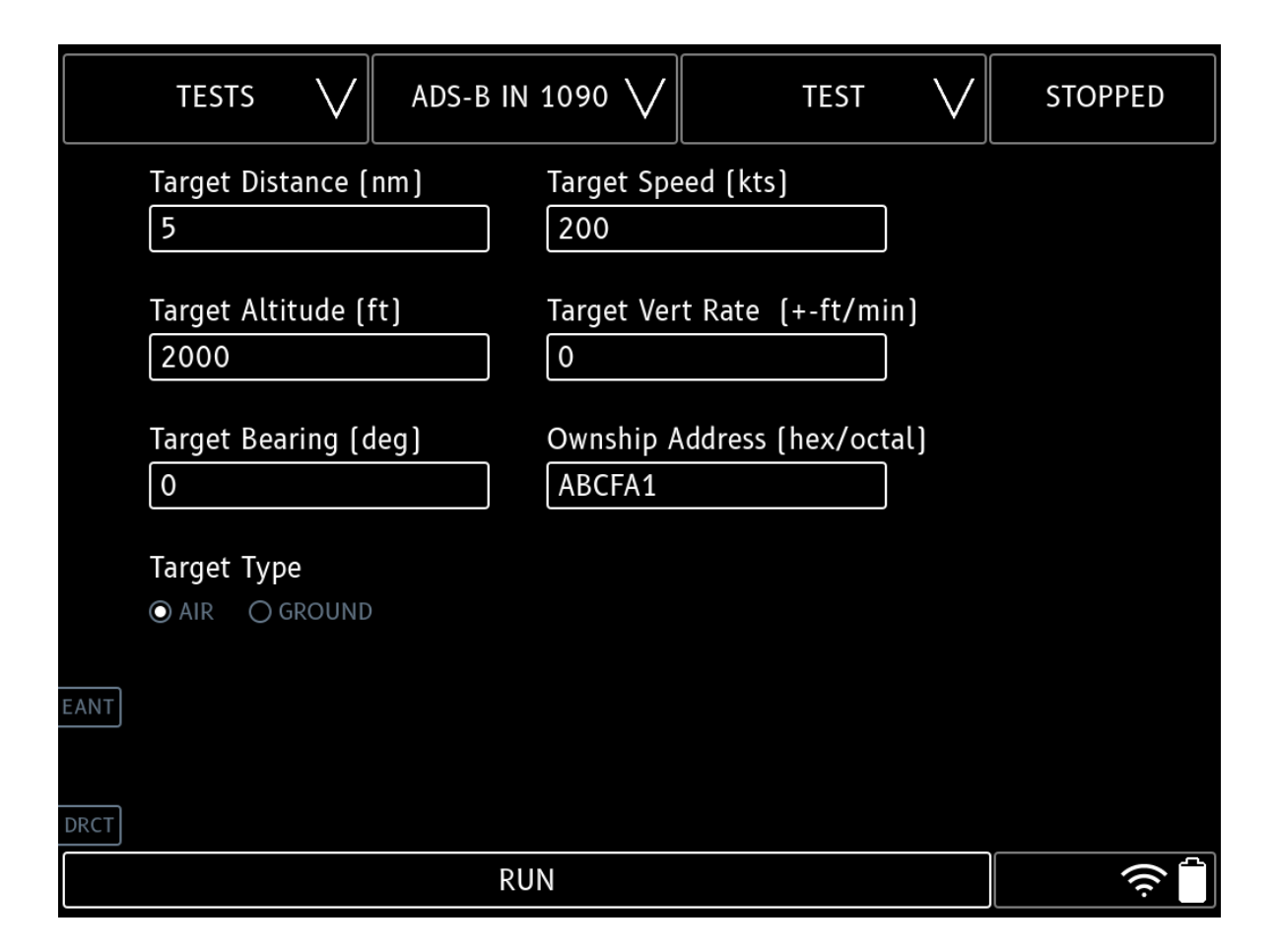

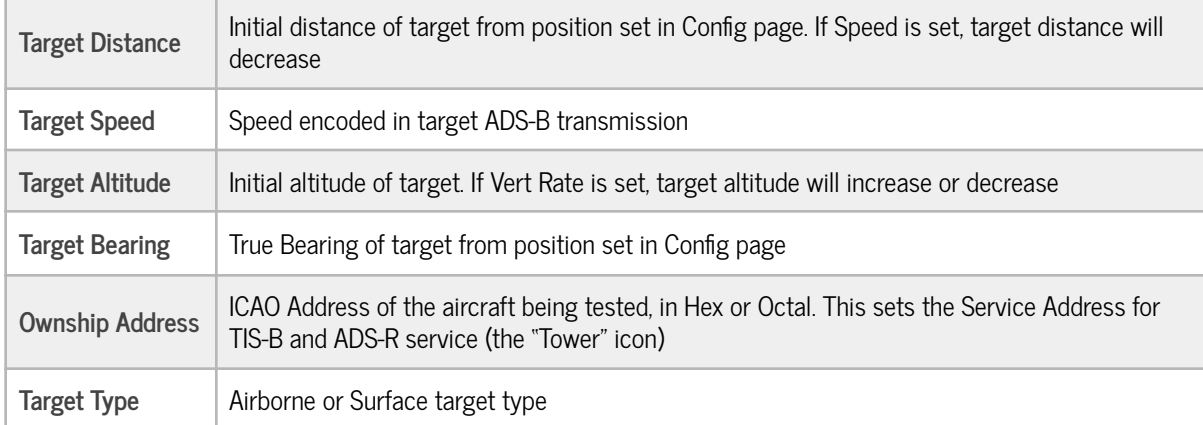

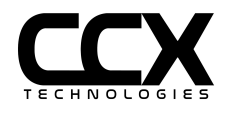

# **ADS-B IN 1090 Test Config**

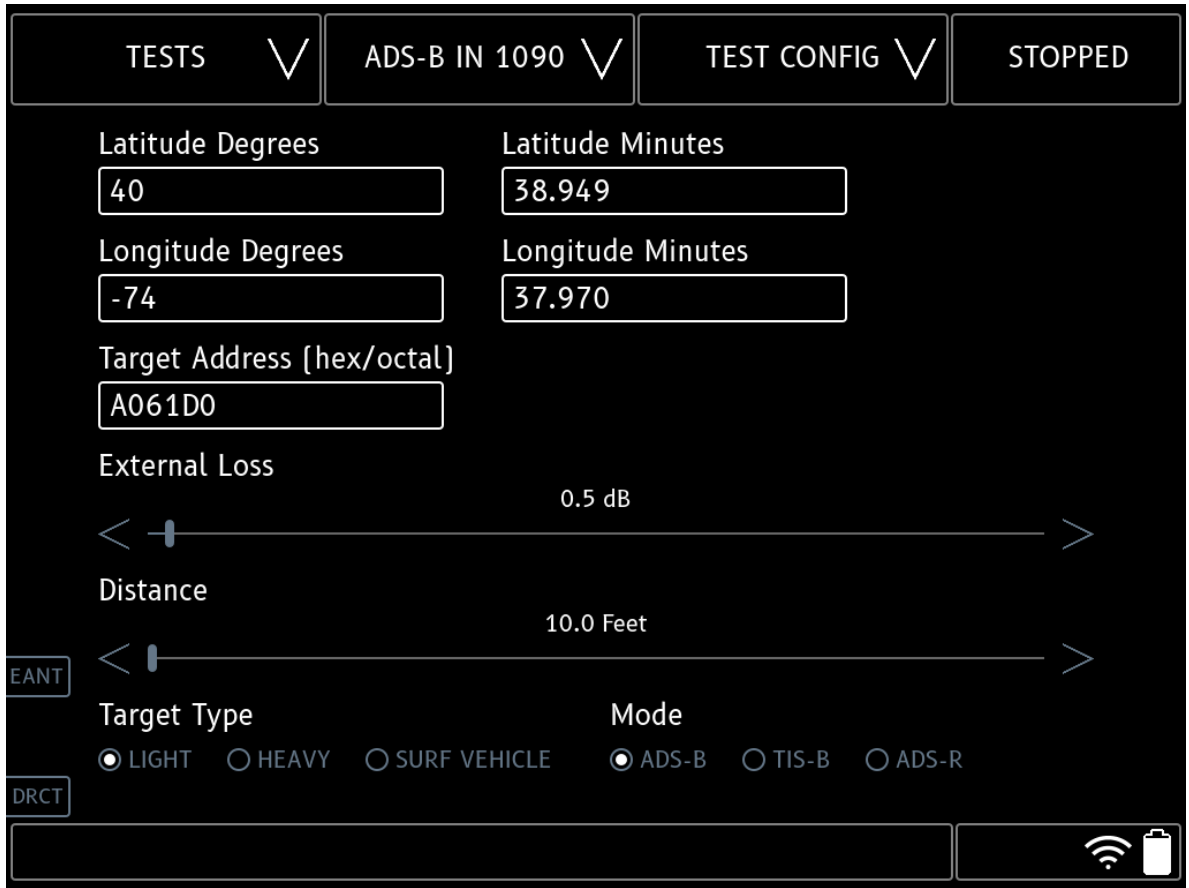

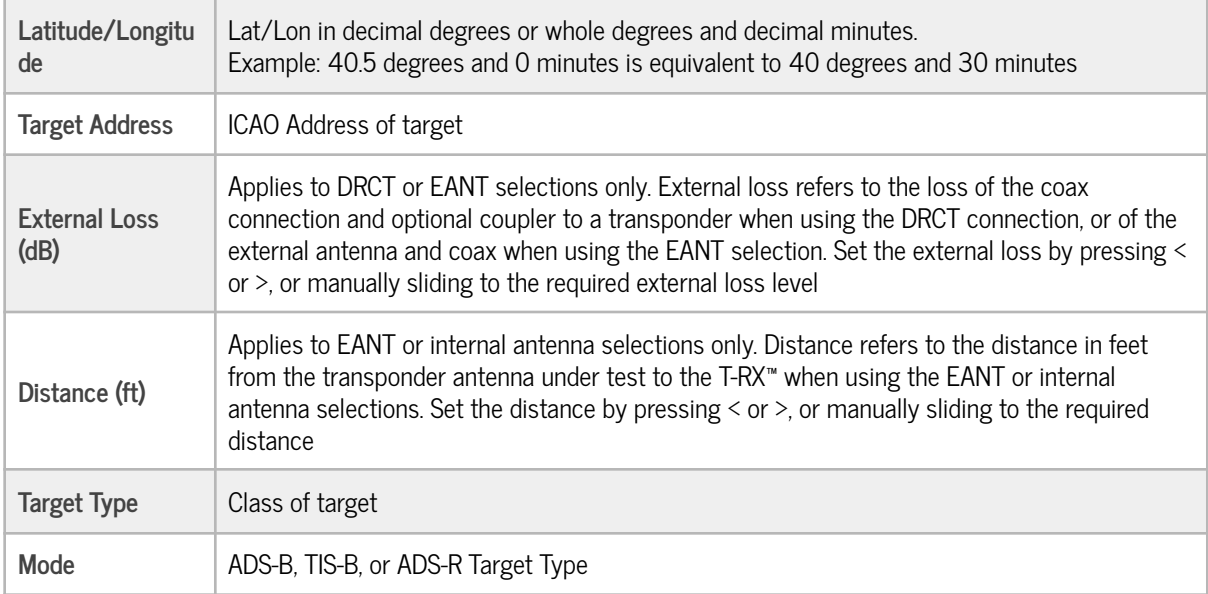

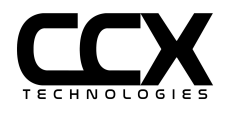

#### **MODE-S GICB Test**

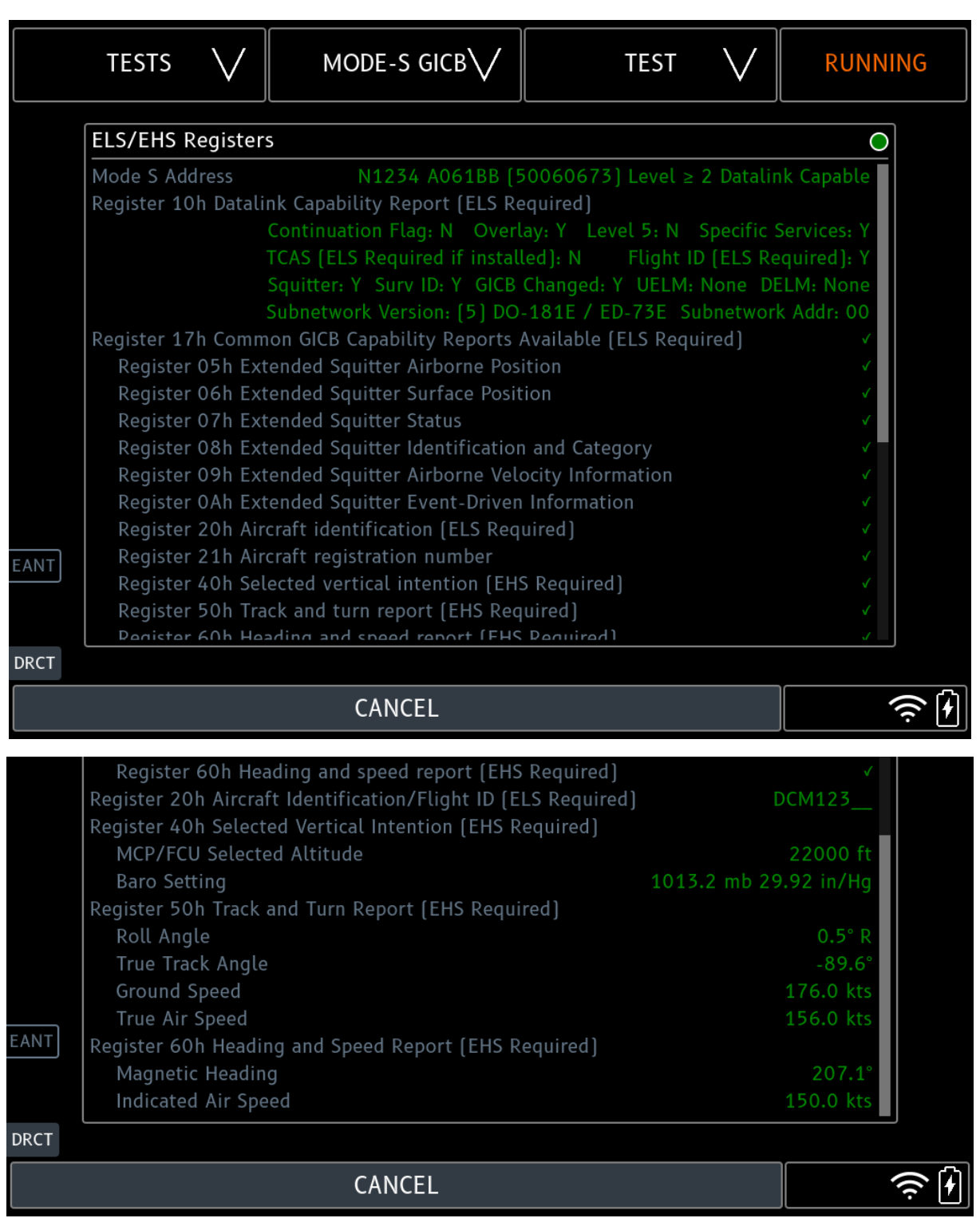

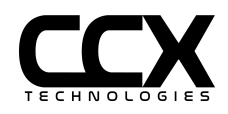

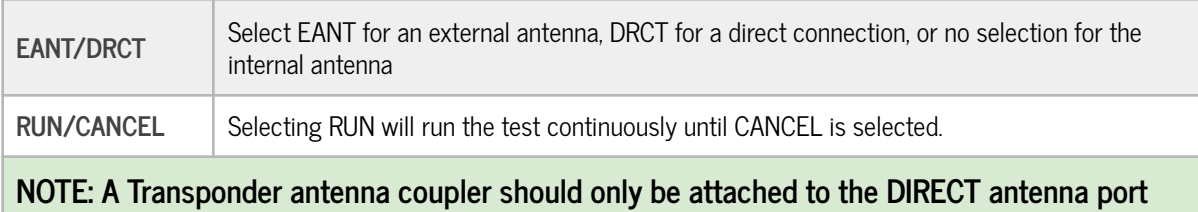

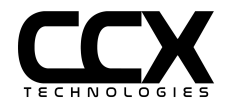

# **MODE-S GICB Test Config**

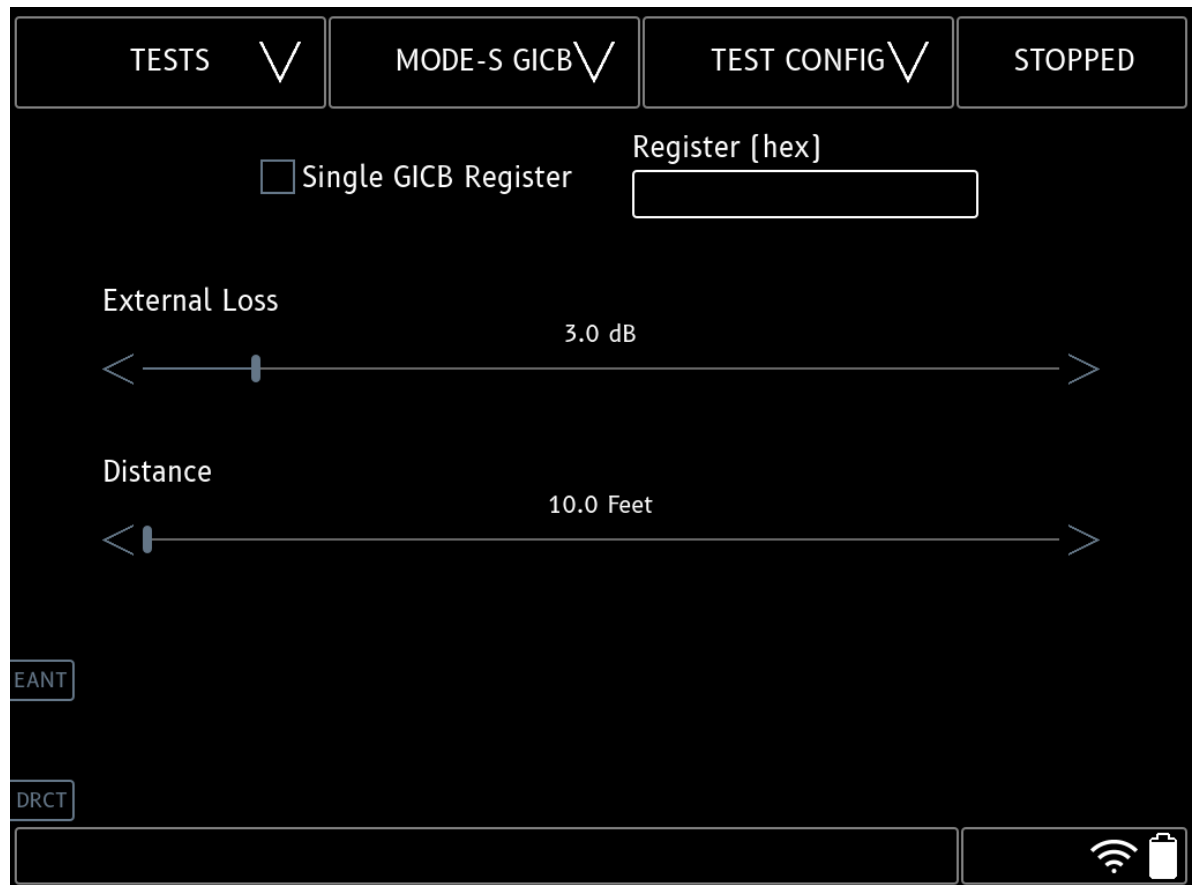

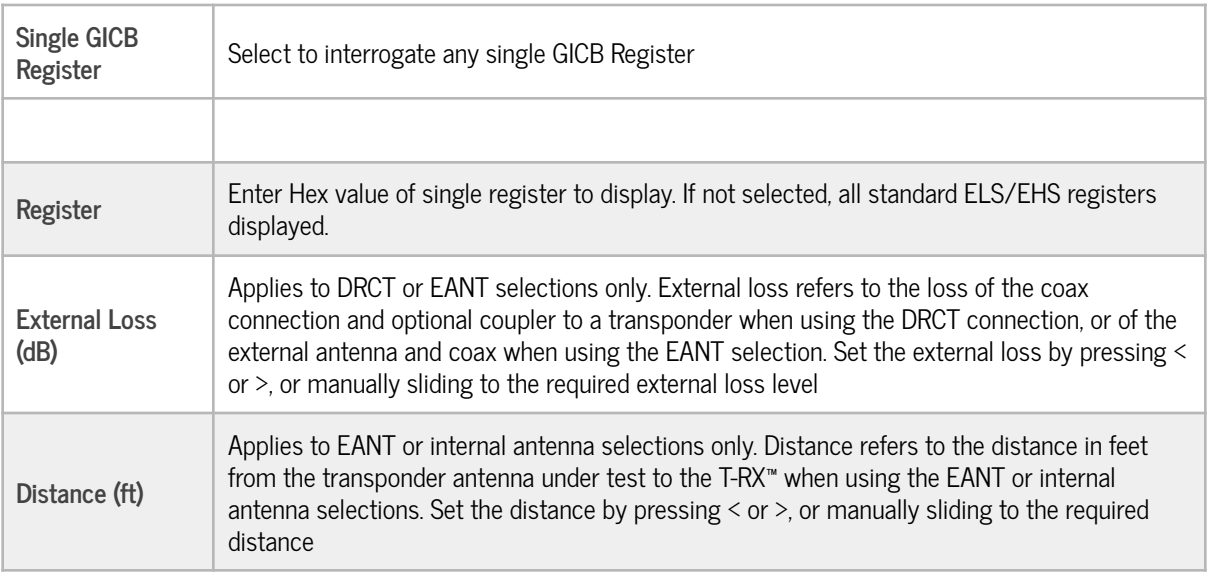

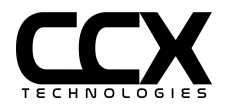

### **ARINC 429 Test**

#### **RX Filtered**

This page represents a live view of specific decoded labels.

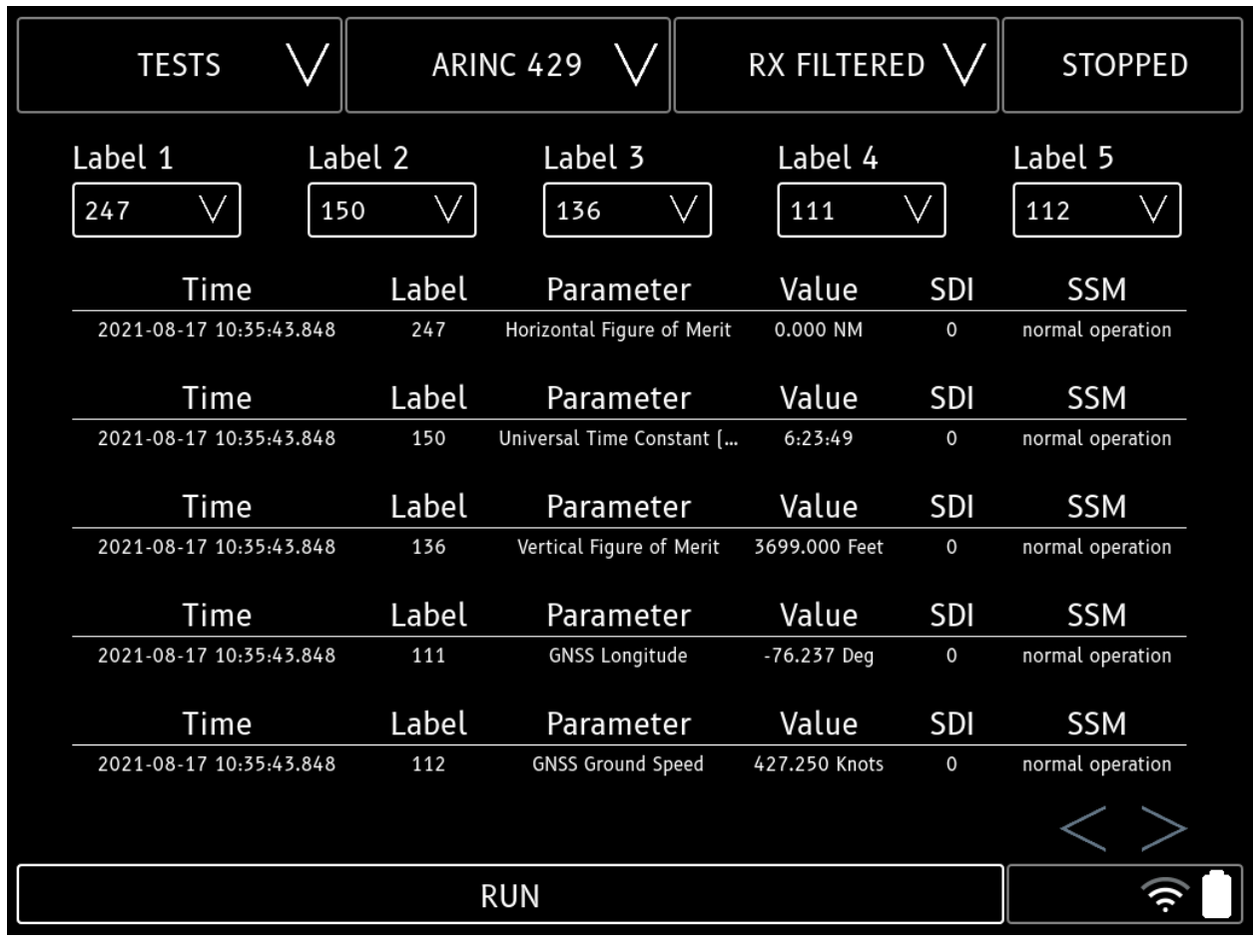

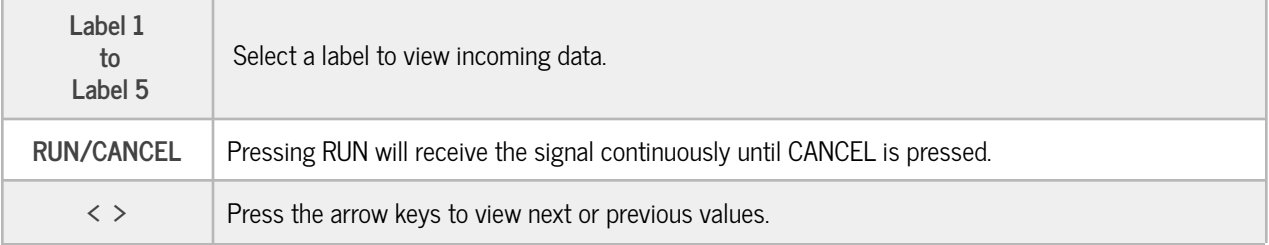

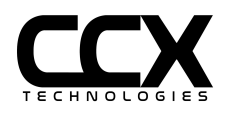

### **RX All**

This page represents a view of all decoded labels.

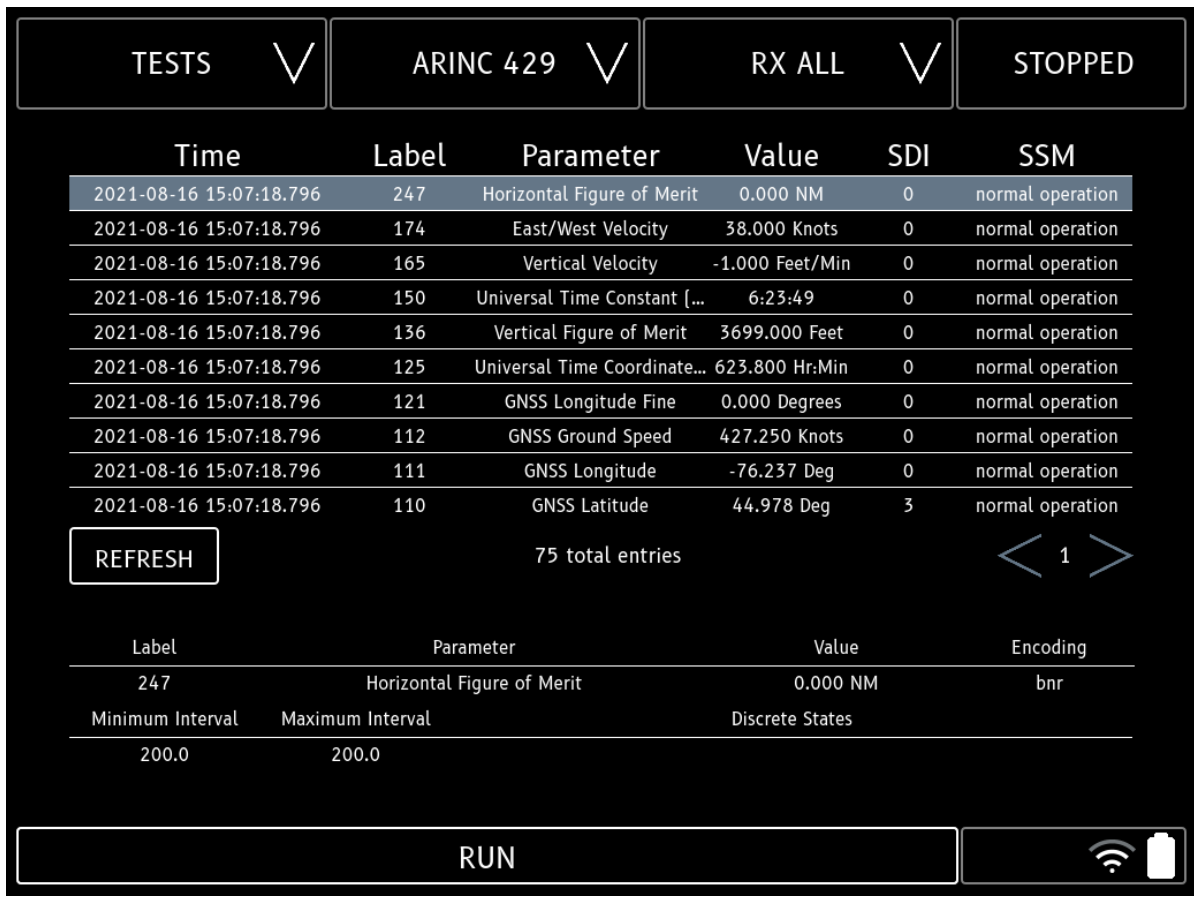

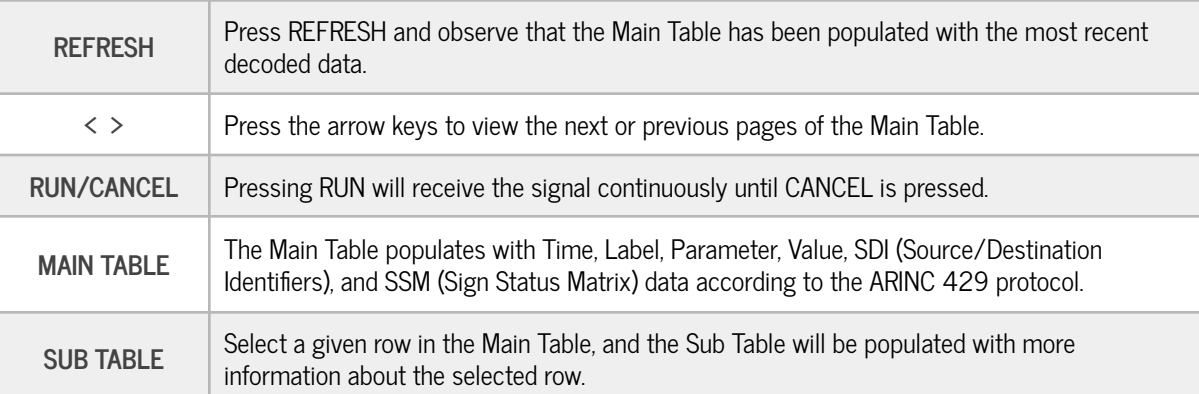

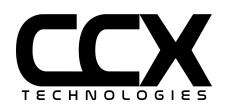

### **RX Raw**

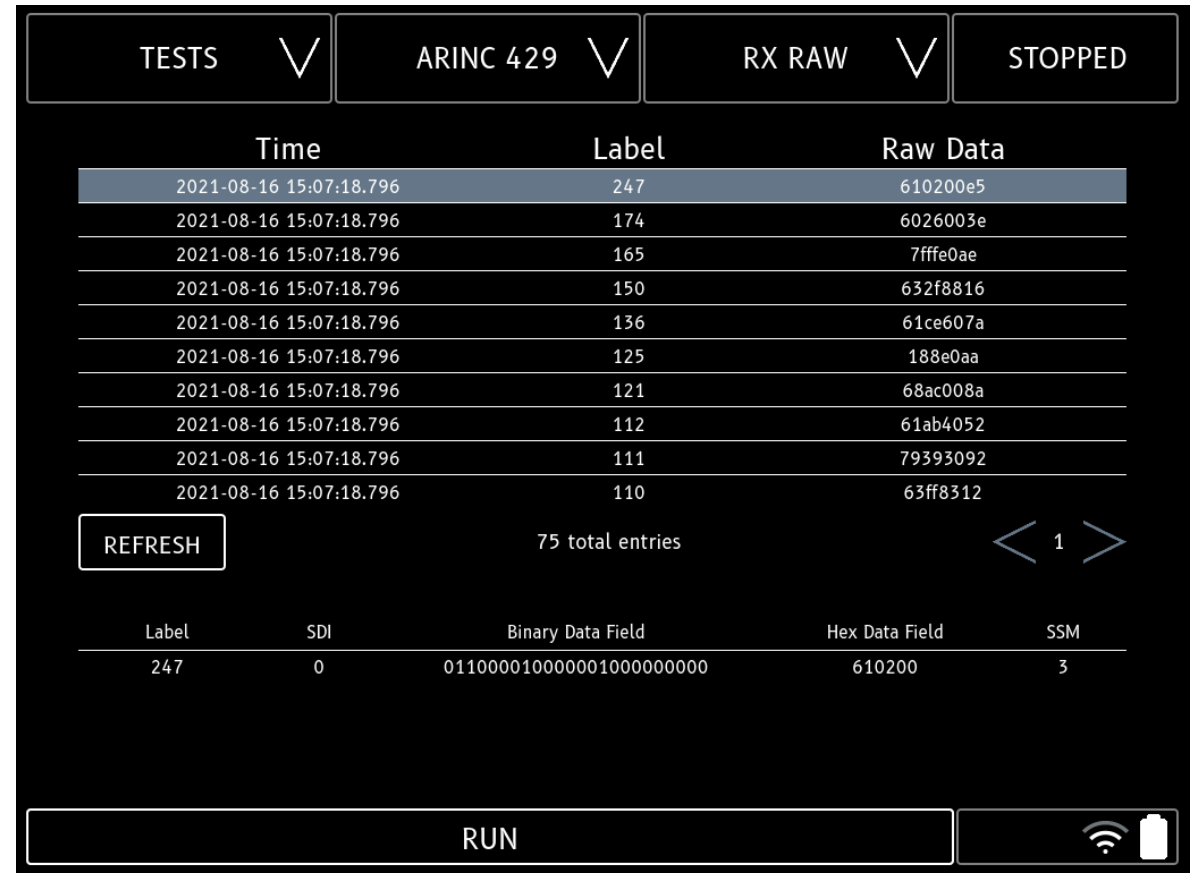

This page represents a view of the raw ARINC 429 data.

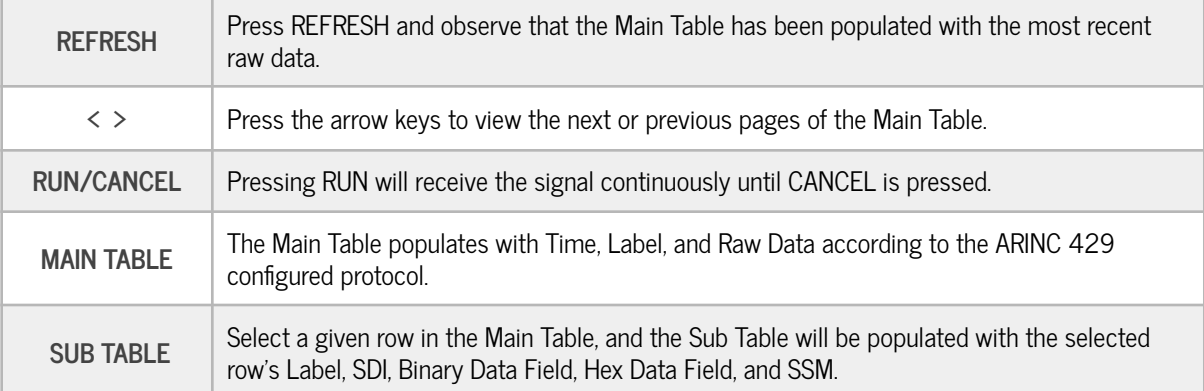

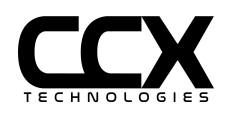

### **TX AHRS DIR**

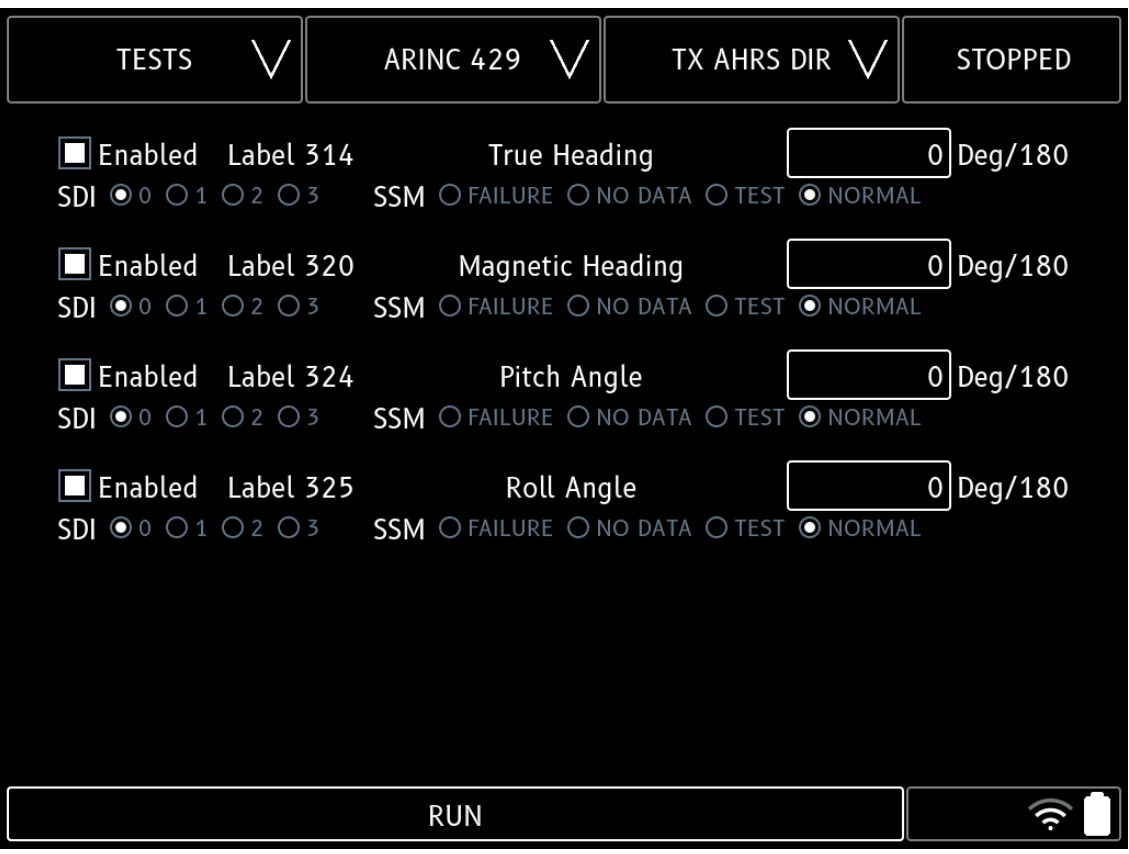

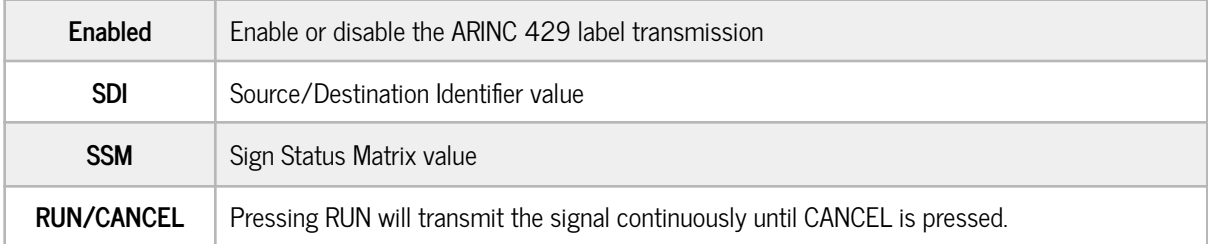

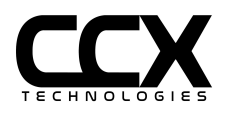

#### **TX AHRS ACCEL**

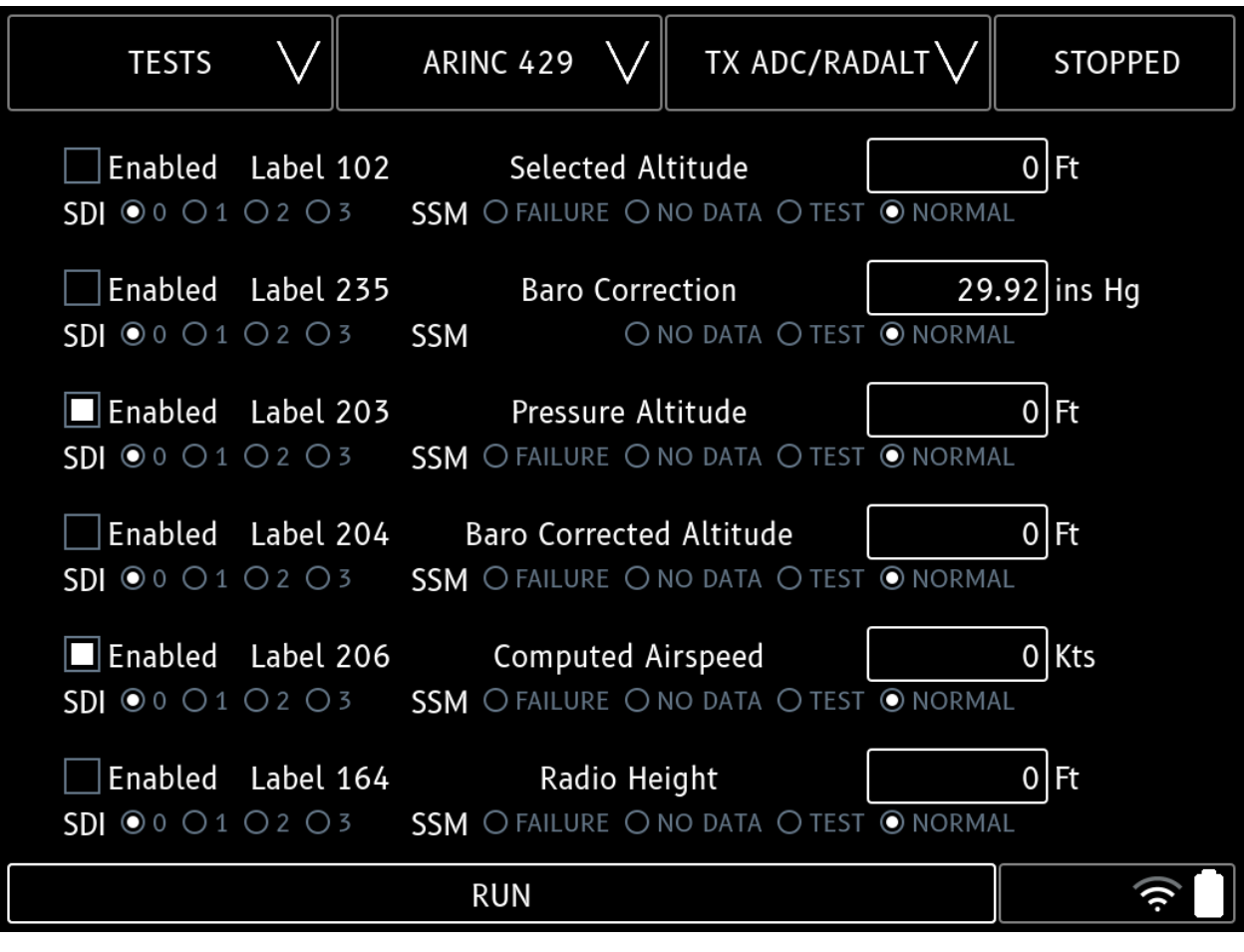

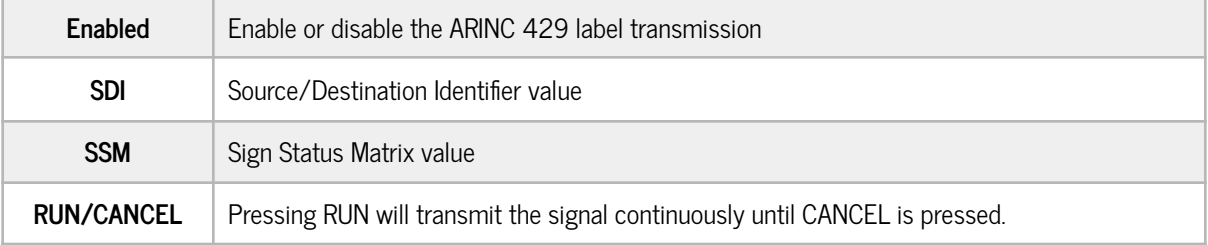

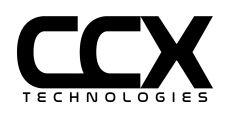

### **TX ADC/RADALT**

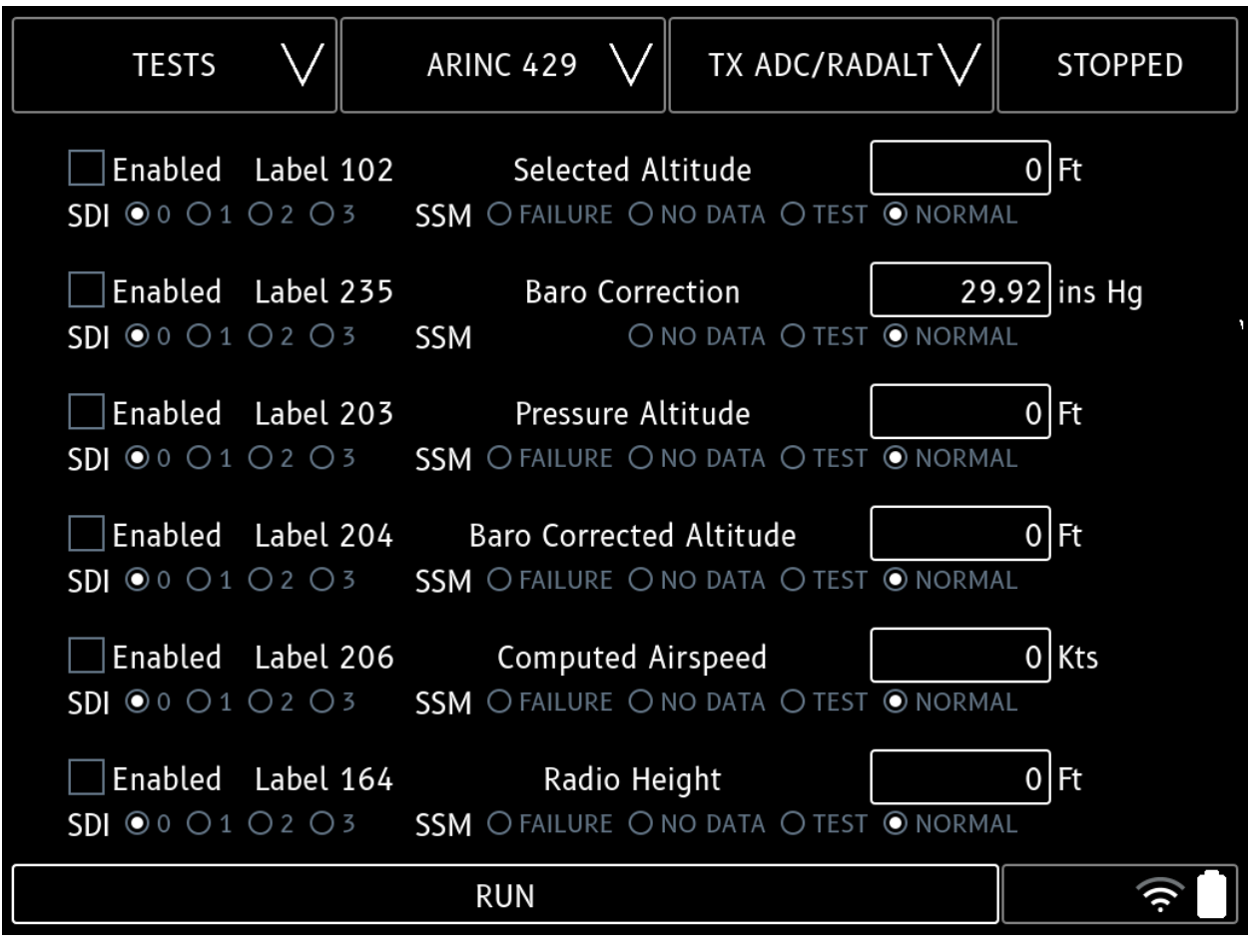

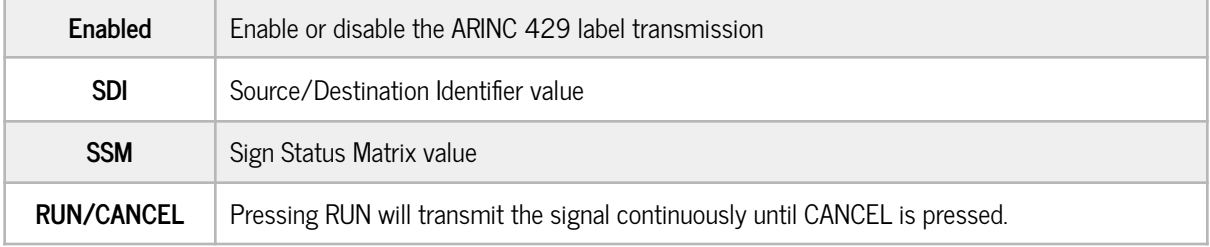

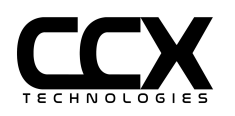

#### **Test Config**

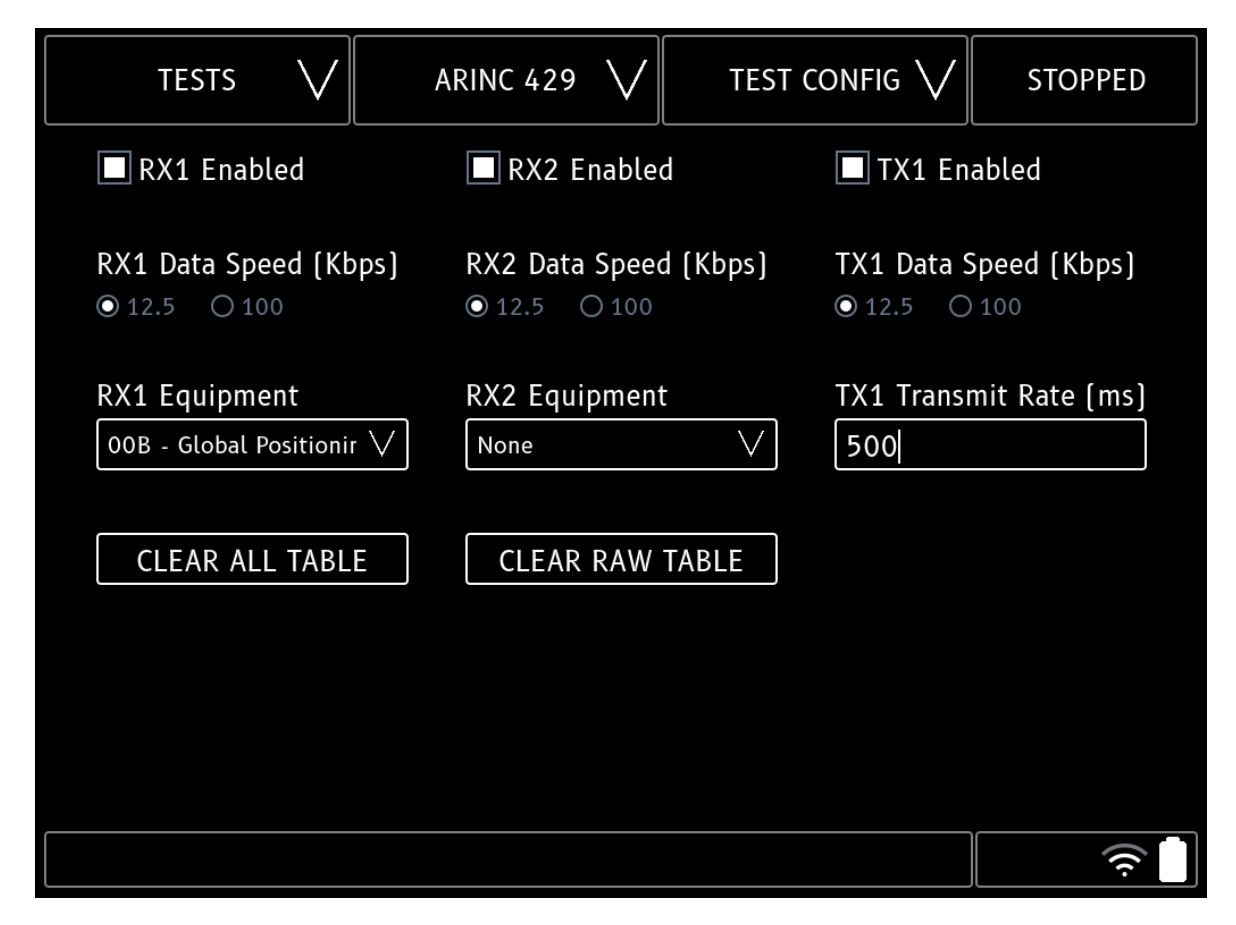

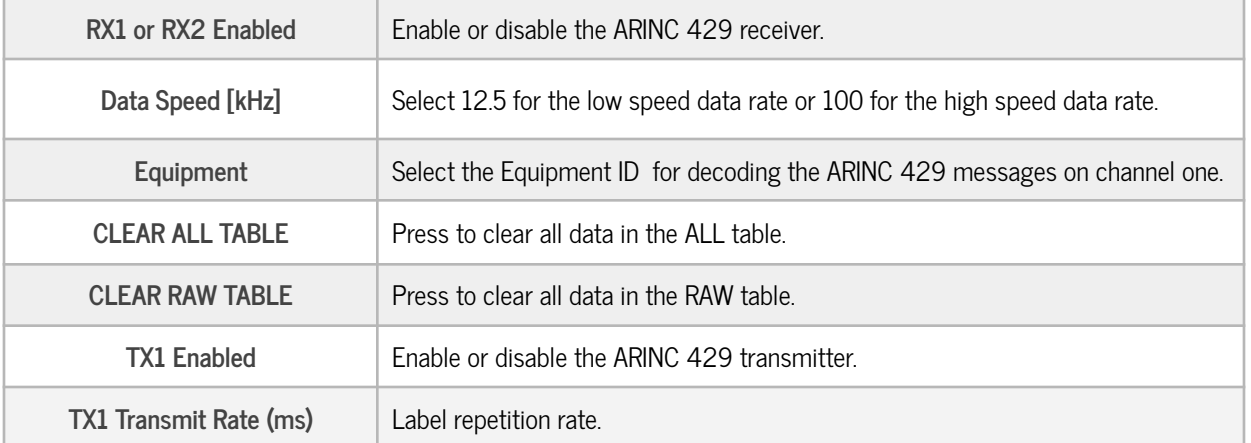

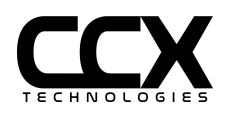

### **GPS Generator**

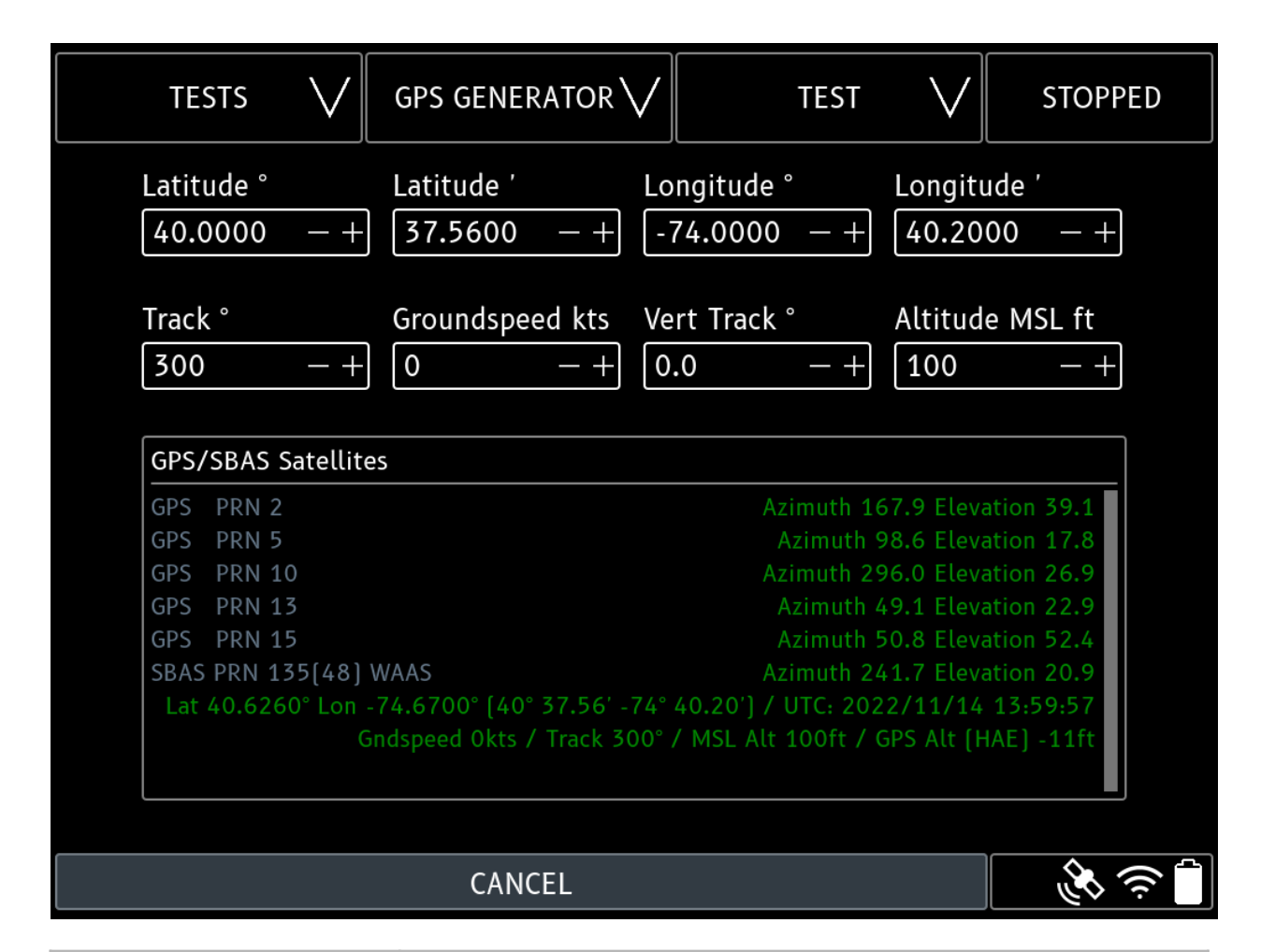

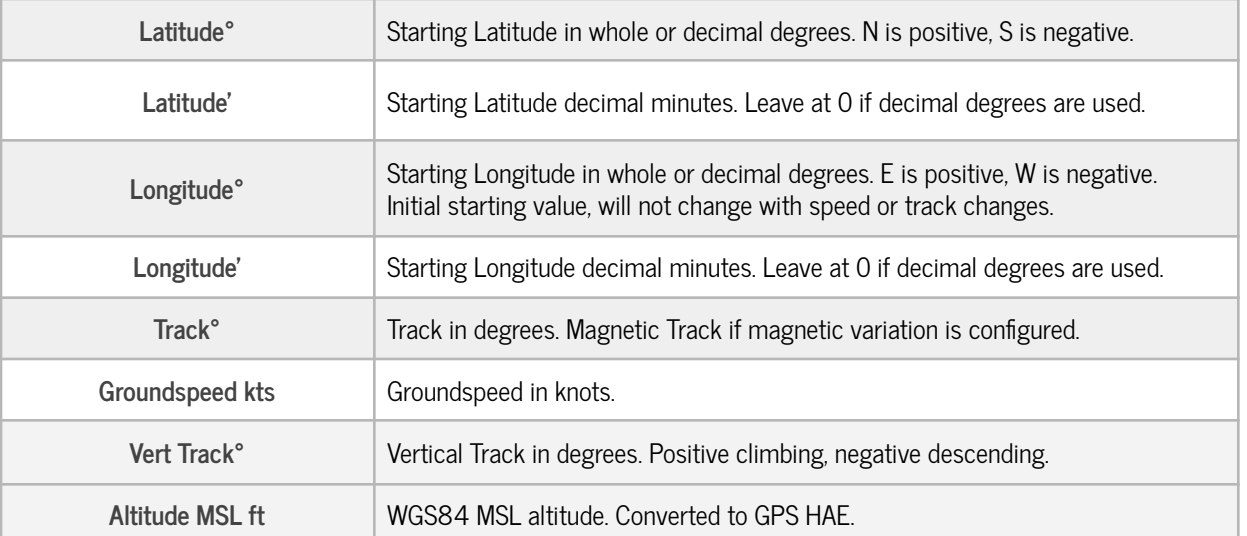

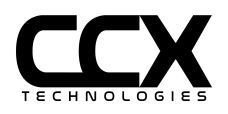
#### **GPS Test Config**

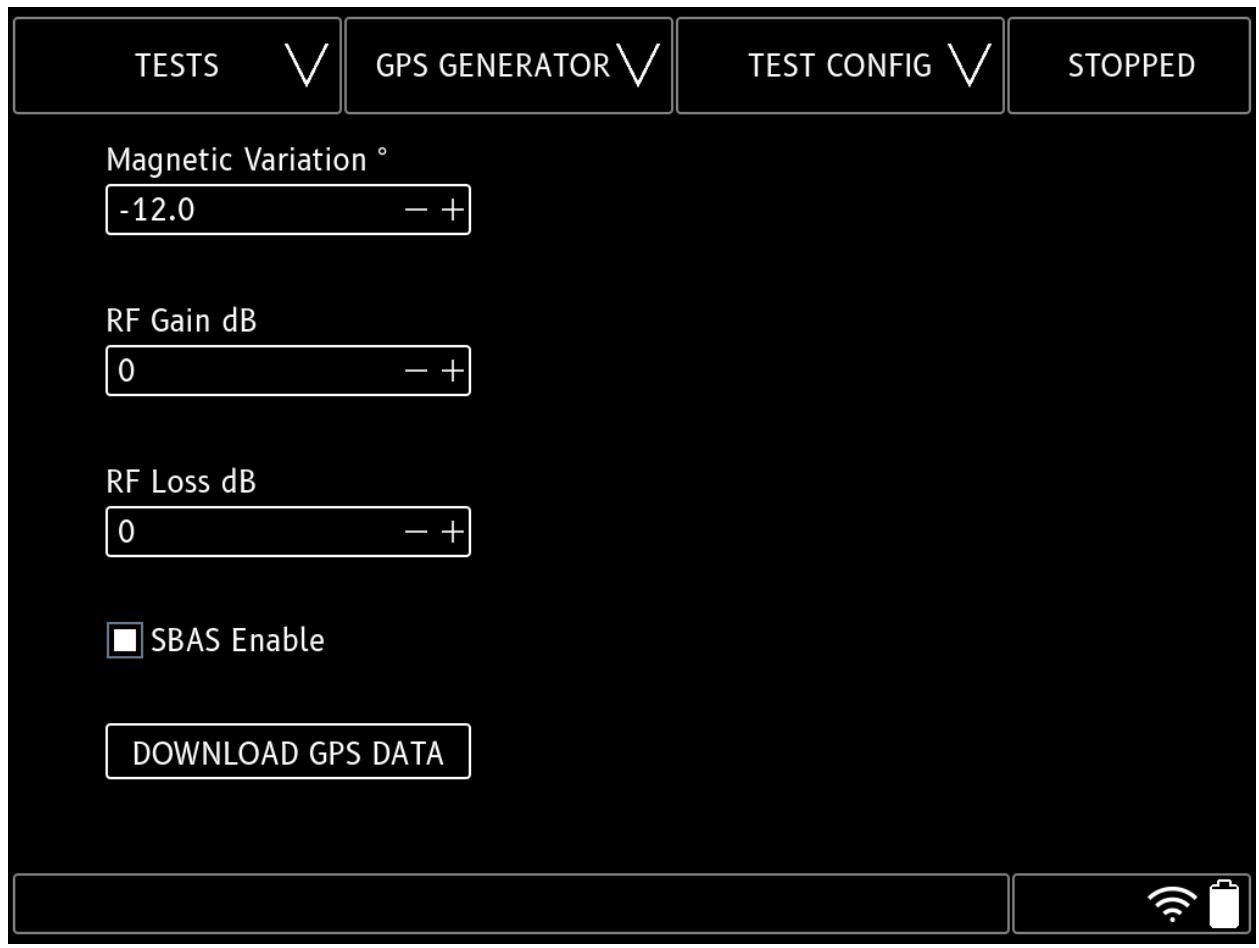

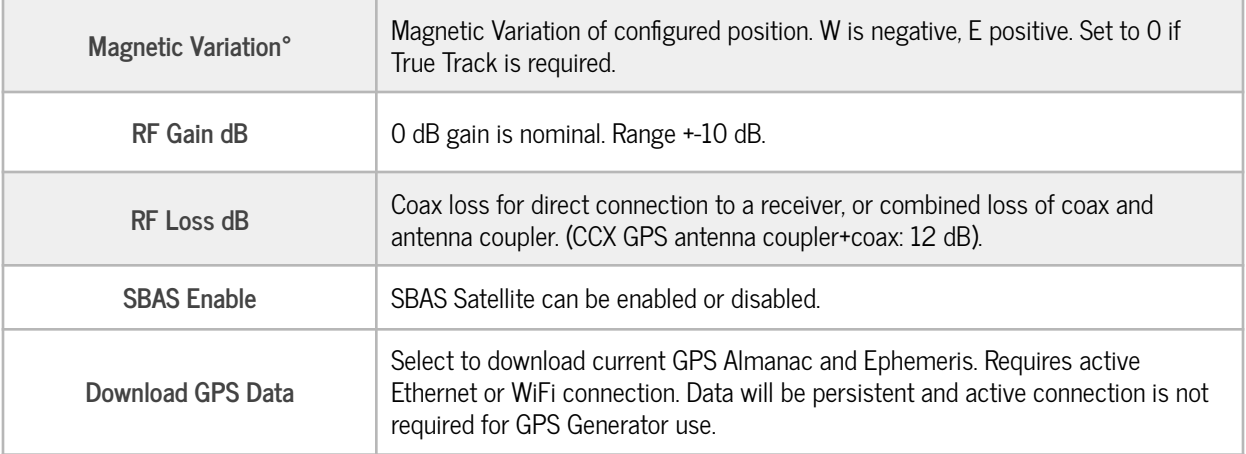

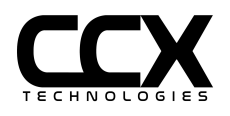

**GPS/SBAS Satellite Displayed Data**

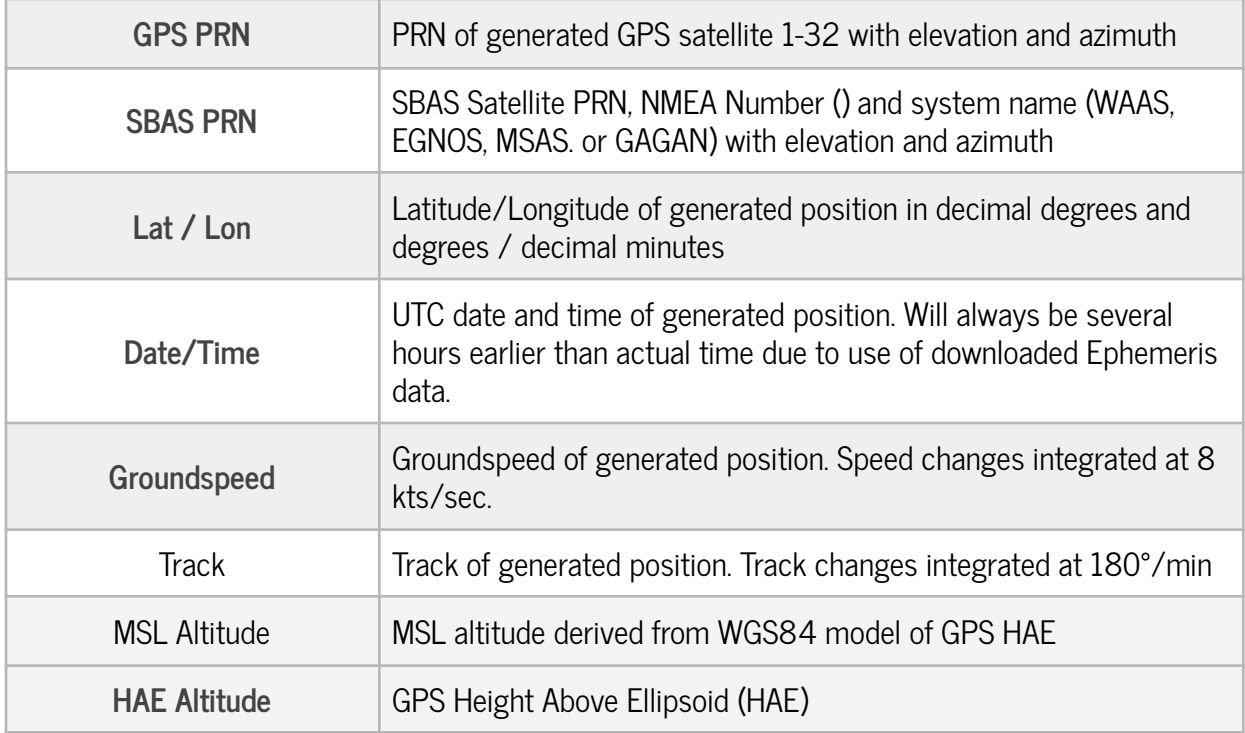

**GPS Generator Usage**

The GPS Generator is connected to the T-RX™ USB port using the supplied USB Type A to Type B cable. The GPS Generator TNC output port should be connected to a GPS antenna coupler or directly to a GPS receiver. The GPS Generator RF output port is DC blocking and safe to connect to DC bias supplying GPS receivers.

Before use, download the latest Ephemeris and Almanac files by selecting DOWNLOAD GPS DATA in the GPS TEST CONFIG page. An internet connection is needed to download the files (active internet connection is not needed for the GPS Test).

The connected cable loss or combined GPS Coupler+Cable Loss should be entered in the GPS TEST CONFIG PAGE in the RF Loss field. RF Gain can be left at 0 for a nominal RF signal level.

Select RUN from the GPS TEST page. The generated data will populate the GPS/SBAS Satellites text area.

Once a GPS lock is achieved, other tests may be run (such as ADS-B OUT) simultaneously with GPS Generator. The satellite icon in the lower right of the display will indicate if the test is running.

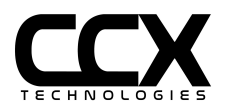

Simultaneous use of GPS Generator Test and XPNDR Test is not recommended due to T-RX resources required by both tests.

GPS Generator is not intended or approved for open air transmission. Only intended for a direct connection to a GPS receiver or a GPS antenna coupler

GPS Receiver may take up to 25 minutes to produce a lock with live satellites if almanac is reloaded by GPS receiver.

GPS Generator UTC time will be several hours older than actual UTC due to use of downloaded Ephemeris.

GPS Generator is compatible with any GPS antenna coupler. GPS antenna coupler loss must be entered in GPS TEST CONFIG page.

GPS receivers will not switch from live to generated signals or vice versa without a power cycle. If GPS generator is restarted GPS receiver should be power cycled.

It is important that the GPS antenna coupler does not allow reception of any live GPS satellites while in use. Some gps antenna couplers tested do not have enough isolation to be used out of doors due to spurious reception of live GPS satellites. The CCX Technologies antenna coupler is recommended for maximum isolation.

SBAS system selection will be automatic based on service area of initial position. Starting positions outside of a SBAS service area will automatically deselect the SBAS satellite and use 6 GPS satellites. SBAS may also be manually deselected in the GPS TEST CONFIG page.

Some GPS receivers will report an antenna failure if a direct connection is made from the GPS Generator and the receiver. A Bias-Tee connected load of approximately 200 ohms will simulate an active antenna and prevent failure reporting. An acceptable Bias-Tee and load is InStock Wireless GPS220 splitter and TT0601 termination.

⚠ **WARNING: Spurious ADS-B targets may be generated if GPS receiver being tested is connected to an ADS-B OUT system and generated GPS position is above ground elevation. Ensure ADS-B OUT systems do not send spurious data over the air by turning off ADS-B OUT system or using an L-Band coupler to block ADS-B data from being broadcast. Alternatively, ensure generated GPS altitude is at ground level for the generated position.**

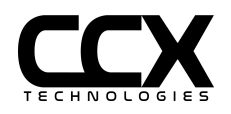

### **Test Reports**

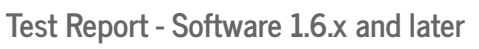

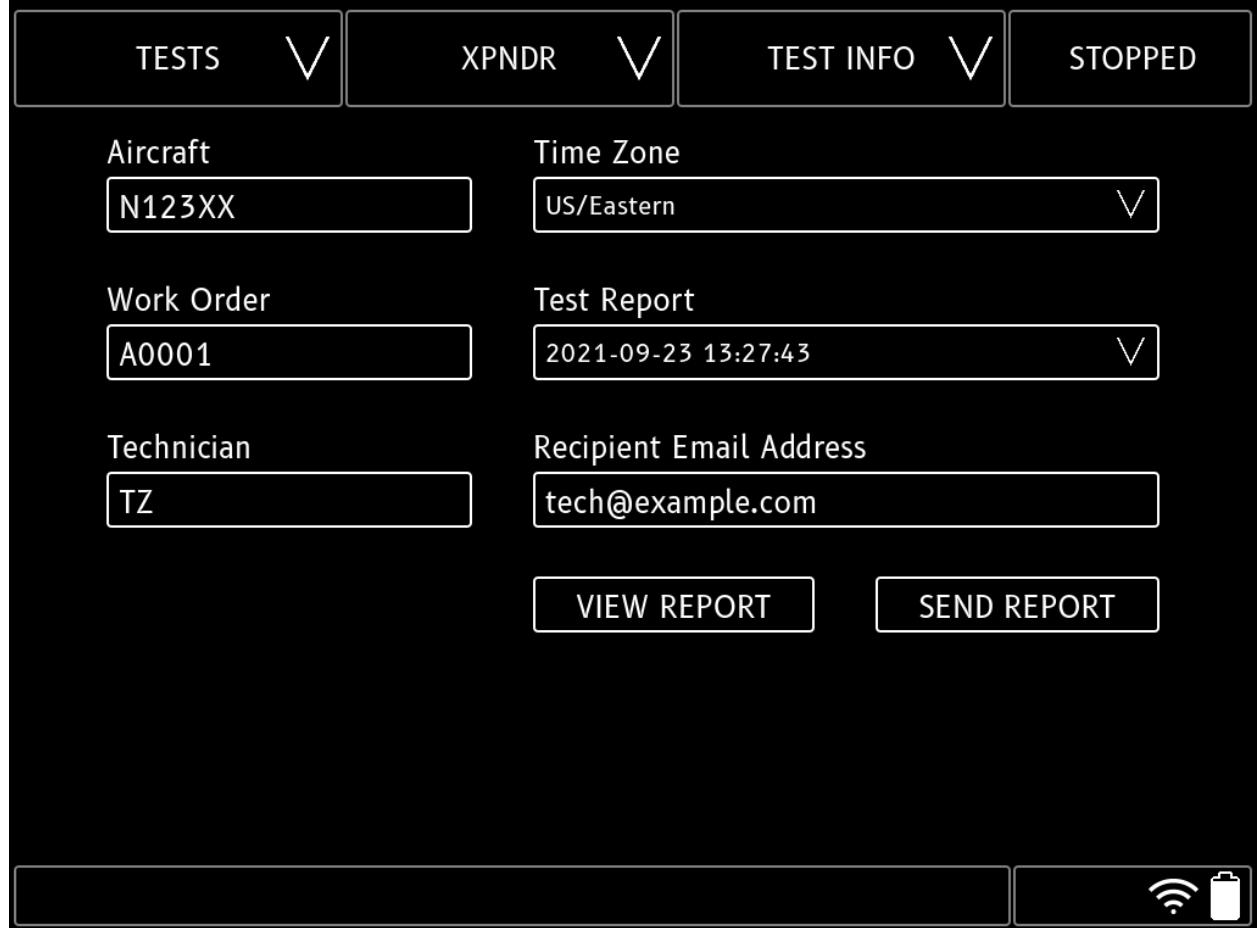

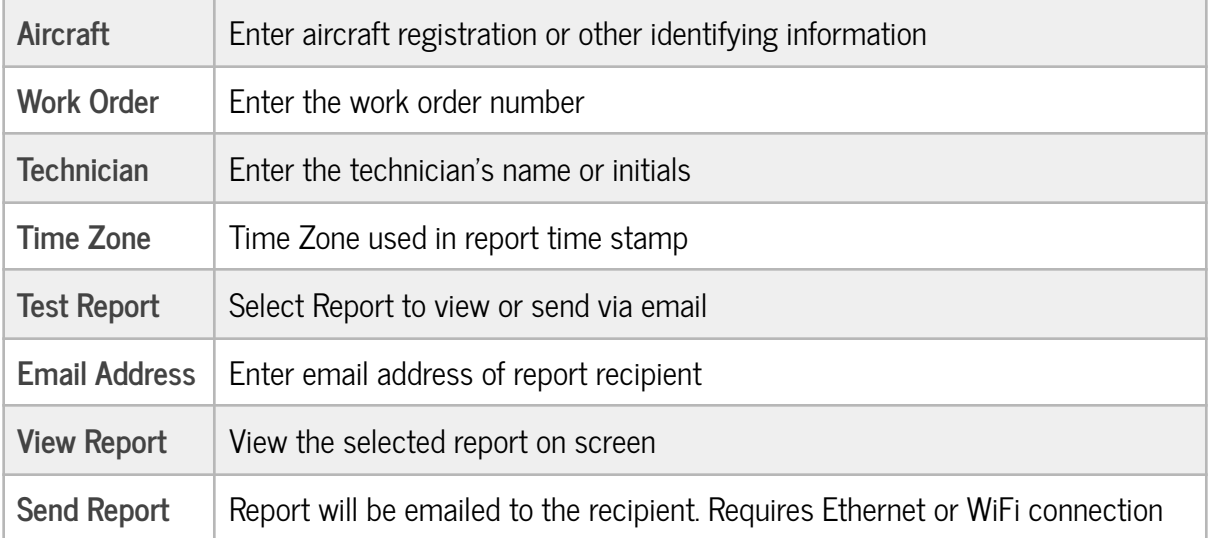

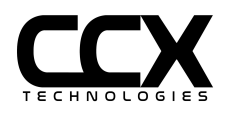

#### **View Report**

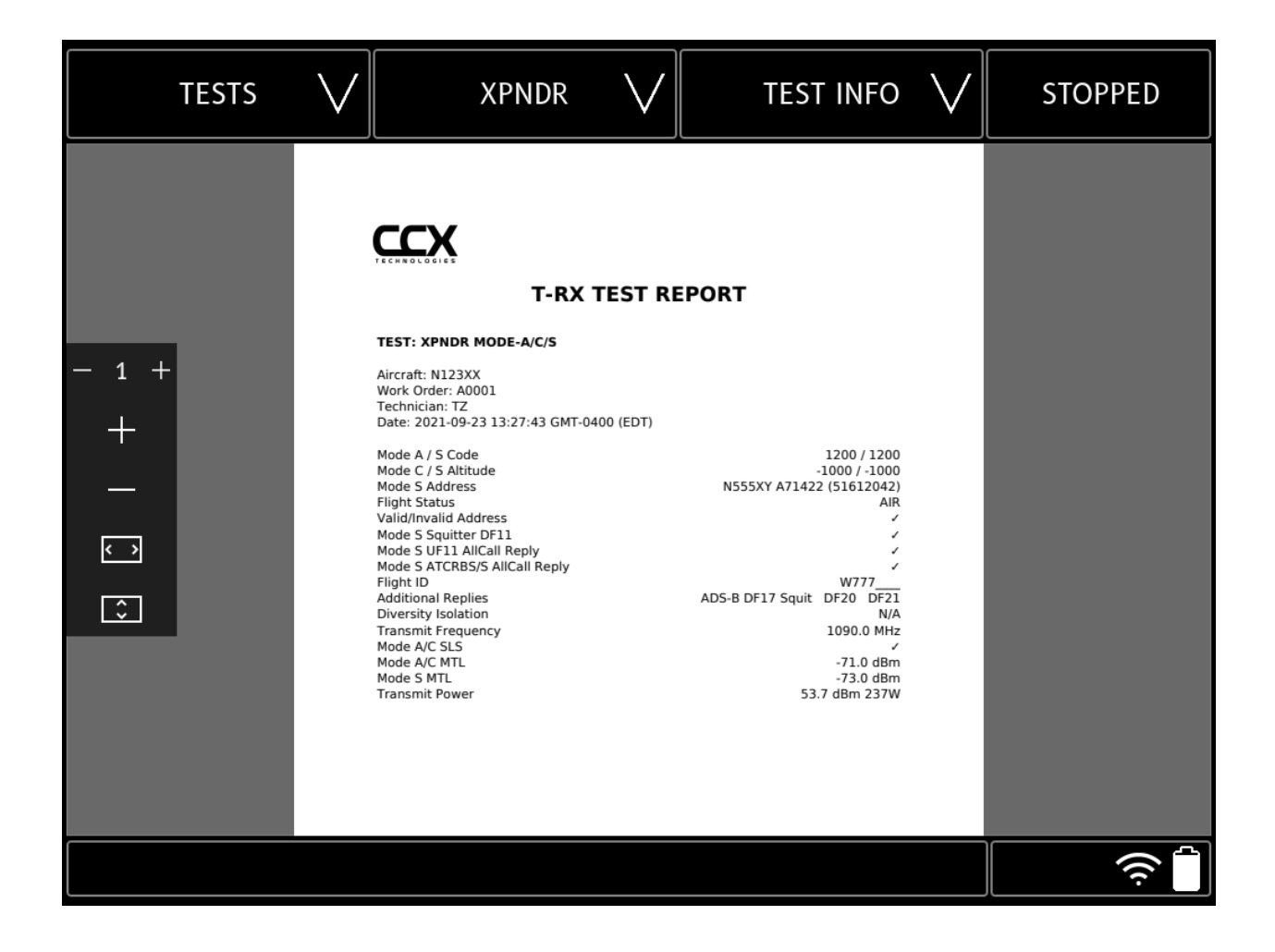

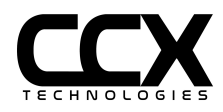

#### **Remote Control and Reports**

The T-RX™ may be operated remotely or Test Reports retrieved using a device with a web browser (PC, laptop, tablet, smartphone). The connection to T-RX™ can be made using a WiFi network, Ethernet connection, or using the T-RX™ Access Point connection.

Enter the T-RX™ IP address in a web browser connected to the same local network. See "How do I connect to an Ethernet/WiFi/Access Point" section for instructions on retrieving the IP Address. Note: IP address will be presented in IP/Network format. Do not use the /XX Network portion.

From a device:

- 1. Launch a web browser
- 2. Enter the IP address assigned to the T-RX™
- 3. Login to the portal with the Username: admin and Password: admin
- 4. Select a Test to run or a Report to view

Note: T-RX™ uses HTTPS browser connections. Without a certificate installed on the connecting device a SSL Certificate warning page will be encountered (see below). Selecting "ignore the upcoming browser warning" and selecting the subsequent browser pages to ignore the privacy warning will allow the login page to be displayed. Alternatively, the CCX local certificate can be installed on the device which will allow connections with no warnings. Select "CCX Technologies Certificate" to download the certificate. Use the device browser instructions for procedures to install the certificate.

#### **SSL Certificate Warning**

You are attempting to access a resource through an SSL Tunnel (https) on a Local Network.

Unfortunately it isn't possible to register Local Network Names or IP Addresses with one of the public Certificate Authorities and as a result it isn't possible to use a certificate that is preregistered with your browser to access this resource.

You can either import the CCX Technologies Certificate <sup>1</sup> or continue on and ignore the upcoming browser warning . You can safely instruct your browser to ignore this warning.

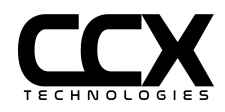

The Dashboard page after login will have selections to select a test to run or a report to view (view report interface will be similar to reports in the T-RX™ TEST INFO menu).

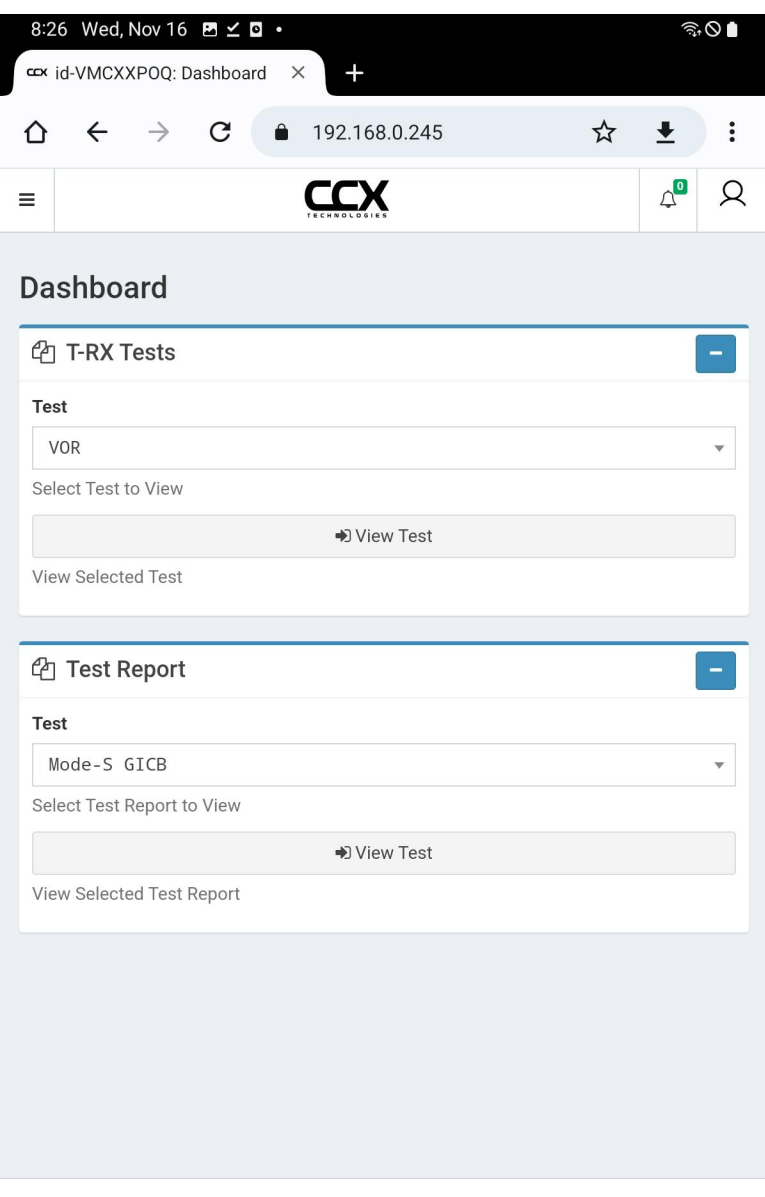

SystemX © CCX Technologies 2017-2021

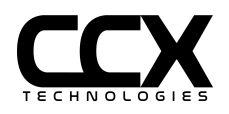

Select a test to run and "View Test". To run test, make selection changes as needed, select "Run Test", and select "Apply". To stop test uncheck "Run Test" and select "Apply".

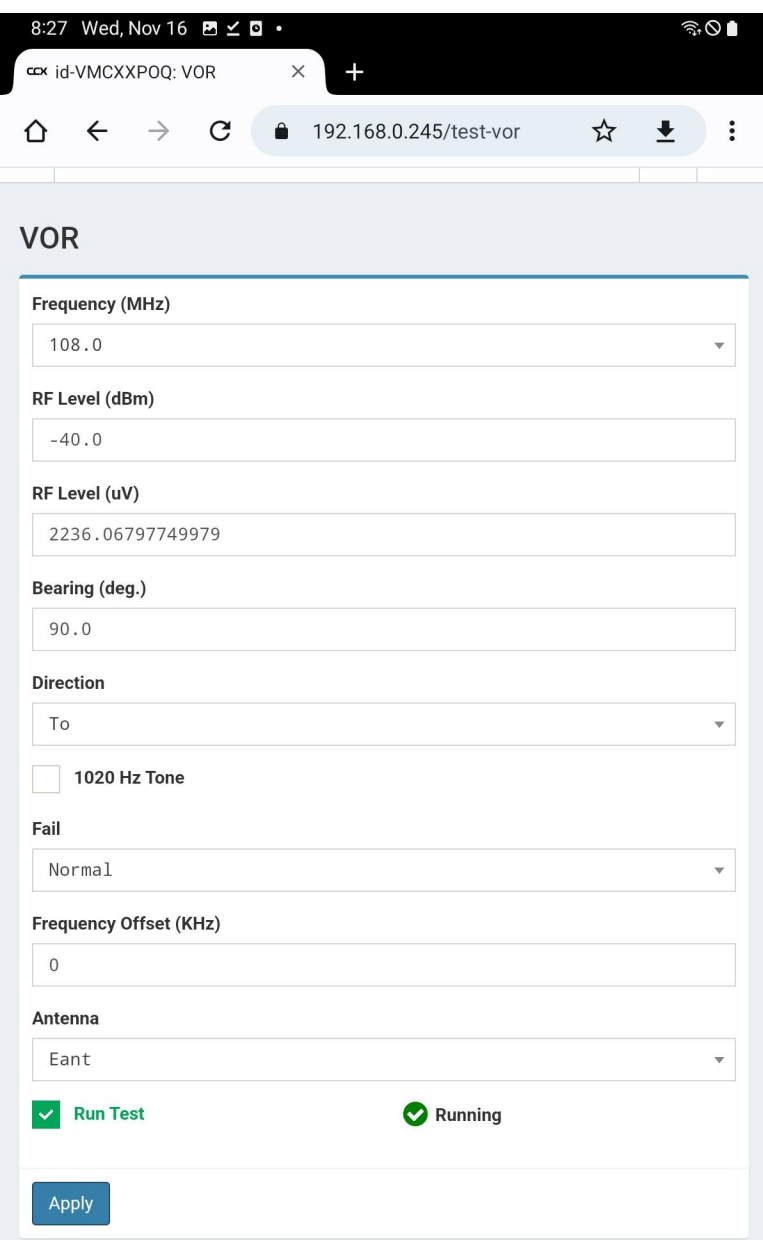

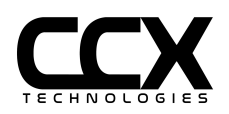

Sample Test Report

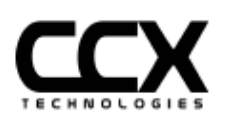

# **T-RX TEST REPORT**

#### **TEST: ADSB ADS-B 1090ES**

Aircraft: N1234 Work Order: V23432 Technician: Tm Date: 2019-11-22 14:42:55

Mode S Address Flight ID Length/Width Upper Bound (Gnd) Latitude/Longitude Altitude Direction/Groundspeed Mode A Code State **Emitter Category** TCASII/ACAS Equipped/Operational ADS-B IN NACp / NACv NIC / SDA / SIL **MOPS Version** 

N1234 A061BB (50060673) **DCM123** 45m/45m 40.6266° / -74.6724° 289.7° T / 10.0 kts 1200 Gnd Light  $<$  15.5K lbs No **UAT 1090ES**  $< 10m / < 3m/s$ 9 / DAL C (2)  $/$   $\leq$  1x10<sup>-7</sup>/hour (3) v2 DO-260B/ED-102A DO-242B

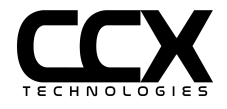

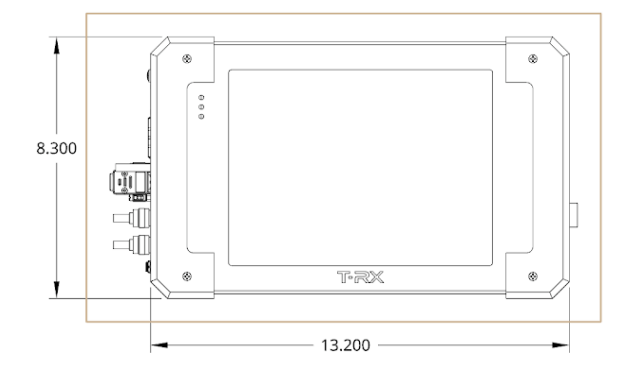

# **T-RX Hardware Specifications**

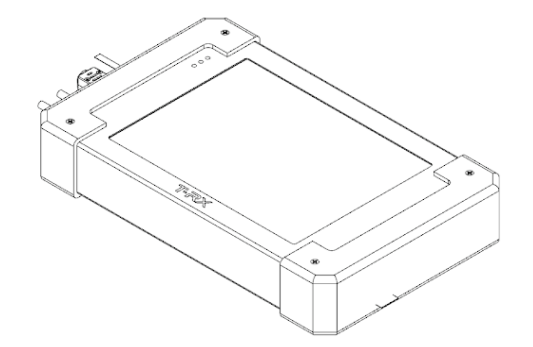

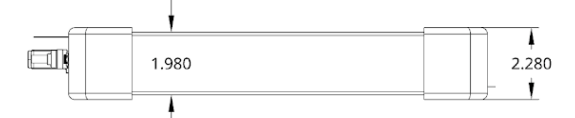

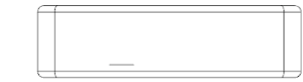

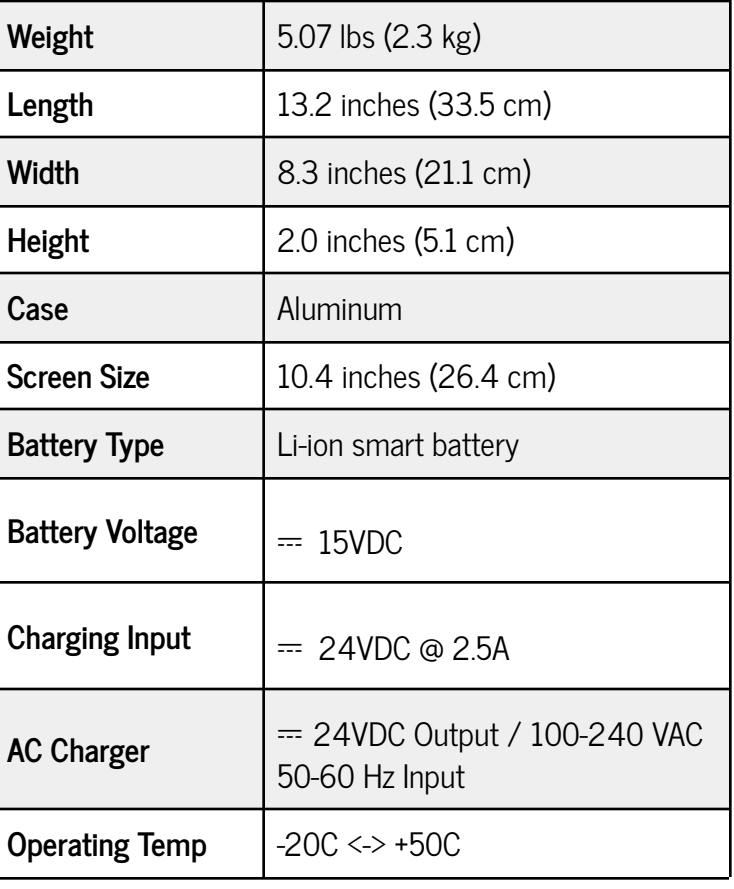

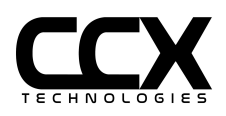

## **T-RX RF Specifications**

Frequency Range and Signal Modulation:

- HF Com 5-22 MHz, 1020 Hz USB/AM, 1 KHz spacing
- VHF Com 118.000 136.995, 1020 Hz AM, 8.33 KHz spacing (0.005 channels)
- Marker Beacon 75 MHz, AM Outer/Middle/Inner
- VOR 108.00 117.95 MHz, 30/9960 Hz AM/FM, 1020 Hz AM, 50 KHz spacing
- Localizer 108.10 111.95 90/150 Hz AM, 1020 Hz AM, 50 KHz spacing
- $\bullet$  Glideslope 329.15 335.00 MHz 90/150 Hz AM, 50 KHz spacing
- UAT ADS-B 978 MHz
- ATCRBS/Mode-S/1090 ADS-B 1030/1090 MHz
- GPS Generator 1575.42 MHz, GPS L1 C/A code and SBAS. RF output DC blocking for direct connection to GPS receivers or antenna couplers

Frequency Stability +- 1 ppm

VOR/LOC/GS Output level:  $0.0 \le$  > -107.0 dBM  $+$  3 dB (Max signal  $-2.0$  dBm)

ILS Output level: 0.0 <-> -48.0 dBM (Uncalibrated)

VHF COM Output level:  $0.0 \le$  -110.0 dBM  $+$  3 dB (Max signal  $-2.0$  dBm)

HF COM Output level: 0.0 <-> -110.0 dBM +- 4 dB

(HF COM Max signal ~-2.0 dBm, decreases linearly below 20 MHz)

AM Modulation accuracy: 1%

Marker Modulation accuracy: 1%

VOR AM Modulation accuracy: 1%

VOR FM Modulation accuracy +- 25 Hz peak deviation

VOR/LOC/GS Tone Frequency accuracy 0.002%

VOR Bearing accuracy +- 0.1 degree

Localizer DDM accuracy: +- 0.0015 DDM

Glideslope DDM accuracy: +- 0.003 DDM

ATCRBS/Mode-S MTL accuracy +- 2 dB

ATCRBS/Mode-S TX Power accuracy: +- 2 dB

EANT (External Antenna) port input power: < 0 dBm (1 mW)

DRCT (Direct) port input power: < 44 dBm (25W) CW RF / < 59 dBm (800W) Pulse RF

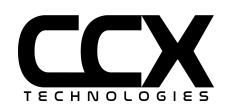

### **Regulatory Compliance**

T-RX™ fully complies with the following regulatory testing requirements:

Transponder testing: FAR 43 Appendix F / FAR 43 Appendix E(c) (transponder portion) / CAR 571 Appendix F / EASA 2011-15R2

ELT Testing: FAR 91.207(d)(4) / CAR 571 Appendix G

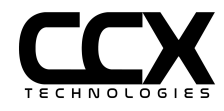

# **GPS Module Hardware Specifications**

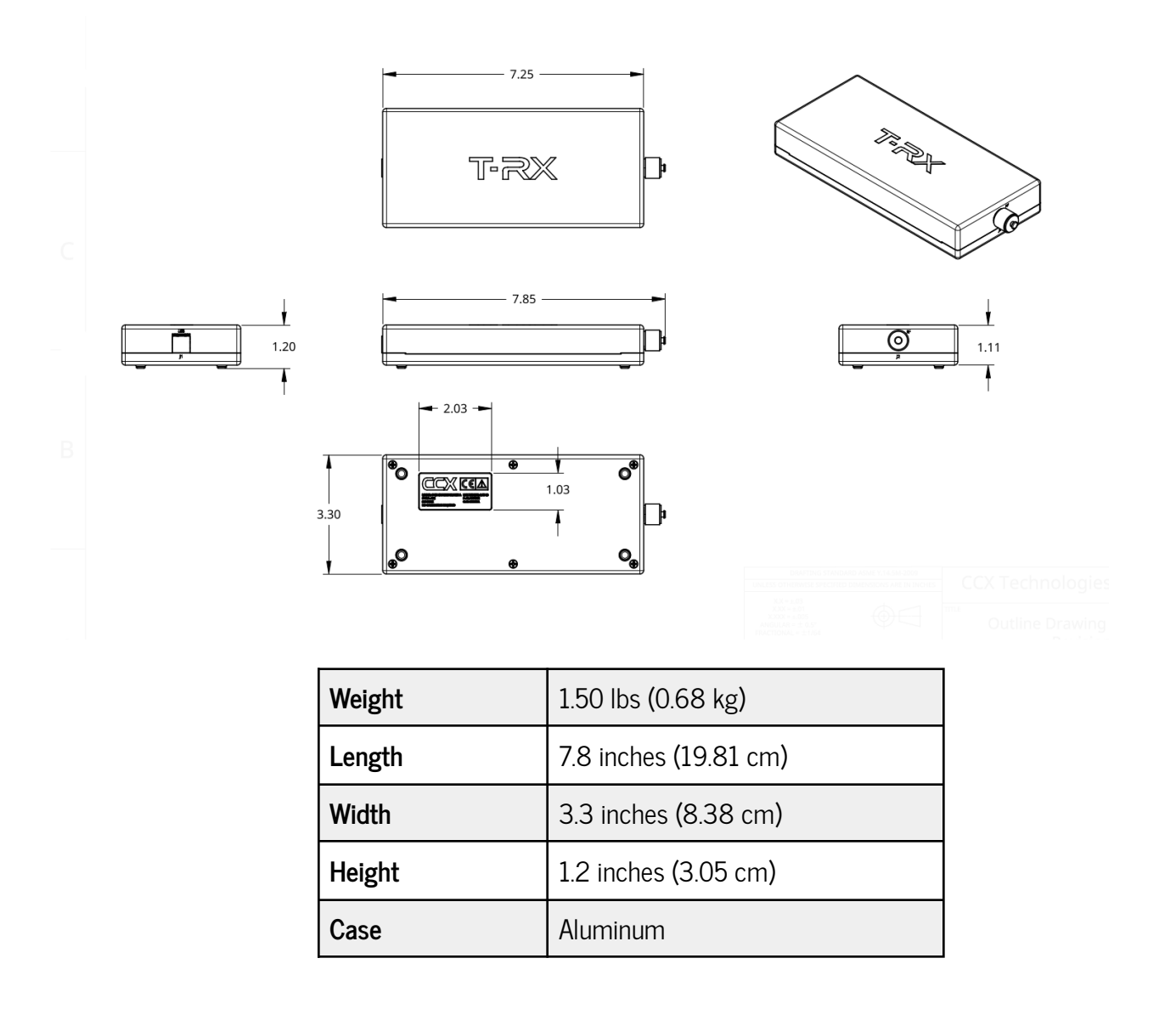

## **GPS Module RF Specifications**

GPS Generator Output Level -135 dBm <-> -105 dBm, Loss compensation 0-50 dB

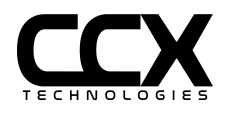

#### **Troubleshooting**

**Problem:** T-RX™ will not power on.

**Suggested Action:** Does the battery have sufficient charge? Plug-in the provided AC adapter. Try powering your T-RX™. If the unit powers, keep the T-RX™ connected to external power until the battery is fully charged. If the T-RX<sup>™</sup> does not stay powered after charging is complete, the battery may need to be replaced.

**Problem:** The touch screen indicates I am pressing on a different section of the screen other than where I touch.

**Suggested Action:** Perform a screen calibration per the section above titled, How to calibrate the T-RX™ touchscreen.

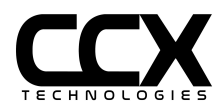

**How do I connect to Remote Support?**

Ensure your T-RX is connected to a network with Internet access. Select CONFIGURE/ABOUT/SUPPORT. Select "Enable Remote Support". The circle labelled Remote Support Active automatically turns green if it's connected with CCX TRX Cloud.

Follow these steps for registering with CCX TRX Cloud:

- 1. Put the T-RX IP address in the browser as a URL to go to the T-RX Web GUI
- 2. Login to the T-RX Web GUI using credentials:
	- a. user: admin
	- b. password: admin
- 3. Then navigate to SystemX -> Register with Server -> New Request. Set the Key Manager Server Address to the IP of the server (trx.ccx.cloud) and save it.
- 4. Click "Submit for Approval".
- 5. Contact CCX Technologies at [t-rx\\_support@ccxtechnologies.com](mailto:techsupport@ccxtechnologies.com) to get approval for registering with the server. Once approval is confirmed by a CCX technician, select "Register with Server (requires approval)"
- 6. A CCX Technologies technician will now be able to assist you by accessing your T-RX remotely.

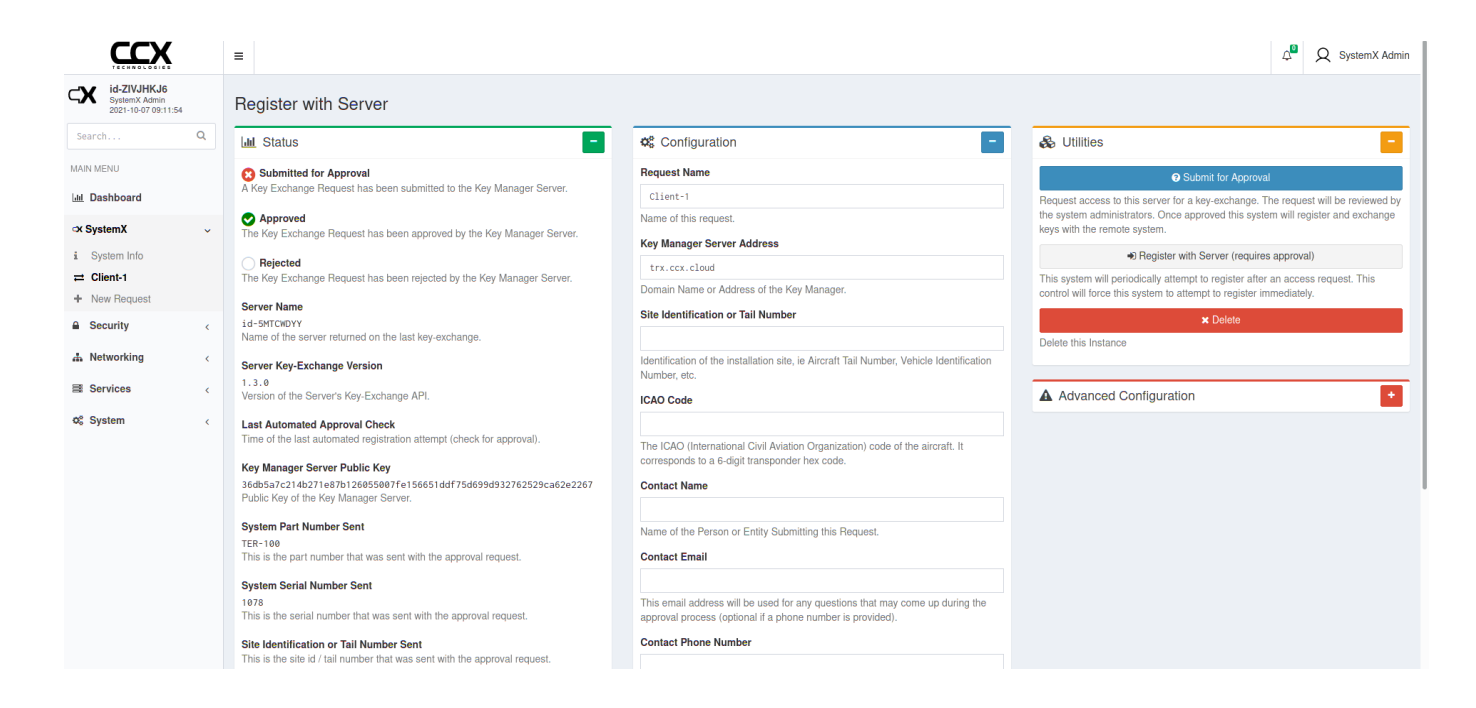

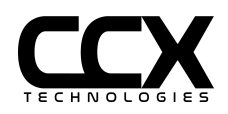

#### **License Code Activation Process**

A T-RX™ with License Group 'Radio', 'Pulse', or 'Radio Pulse Plus' will not need license activation unless an additional test (such as GPS) is added.

- 1. Power unit on and wait for unit initialization to complete (~1min)
- 2. Press the "SETTINGS" menu and select the option "ABOUT"

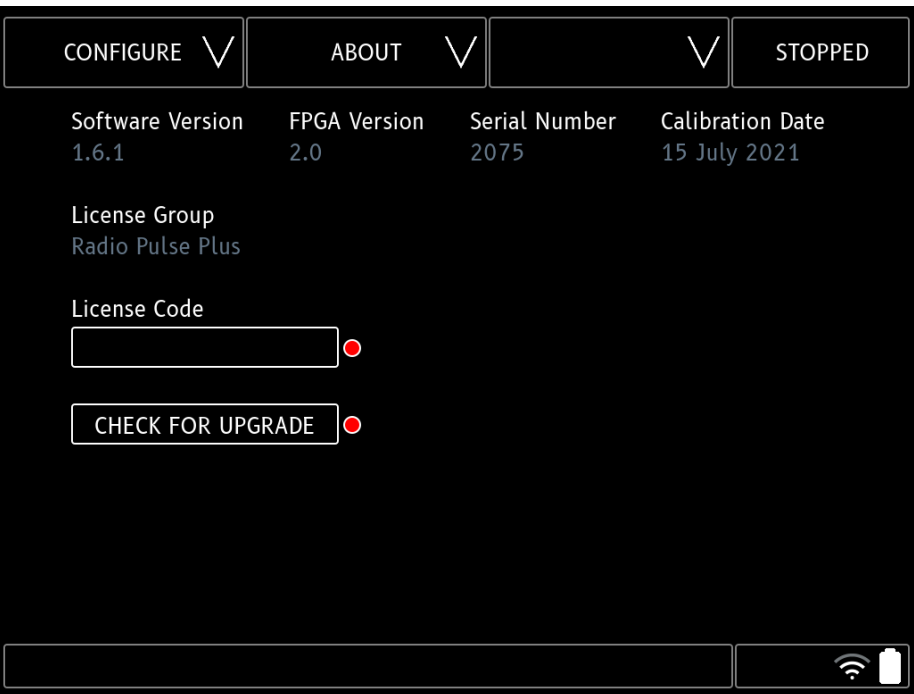

Fig. 1: T-RX "ABOUT" screen

- 3. Press the "License Code" field box
- 4. Enter the LICENSE CODE as received from CCX Technologies using the alphanumeric keyboard
- 5. Press the verify button after the license code has been entered in full
- 6. If the license code is valid, the license code indicator will change from red to green. If the license code is invalid, the license code indicator will remain red
- 7. Restart the unit using the power button or software restart and wait for the unit to initialize

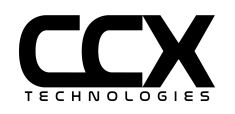

8. The desired license will be shown in the License Group.

**NOTE**: Individual licenses such as GPS will not be shown in the License Group, but will be shown in the Test menu.

# **FAQ**

**Q.** Will my T-RX™ battery be damaged if the external charger remains connected once the battery has fully charged?

**A.** No. The Li-ion smart battery will not be damaged. It is safe to leave the charger connected.

**Q.** Can I upgrade my T-RX™ software in the field?

**A.** Yes. T-RX™ software upgrades can be performed in the field. Contact CCX Technologies at t-rx\_support@ccxtechnologies.com for information on the latest software.

**Q.** Can I upgrade my T-RX™ Radio or T-RX™ Pulse?

**A.** Yes! Add-ons can be purchased and added to your T-RX™ in order to support your specific needs.

**Q.** Is calibration required for my T-RX™?

**A.** The T-RX™ ships fully calibrated but should be calibrated annually. Contact CCX Technologies to inquire about our annual calibration service.

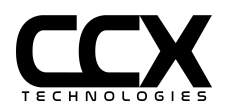

## **Contact Us**

Should you need any further assistance, contact us either by email or phone.

Refer to your warranty certificate to find the expiry date of the warranty.

Refer to the calibration certificate, the on screen calibration date during boot up, or the About/System page to determine calibration date.

Tech Support: [t-rx\\_support@ccxtechnologies.com](mailto:t-rx_support@ccxtechnologies.com)

Calibration: [calibration@ccxtechnologies.com](mailto:calibration@ccxtechnologies.com)

Phone: +1 (613) 695-9434

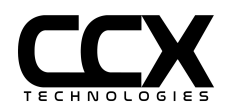